# **Weather MicroServer™**

*\_\_\_\_\_\_\_\_\_\_\_\_\_\_\_\_\_\_\_\_\_\_\_\_\_\_\_\_\_\_\_\_\_\_\_\_\_\_\_\_\_\_\_\_\_\_\_\_\_\_\_\_\_\_\_\_\_\_\_\_\_\_\_\_\_\_\_\_\_\_\_\_*

## **User Manual**

Version 3.32

All specifications subject to change without notice.

Printed in U. S. A.

© Copyright 2008-2019 Columbia Weather Systems, Inc. All Rights Reserved.

*\_\_\_\_\_\_\_\_\_\_\_\_\_\_\_\_\_\_\_\_\_\_\_\_\_\_\_\_\_\_\_\_\_\_\_\_\_\_\_\_\_\_\_\_\_\_\_\_\_\_\_\_\_\_\_\_\_\_\_\_\_\_\_\_\_\_\_\_\_\_\_\_*

Proprietary Notice: Weather MicroServer and Orion, Magellan, Magellan MX, Vela, Pulsar, Capricorn 2000, Capricorn 2000EX, Capricorn FLX Weather Stations are trademarks of Columbia Weather Systems, Inc. The information and drawings contained herein are the sole property of Columbia Weather Systems, Inc. Use of this publication is reserved exclusively for customers of Columbia Weather Systems, Inc. and their personnel. Reproduction of this material is forbidden without the express written consent of Columbia Weather Systems, Inc.

# **Welcome!**

Welcome to the Columbia Weather Systems family of users and congratulations on your purchase of the Weather MicroServer.

<span id="page-2-0"></span>*\_\_\_\_\_\_\_\_\_\_\_\_\_\_\_\_\_\_\_\_\_\_\_\_\_\_\_\_\_\_\_\_\_\_\_\_\_\_\_\_\_\_\_\_\_\_\_\_\_\_\_\_\_\_\_\_\_\_\_\_\_\_\_\_\_\_\_\_\_\_\_\_*

**Please read this manual completely prior to installation.**

*\_\_\_\_\_\_\_\_\_\_\_\_\_\_\_\_\_\_\_\_\_\_\_\_\_\_\_\_\_\_\_\_\_\_\_\_\_\_\_\_\_\_\_\_\_\_\_\_\_\_\_\_\_\_\_\_\_\_\_\_\_\_\_\_\_\_\_\_\_\_\_\_*

# **Important Notice: Shipping Damage**

#### **BEFORE YOU READ ANY FURTHER, please inspect all system components for obvious shipping damage.** The Weather MicroServer is a small board computer and can be damaged by rough handling. Your unit was packaged to minimize the possibility of damage in transit. Therefore, we recommend that you save the shipping container for any future shipment of your unit.

<span id="page-4-0"></span>*\_\_\_\_\_\_\_\_\_\_\_\_\_\_\_\_\_\_\_\_\_\_\_\_\_\_\_\_\_\_\_\_\_\_\_\_\_\_\_\_\_\_\_\_\_\_\_\_\_\_\_\_\_\_\_\_\_\_\_\_\_\_\_\_\_\_\_\_\_\_\_\_*

In the event your order arrives in damaged condition, it is important that the following steps be taken immediately. The title transfers automatically to you, the customer, once the material is entrusted to the transport company.

**NOTE**: DO NOT RETURN THE INSTRUMENT TO COLUMBIA WEATHER SYSTEMS until the following steps are completed. Failure to follow this request will jeopardize your claim.

- 1. Open the container and inspect the contents. Do not throw away the container or any damaged parts. Try to keep items in the same condition as originally received.
- 2. Notify the transport company immediately in writing, preferably by facsimile, about the shipping damage.
- 3. Wait for the transport company's representative to inspect the shipment personally.
- 4. After inspection, request permission from Columbia Weather Systems for return of the damaged instrument by calling the Service Department, (503) 629-0887.
- 5. Return approved items to us at the following address:

### **Columbia Weather Systems, Inc.**

### **5285 NE Elam Young Parkway, Suite C100**

### **Hillsboro, OR 97124**

6. After return authorization is issued and we receive the instrument, an estimate of the cost of repair will be sent to you for submittal to the transport company as a claim.

## <span id="page-5-0"></span>**ESD Protection**

Electrostatic Discharge (ESD) can cause immediate or latent damage to electronic circuits. The Weather MicroServer is adequately protected against ESD for their intended use. However, it is possible to damage the product by delivering electrostatic discharges when touching, removing, or inserting any objects inside the equipment housing.

*\_\_\_\_\_\_\_\_\_\_\_\_\_\_\_\_\_\_\_\_\_\_\_\_\_\_\_\_\_\_\_\_\_\_\_\_\_\_\_\_\_\_\_\_\_\_\_\_\_\_\_\_\_\_\_\_\_\_\_\_\_\_\_\_\_\_\_\_\_\_\_\_*

To make sure you are not delivering high static voltages yourself:

- 1. Handle ESD sensitive components on a properly grounded and protected ESD workbench. When this is not possible, ground yourself with a wrist strap and a resistive connection cord to the equipment chassis before touching the boards. When neither of the above is possible, at least touch a conductive part of the equipment chassis with your other hand before touching the boards.
- 2. Always hold the boards by the edges and avoid touching the component contacts.

# **Table of Contents**

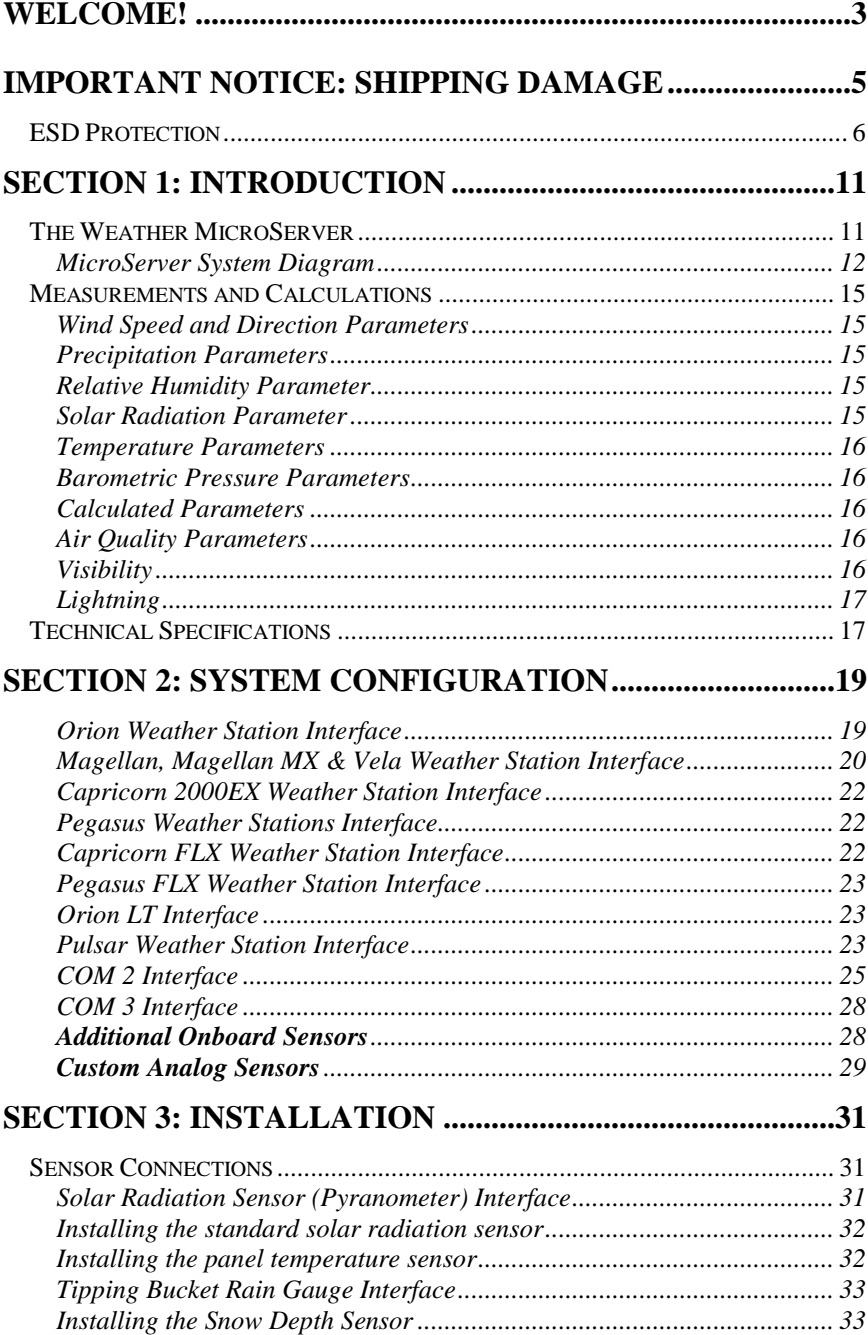

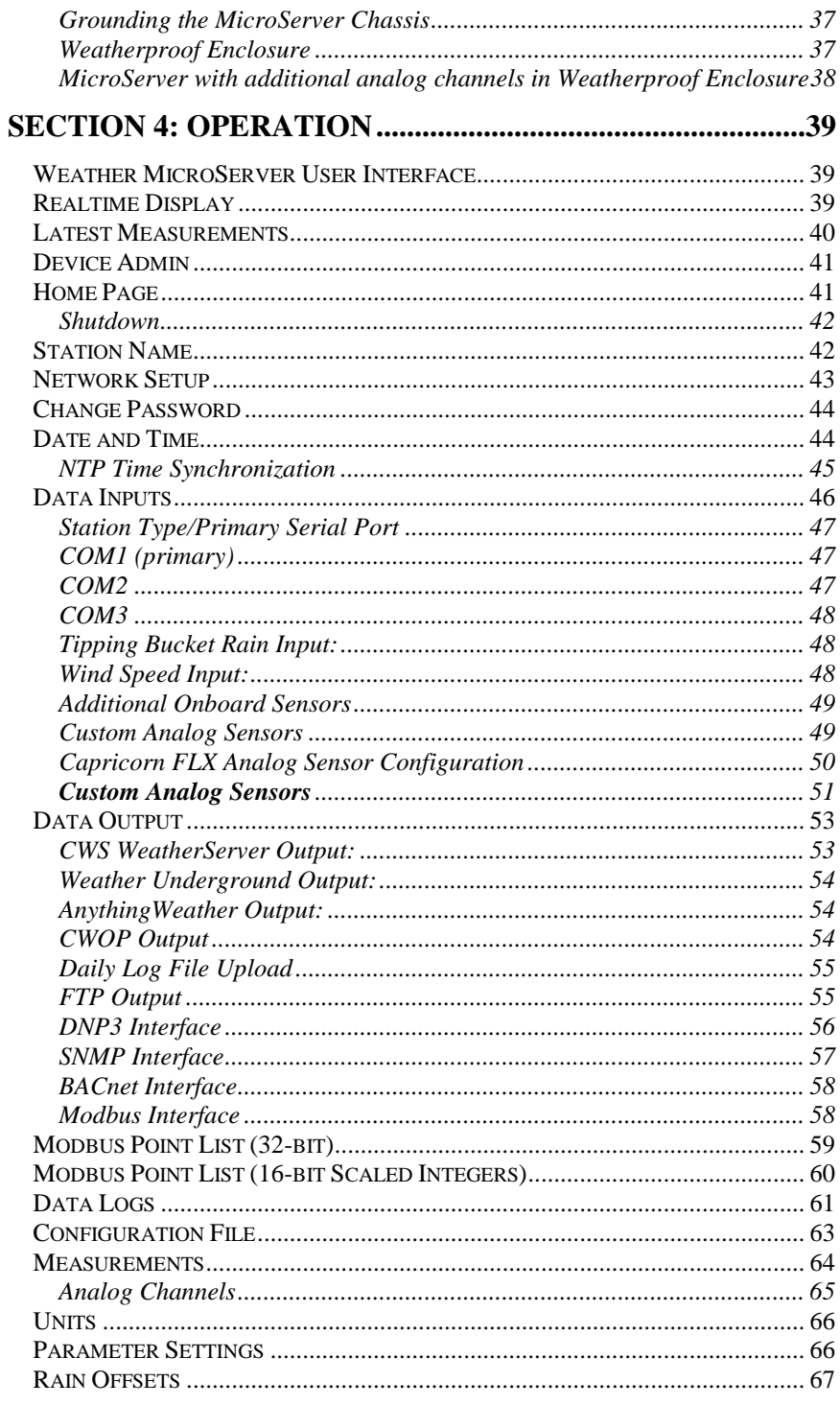

Columbia Weather Systems, Inc.

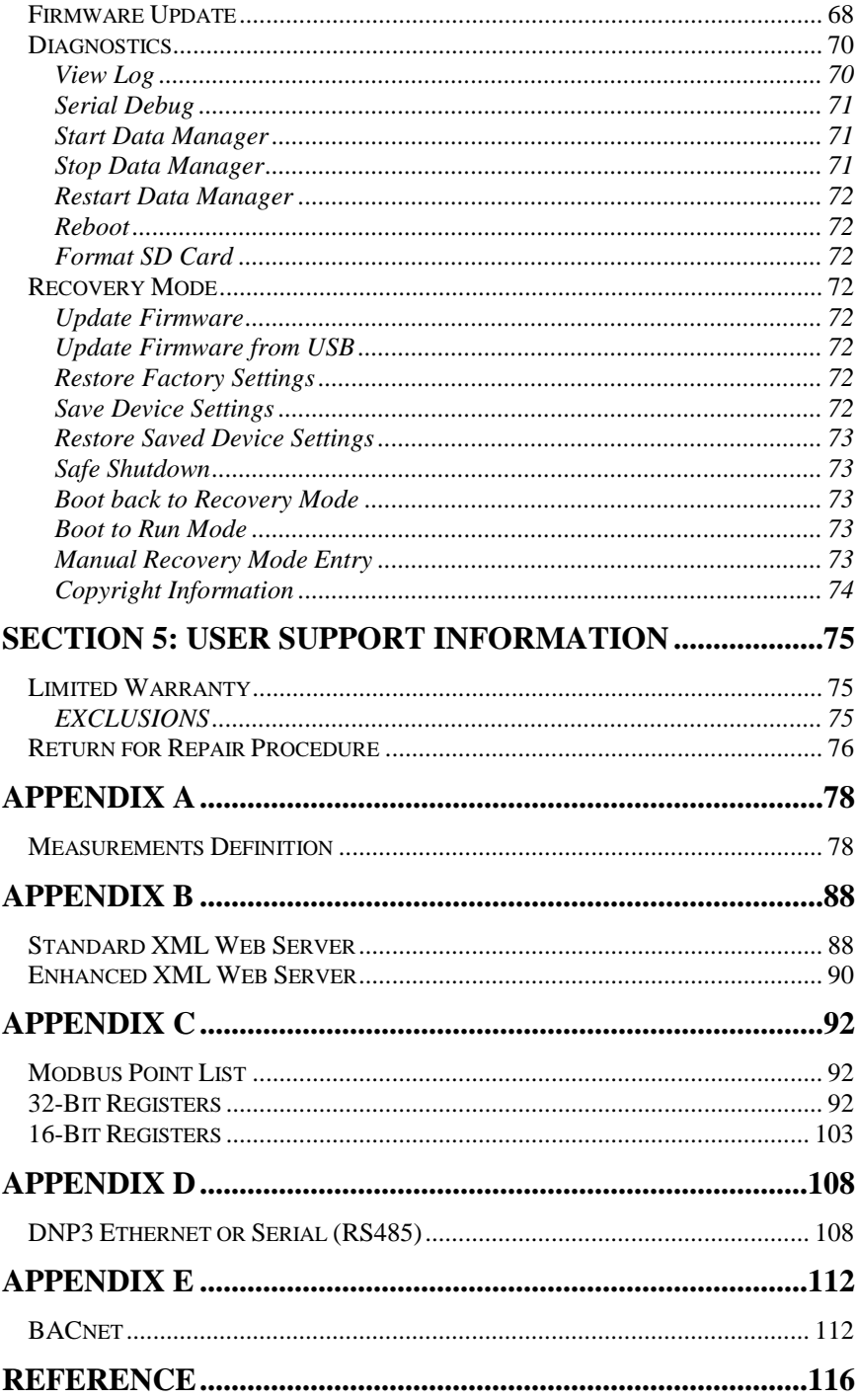

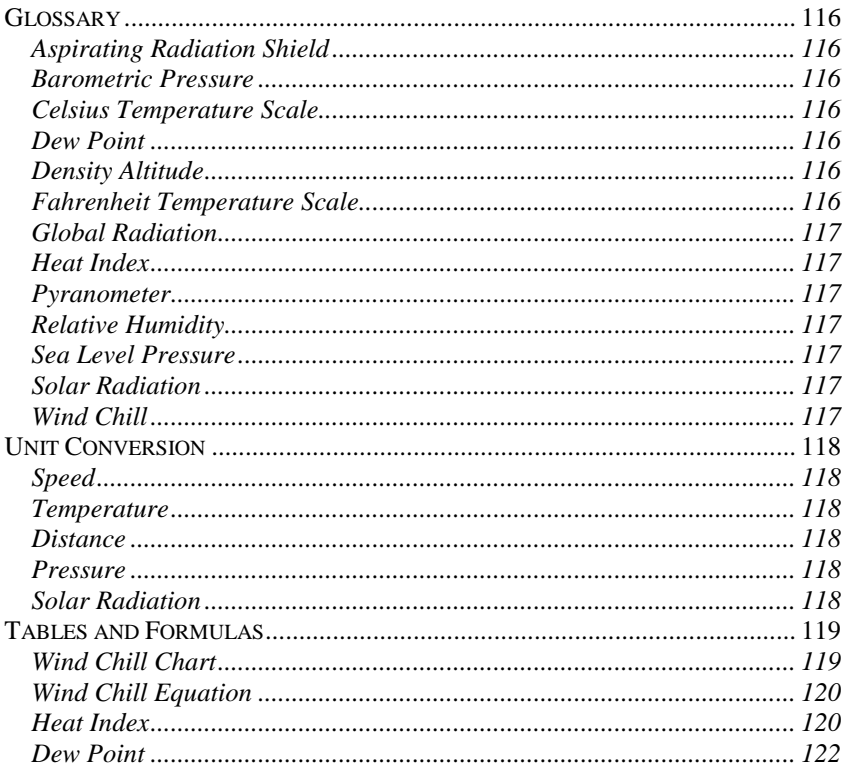

# **SECTION 1: INTRODUCTION**

<span id="page-10-0"></span>*\_\_\_\_\_\_\_\_\_\_\_\_\_\_\_\_\_\_\_\_\_\_\_\_\_\_\_\_\_\_\_\_\_\_\_\_\_\_\_\_\_\_\_\_\_\_\_\_\_\_\_\_\_\_\_\_\_\_\_\_\_\_\_\_\_\_\_\_\_\_\_\_*

## <span id="page-10-1"></span>**The Weather MicroServer**

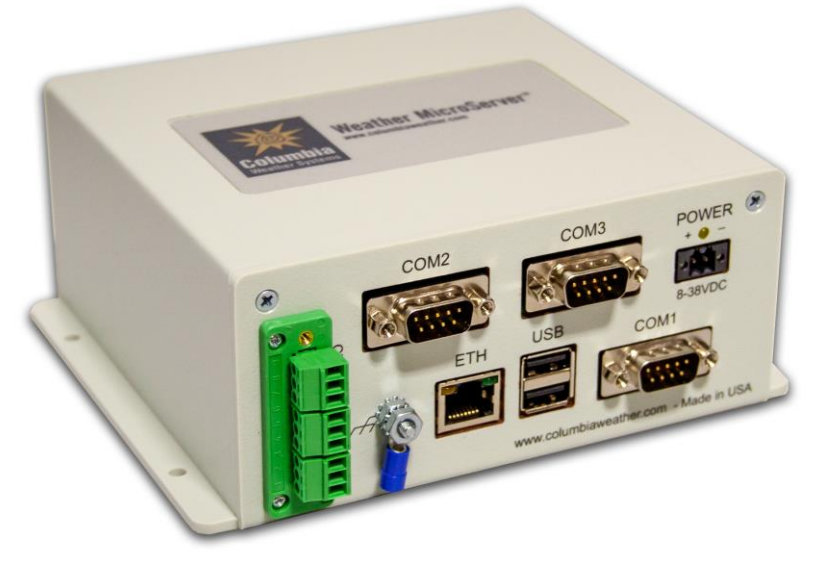

The Weather MicroServer is a self-contained, proprietary system utilizing the Linux operating system. The MicroServer employs a web browser user interface which allows the operator to monitor weather data in realtime, log data as it is received and configure station functionality.

No additional software is required to operate the MicroServer.

The MicroServer is compatible with any weather station from Columbia Weather Systems.

The device easily connects to an existing network with an included Ethernet cable. Two serial ports offer interface to the Weather Display Console as well as additional peripheral devices or sensors. The main serial port (COM1) interfaces with all of our available weather stations.

The Weather MicroServer can provide real-time weather data to WeatherMaster Software and the Weather Display Console over the network. This allows users to simultaneously monitor the weather using any computer or device connected to the network.

Once configured the Weather MicroServer automatically provides FTP output, XML web service. FTP output includes XML, CSV, and CSV append formats.

SNMP, Modbus/TCP, Modbus/RTU, BACnet and DNP3 communication protocols are standard for Industrial Management applications.

*\_\_\_\_\_\_\_\_\_\_\_\_\_\_\_\_\_\_\_\_\_\_\_\_\_\_\_\_\_\_\_\_\_\_\_\_\_\_\_\_\_\_\_\_\_\_\_\_\_\_\_\_\_\_\_\_\_\_\_\_\_\_\_\_\_\_\_\_\_\_\_\_*

The Weather MicroServer includes automatic data output to Weather Underground, Anything Weather and the Citizen Weather Observer Program (CWOP).

The MicroServer stores all parameters on a 1-minute interval in daily data log files.

The Weather MicroServer interfaces with any Capricorn, Pegasus, Magellan, Magellan MX, Vela, Orion, or Pulsar weather station to provide a range of weather parameters and monitoring options.

## <span id="page-11-0"></span>**MicroServer System Diagram**

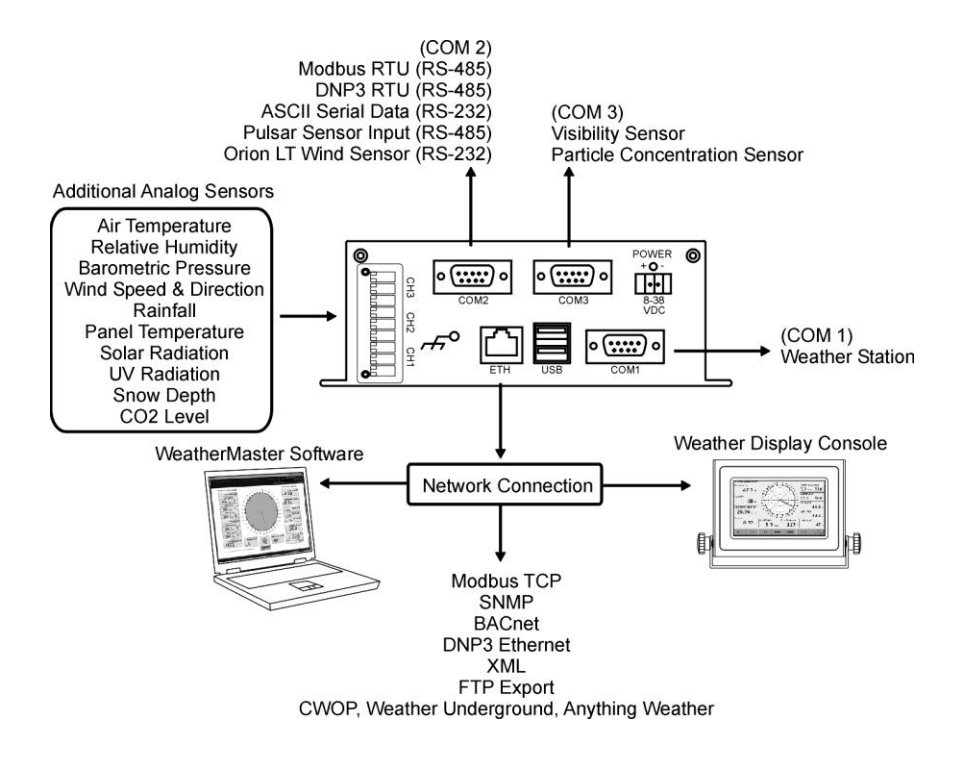

Two models of the MicroServer are available for a variety of applications.

Both MicroServer models have the same functionality as outlined in the diagram above.

The standard MicroServer (Part No. 9590) has two analog channels (CH1 & CH2) available for additional sensors and one digital channel (CH3) available for the Tipping Bucket Rain Gauge. The channels are available on the front panel of the MicroServer.

*\_\_\_\_\_\_\_\_\_\_\_\_\_\_\_\_\_\_\_\_\_\_\_\_\_\_\_\_\_\_\_\_\_\_\_\_\_\_\_\_\_\_\_\_\_\_\_\_\_\_\_\_\_\_\_\_\_\_\_\_\_\_\_\_\_\_\_\_\_\_\_\_*

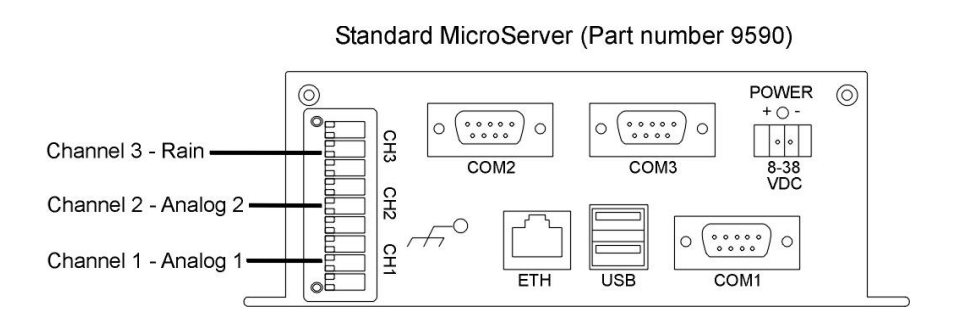

The MicroServer with additional analog channels (Part No. 9590-1) utilizes eight analog channels and two digital channels for connecting additional sensors. The first three analog channels are available on the front panel of the MicroServer.

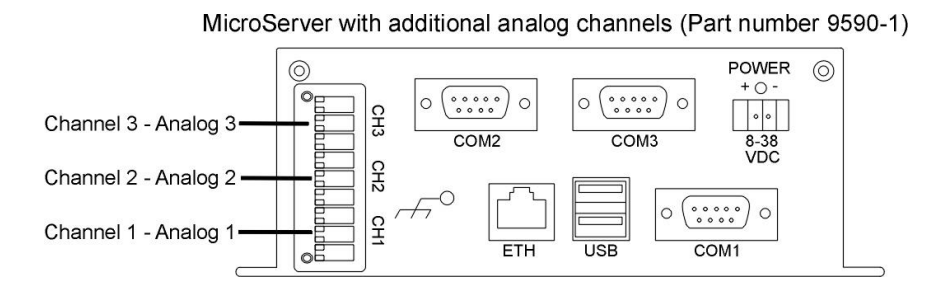

The remaining five analog and two digital channels are made available through a connector on the back of the MicroServer.

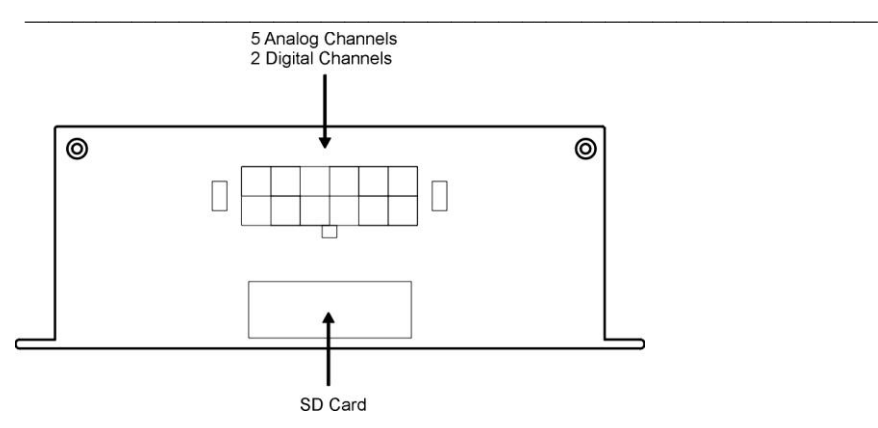

A standard system that utilizes the MicroServer with additional analog channels (Part No. 9590-1) will be installed in a weatherproof enclosure and will include DIN Rail mount terminal blocks for sensor connections See the Installation section for additional information.

## <span id="page-14-0"></span>**Measurements and Calculations**

*\_\_\_\_\_\_\_\_\_\_\_\_\_\_\_\_\_\_\_\_\_\_\_\_\_\_\_\_\_\_\_\_\_\_\_\_\_\_\_\_\_\_\_\_\_\_\_\_\_\_\_\_\_\_\_\_\_\_\_\_\_\_\_\_\_\_\_\_\_\_\_\_*

## <span id="page-14-1"></span>**Wind Speed and Direction Parameters**

(The MicroServer can accept two wind sensors)

- Wind Speed
- Raw Wind Direction
- Adjusted Wind Direction
- 3 Second Rolling Average Wind Speed
- 3 Second Rolling Average Wind Direction
- 2 Minute Rolling Average Wind Speed
- 2 Minute Rolling Average Wind Direction
- 10 Minute Rolling Average Wind Speed
- 10 Minute Rolling Average Wind Direction
- 10 Minute Gust Wind Direction
- 10 Minute Gust Wind Speed
- 10 Minute Gust Time
- 60 Minute Gust Wind Direction
- 60 Minute Gust Wind Speed
- 60 Minute Gust Time
- 60 Minute Rolling Average Wind Speed
- 60 Minute Rolling Average Wind Direction
- 2 Minute Gust Wind Direction
- 2 Minute Gust Wind Speed
- 2 Minute Gust Time

## <span id="page-14-2"></span>**Precipitation Parameters**

- Rain Today
- Rain this week
- Rain this month
- Rain this year
- Rain Rate
- Rain Last Hour
- Hail Today (Orion Sensor Only)
- Hail Rate (Orion Sensor Only)
- Precipitation Type (Pulsar Sensor Only)

## <span id="page-14-3"></span>**Relative Humidity Parameter**

• Relative Humidity

## <span id="page-14-4"></span>**Solar Radiation Parameter**

- Solar Radiation
- UV Index (Pulsar 10 Sensor Only)

### <span id="page-15-0"></span>**Temperature Parameters**

- Temperature 1
- Temperature 2\*\*
- Temperature 3\*\*
- Temperature 4\*\*
- Average Temperature Today

*\_\_\_\_\_\_\_\_\_\_\_\_\_\_\_\_\_\_\_\_\_\_\_\_\_\_\_\_\_\_\_\_\_\_\_\_\_\_\_\_\_\_\_\_\_\_\_\_\_\_\_\_\_\_\_\_\_\_\_\_\_\_\_\_\_\_\_\_\_\_\_\_*

• Degree Days

## <span id="page-15-1"></span>**Barometric Pressure Parameters**

- Raw Barometric Pressure
- Adjusted Barometric Pressure
- Pressure Tendency

## <span id="page-15-2"></span>**Calculated Parameters**

- Wind Chill
- Heat Index
- Dew Point
- Density Altitude
- Wet Bulb Temperature

## <span id="page-15-3"></span>**Air Quality Parameters**

- Wet Bulb Globe Temperature
- Wet Bulb Temperature
- Saturated Vapor Pressure
- Vapor Pressure
- Dry Air Pressure
- **Dry Air Density**
- Wet Air Density
- Absolute Humidity
- Air Density Ratio
- Adjusted Altitude
- **SAE Correction Factor**
- Nitrogen Dioxide\*\*
- Ozone\*\*
- Sulfur Dioxide\*\*
- Carbon Monoxide\*\*
- PM2.5 micron count\*\*
- PM10 micron count\*\*

## <span id="page-15-4"></span>**Visibility**

- Visibility
- Lux
- Extinction Coefficient

## <span id="page-16-0"></span>**Lightning**

- 1 Minute Lightning (Pulsar 800 Sensor Only)
- 30 Minute Lightning (Pulsar 800 Sensor Only)

\* Available with Capricorn/Pegasus and Capricorn FLX Weather Stations and MicroServer Analog Channels \*\* Available with Orion Air Quality Monitor

*\_\_\_\_\_\_\_\_\_\_\_\_\_\_\_\_\_\_\_\_\_\_\_\_\_\_\_\_\_\_\_\_\_\_\_\_\_\_\_\_\_\_\_\_\_\_\_\_\_\_\_\_\_\_\_\_\_\_\_\_\_\_\_\_\_\_\_\_\_\_\_\_*

## <span id="page-16-1"></span>**Technical Specifications**

- 600 MHz ARM Processor
- 128 MB DDR3 SDRAM
- 128 MB NAND Flash Memory
- 3 Serial Communication Ports (RS-232)
- RS-485 capable on COM2
- 1 Ethernet Port
- 8GB Micro SD Card
- USB Port
- Linux Operating System
- Indoor Enclosure Dimensions: 6.40" W x 2.60" H x 5.40" D
- Operating temperature : -40° to +85°C
- Power 8 to 38 VDC (80mA at 12VDC)

*\_\_\_\_\_\_\_\_\_\_\_\_\_\_\_\_\_\_\_\_\_\_\_\_\_\_\_\_\_\_\_\_\_\_\_\_\_\_\_\_\_\_\_\_\_\_\_\_\_\_\_\_\_\_\_\_\_\_\_\_\_\_\_\_\_\_\_\_\_\_\_\_*

# **SECTION 2: SYSTEM CONFIGURATION**

The Weather MicroServer is compatible with any weather station from Columbia Weather Systems. It is designed to receive weather data input from any Orion, Magellan, Magellan MX, Capricorn, Pegasus, Pulsar, or Vela weather station.

<span id="page-18-0"></span>*\_\_\_\_\_\_\_\_\_\_\_\_\_\_\_\_\_\_\_\_\_\_\_\_\_\_\_\_\_\_\_\_\_\_\_\_\_\_\_\_\_\_\_\_\_\_\_\_\_\_\_\_\_\_\_\_\_\_\_\_\_\_\_\_\_\_\_\_\_\_\_\_*

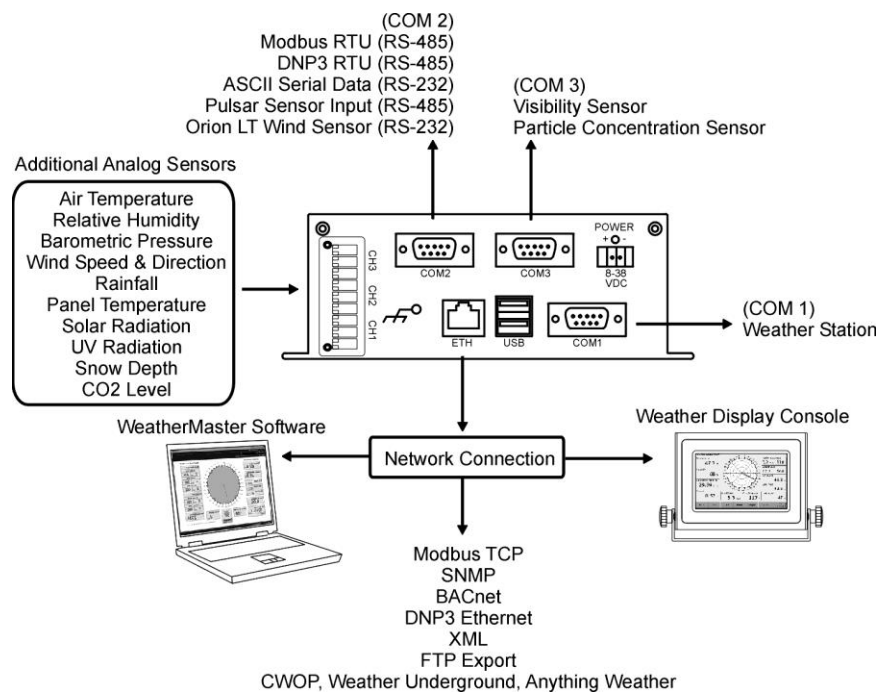

## <span id="page-18-1"></span>**Orion Weather Station Interface**

The Orion Weather Station connects to COM1 of the MicroServer using an RS-232 cable or a wireless link.

For a direct cabled connection, COM1 of the MicroServer connects to the Interface Module using an RS-232 cable provided with the station.

For a wireless connection, COM1 of the MicroServer connects to the wireless transceiver using an RS-232 cable provided with the transceiver.

In the user interface, Data Inputs page, select "Orion" from the Station Type drop-down menu.

#### **RS485 Communication**

The Orion Weather Station can also be configured for RS485 communication. With this configuration the Interface Module connects to COM2 on the MicroServer.

In the user interface, Data Inputs page, select "Orion" from the Station Type drop-down menu. For Primary Serial Port select COM2 and check the RS485 box.

## <span id="page-19-0"></span>**Magellan, Magellan MX & Vela Weather Station Interface**

The Magellan, Magellan MX and Vela Weather Stations connect to COM1 of the MicroServer using an RS-232 cable or a wireless link.

For a direct cabled connection, COM1 of the MicroServer connects to the Interface Module using an RS-232 cable provided with the station.

For a wireless connection, COM1 of the MicroServer connects to the client wireless transceiver using an RS-232 cable provided with the transceiver.

In the user interface, Data Inputs page, select "Magellan", "Magellan MX" or "Vela" appropriately from the Station Type drop-down menu.

To interface with the Magellan MX200 as a secondary wind sensor, select "Magellan MX 200 sensor" from the COM2 drop down menu.

#### **Magnetic Declination Setting for Magellan MX Sensor**

The Magellan MX sensor firmware allows the setting of a declination angle to correct the wind direction output to True North. Once the declination angle is set in the sensor, it is stored permanently in nonvolatile memory. The declination angle must be reset only if the system is used in a different geographical location separated by many miles from the original location.

#### **Please note that the magnetic declination is set at the factory per system, based on the shipping destination.**

To reset the magnetic declination:

#### **1. Determine the Correct Declination**

Visit the following web site for help in determining the correct declination for your site:

http://www.ngdc.noaa.gov/geomag/declination.shtml

Under Declination click "Calculate"

Under Lookup Latitude/ Longitude enter your zip code and click "Get & Add Lat / Lon" or manually enter latitude and longitude.

Under Calculate Declination click "Calculate"

The declination will be displayed in degrees (º) and minutes ('), e.g. 16º 27'. Divide the minutes by 60 to get decimal remainder of degrees, e.g. 27 minutes = 0.45 degrees. The declination will be rounded up from 16.45 to 16.5 to conform to the data entry format of one decimal place.

*\_\_\_\_\_\_\_\_\_\_\_\_\_\_\_\_\_\_\_\_\_\_\_\_\_\_\_\_\_\_\_\_\_\_\_\_\_\_\_\_\_\_\_\_\_\_\_\_\_\_\_\_\_\_\_\_\_\_\_\_\_\_\_\_\_\_\_\_\_\_\_\_*

#### **2. Read or Set the Magnetic Declination**

With the Magellan MX sensor connected through the Interface Module to a computer, open a "Terminal" program such as PuTTY with the following communication settings:

Bits per Second (baud rate): 9600 Data bits: 8 Parity: None Stop bits: 1 Flow control: None

Once communication has been established a data string will be displayed in the terminal window once per second.

Press the \* (asterisk) key to enter SETUP MODE.

The magnetic declination must be entered in  $\pm$ XXX.X format.

For example, to set a declination value of +002.3 degrees type:

COMPASSDECL +002.3 and press the Enter key.

If the entry is correct, then the sensor will report back with: New value saved (Advise to verify Compass Heading)

To verify the declination value (compass heading) type: COMPASSDECL and press the Enter key.

The declination value will be displayed; COMPASSDECL =  $+002.3$ 

For a magnetic declination due West enter a negative number, for example: -010.1

Return to Measurement Mode by typing Q and pressing the Enter key.

The data string will resume displaying once per second.

#### **RS-485 Communication**

The Magellan MX can also be configured for RS-485 communication. With this configuration the Interface Module connects to COM2 on the MicroServer.

In the user interface, Data Inputs page, select "Magellan MX" from the Station Type drop-down menu. For Primary Serial Port select COM2 and check the RS485 box.

Please note the Magnetic Declination cannot be reset when the Magellan MX is configured for RS-485 communication.

## <span id="page-21-0"></span>**Capricorn 2000EX Weather Station Interface**

The Capricorn 2000EX Weather Station connects to COM1 of the MicroServer using an RS-232 cable or a wireless link.

For a direct cabled connection, COM1 of the MicroServer connects to the "Modem Serial" port on the Capricorn Control Module using an RS-232 cable provided with the station.

*\_\_\_\_\_\_\_\_\_\_\_\_\_\_\_\_\_\_\_\_\_\_\_\_\_\_\_\_\_\_\_\_\_\_\_\_\_\_\_\_\_\_\_\_\_\_\_\_\_\_\_\_\_\_\_\_\_\_\_\_\_\_\_\_\_\_\_\_\_\_\_\_*

For a wireless connection, COM1 of the MicroServer connects to the client wireless transceiver using an RS-232 cable provided with the transceiver.

In the user interface, Data Inputs page, select "Capricorn" from the Station Type drop-down menu.

## <span id="page-21-1"></span>**Pegasus Weather Stations Interface**

The Pegasus Weather Station connects to COM1 of the MicroServer with a wireless link.

COM1 of the MicroServer connects to the client wireless transceiver using an RS-232 cable provided with the transceiver.

In the user interface, Data Inputs page, select "Capricorn" from the Station Type drop-down menu.

## <span id="page-21-2"></span>**Capricorn FLX Weather Station Interface**

The Capricorn FLX Weather Station connects to COM1 of the MicroServer using an RS-232 cable or a wireless link.

For a direct cabled connection, COM1 of the MicroServer connects to the Capricorn FLX Control Module using an RS-232 cable provided with the station.

For a wireless connection, COM1 of the MicroServer connects to the client wireless transceiver using an RS-232 cable provided with the transceiver.

In the user interface, Data Inputs page, select "Capricorn FLX" from the Station Type drop-down menu.

#### **RS-485 Communication**

The Capricorn FLX can also be configured for RS-485 communication. With this configuration the Capricorn FLX connects to COM2 on the **MicroServer** 

In the user interface, Data Inputs page, select "Capricorn FLX" from the Station Type drop-down menu. For Primary Serial Port select COM2 and check the RS485 box.

## <span id="page-22-0"></span>**Pegasus FLX Weather Station Interface**

The Pegasus FLX Weather Station connects to COM1 of the MicroServer with a wireless link.

COM1 of the MicroServer connects to the client wireless transceiver using an RS-232 cable provided with the transceiver.

In the user interface, Data Inputs page, select "Capricorn FLX" from the Station Type drop-down menu.

## <span id="page-22-1"></span>**Orion LT Interface**

The Orion LT Wind Monitor connects to COM1 of the MicroServer using an RS-232 cable or a wireless link.

For a direct cabled connection, COM1 of the MicroServer connects to the Interface Module using an RS-232 cable provided with the station.

For a wireless connection, COM1 of the MicroServer connects to the client wireless transceiver using an RS-232 cable provided with the transceiver.

In the user interface, Data Inputs page, select "Orion" under COM1 from the Station Type drop-down menu.

An Orion LT can also be connected to COM2 as a secondary wind sensor. The wind speed and direction parameters will be displayed with the number "2" after each parameter.

To interface a second wind sensor, select "Input from Orion LT sensor" from the COM2 drop-down menu.

## <span id="page-22-2"></span>**Pulsar Weather Station Interface**

The Pulsar Weather Station can communicate with the MicroServer using RS-232 on COM 1 or RS-485 on COM 2.

#### **Input to COM 1:**

To connect the Pulsar Weather Station to COM 1 of the MicroServer an RS-485 to RS-232 converter is required.

In the user interface, Data Inputs page, select "Pulsar" from the Station Type drop-down menu. For Primary Serial Port select COM1.

#### **Input to COM 2:**

For a direct RS-485 cabled connection, COM2 of the MicroServer connects directly to the Pulsar sensor or through the Interface Module using an RJ-11 cable provided with the station.

In the user interface, Data Inputs page, select "Pulsar" from the Station Type drop-down menu. For Primary Serial Port select COM2 and check the RS485 box.

To connect the Pulsar 100 Weather Station, select "Input from Pulsar 100 sensor (RS485)" on COM2.

*\_\_\_\_\_\_\_\_\_\_\_\_\_\_\_\_\_\_\_\_\_\_\_\_\_\_\_\_\_\_\_\_\_\_\_\_\_\_\_\_\_\_\_\_\_\_\_\_\_\_\_\_\_\_\_\_\_\_\_\_\_\_\_\_\_\_\_\_\_\_\_\_*

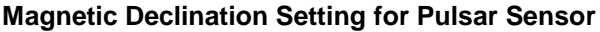

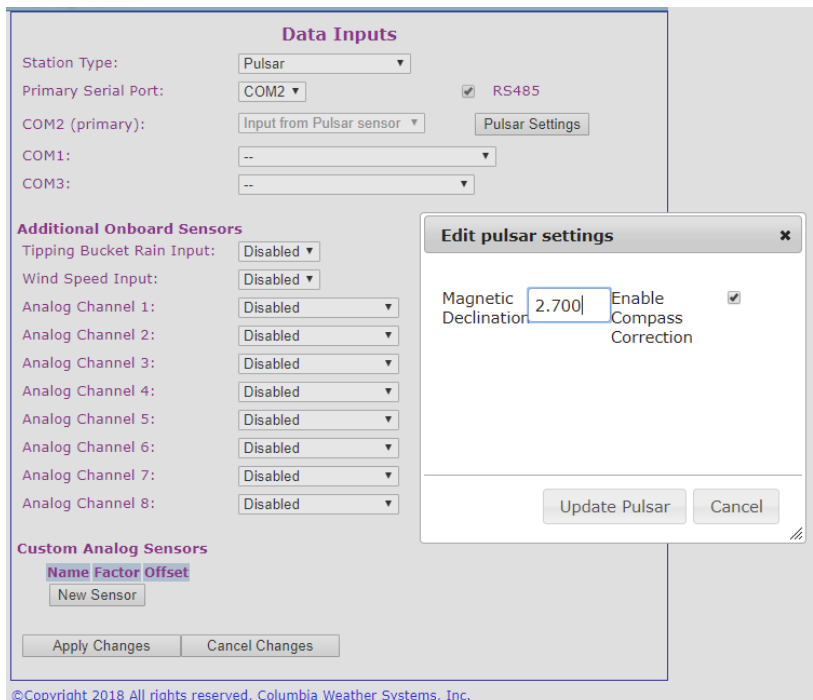

The Pulsar Weather Station is equipped with an integrated electronic compass that will automatically correct the wind direction if the station is moved from its original location.

To enable the compass correction feature, choose the Data Inputs menu item then click the Pulsar Settings button. Enable Compass Correction, enter the Magnetic Declination\* in **decimal format** then click the Update Pulsar button.

\*To determine the magnetic declination for the station location visit:

http://www.ngdc.noaa.gov/geomag-web/#declination

#### **Lightning Event Count for Pulsar Sensor**

The Pulsar 800 Model includes a Lightning Detection Sensor that provides a 1-minute Lightning Event Count and a 30-minute Lightning Event Count on the Latest Measurements page.

#### **Precipitation Type for Pulsar Sensor**

The Pulsar 600 and 100 Models include a Precipitation Sensor that can differentiate between different types of precipitation. A code is displayed on the Latest Measurements page to indicate the type of precipitation.

*\_\_\_\_\_\_\_\_\_\_\_\_\_\_\_\_\_\_\_\_\_\_\_\_\_\_\_\_\_\_\_\_\_\_\_\_\_\_\_\_\_\_\_\_\_\_\_\_\_\_\_\_\_\_\_\_\_\_\_\_\_\_\_\_\_\_\_\_\_\_\_\_*

Please reference the chart below to decipher the code.

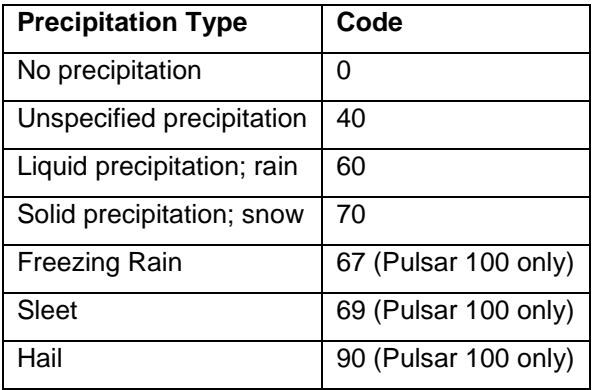

## <span id="page-24-0"></span>**COM 2 Interface**

COM 2 on the MicroServer can be used for the following purposes:

#### **Modbus RTU Communication:**

Modbus RTU is available on COM2 through RS-485 communication on pins 1 (TX+), 6 (TX-), and 5 (GND).

#### **DNP3 RTU Communication:**

DNP3 RTU is available on COM2 through RS-485 communication on pins 1 (TX+), 6 (TX-), and 5 (GND).

#### **Pulsar Weather Station:**

A Pulsar weather station can connect to COM2. This connection is RS-485.

#### **Orion (RS-485 Communication):**

An Orion weather station configured for RS-485 communication can connect to COM2.

#### **Magellan MX (RS-485 Communication):**

A Magellan MX weather station configured for RS-485 communication can connect to COM2.

#### **Capricorn FLX (RS-485 Communication):**

A Capricorn FLX weather station configured for RS-485 communication can connect to COM2.

*\_\_\_\_\_\_\_\_\_\_\_\_\_\_\_\_\_\_\_\_\_\_\_\_\_\_\_\_\_\_\_\_\_\_\_\_\_\_\_\_\_\_\_\_\_\_\_\_\_\_\_\_\_\_\_\_\_\_\_\_\_\_\_\_\_\_\_\_\_\_\_\_*

#### **Orion LT:**

A secondary Orion LT wind sensor can be connected to COM2. This connection is RS-232.

#### **Magellan MX200**

A secondary Magellan MX200 wind sensor can be connected to COM2. This connection is RS-232.

#### **ASCII Serial Data:**

COM 2 can be configured to output ASCII serial data for other serial devices including the Weather Display Console.

Below is a sample data output record:

CW-MS,Dm=241D,Sm=3.3S,Ua=44.2P,Pa=29.900I,TA=70.5F, Tw=56.7F,Dp=47.6F,Rc=0.000I,IuM

Fields definitions:

Dm: Wind Direction (Degrees) Sm: Wind Speed (Mph) Ua: Relative Humidity (RH%) Pa: Barometric Pressure (Inches Mercury) TA: Temperature (Fahrenheit) Tw: Wet Bulb Temperature (Fahrenheit) Dp: Dew Point (Fahrenheit) Rc: Rainfall Accumulation (Inches) IuM: Checksum

Below are the communication settings for the serial data output:

Baud rate: 9600

Data bits: 8

Stop bits:1

Parity: None

Flow control: None

Note: In order for the Weather Display Console to communicate with COM2 on the MicroServer, the Display Console needs to be set to Orion or Capricorn FLX input type. Also, the proper DB-9 connector and RJ-11 cable are required. Please contact Columbia Weather Systems to order the correct parts.

*\_\_\_\_\_\_\_\_\_\_\_\_\_\_\_\_\_\_\_\_\_\_\_\_\_\_\_\_\_\_\_\_\_\_\_\_\_\_\_\_\_\_\_\_\_\_\_\_\_\_\_\_\_\_\_\_\_\_\_\_\_\_\_\_\_\_\_\_\_\_\_\_*

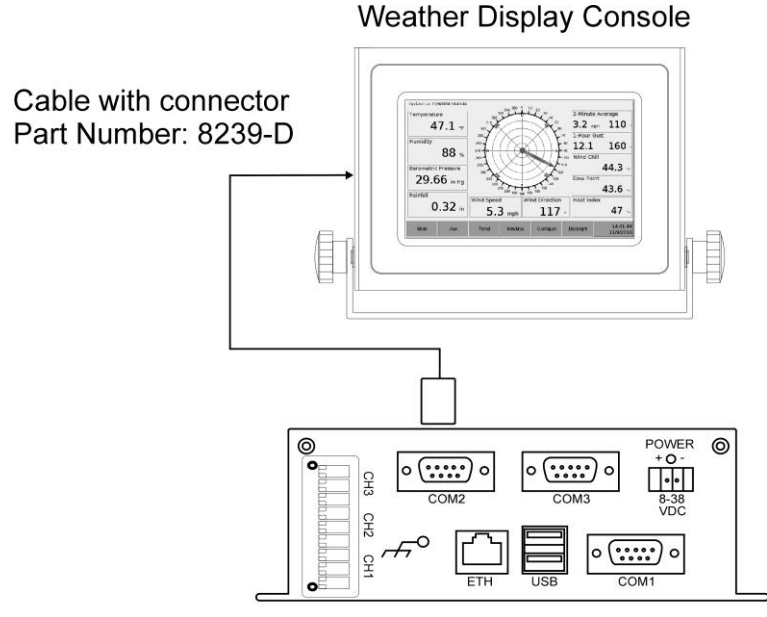

**Weather MicroServer** 

#### **PTB330 Pressure Sensor:**

The PTB330 Pressure Sensor can be connected to COM2. This connection is RS-232.

In the user interface, Data Inputs page, select "Input from PTB330 Pressure Sensor" from the COM2 drop-down menu.

Click on PTB330 Settings and enter in the Altitude, Reference Elevation and QFE Temperature. Click Update PTB330 Sensor to save the settings to the device.

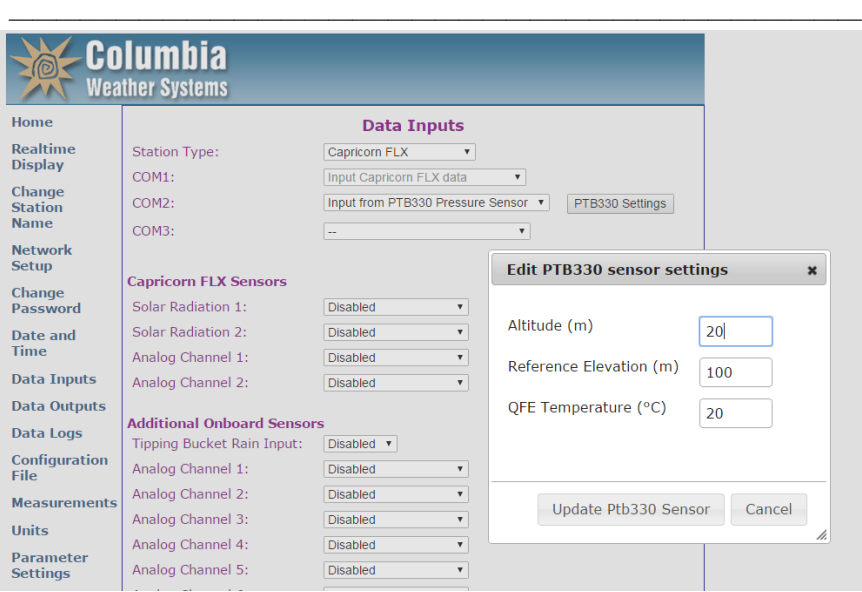

## <span id="page-27-0"></span>**COM 3 Interface**

COM 3 on the MicroServer can be used for the following purposes:

#### **Visibility Sensor Interface**

Two types of visibility sensors can be connected to COM3 to provide visibility data. Our standard visibility sensor (SVS1) and a low power visibility sensor (CS120A).

The MicroServer will display three parameters for the standard visibility sensor: visibility, extinction coefficient, and lux (if a photo sensor is included).

#### **Particle Concentration Interface**

A particulate/dust monitor can be connected to COM3 to provide particle concentration data. The MicroServer will display the particle concentration data in mg per cubic meter in the Latest Measurements page.

## <span id="page-27-1"></span>**Additional Onboard Sensors**

The MicroServer also includes analog input channels that can be configured to accept our standard sensors as follows:

Solar Radiation - used to measure solar irradiance.

Temperature (AD36) - standard sensor used to measure air, soil/water, or PV panel temperature.

IR Surface Temperature - (used in custom applications)

Temperature (2210) - an alternative temperature sensor (used in custom applications).

*\_\_\_\_\_\_\_\_\_\_\_\_\_\_\_\_\_\_\_\_\_\_\_\_\_\_\_\_\_\_\_\_\_\_\_\_\_\_\_\_\_\_\_\_\_\_\_\_\_\_\_\_\_\_\_\_\_\_\_\_\_\_\_\_\_\_\_\_\_\_\_\_*

Wind Direction - Mechanical Wind Sensor used to measure wind direction.

All analog channels are 0 to 2.5 VDC input and are configured as follows:

Pin 1: +5VDC supply voltage

Pin 2: Ground

Pin 3: 0 to 2.5VDC signal input

## <span id="page-28-0"></span>**Custom Analog Sensors**

In addition to the standard sensors, the MicroServer can also accept additional sensors that require custom configuration. The following sensor types are available for configuration: temperature, solar radiation, UV radiation, Photosynthetically Active Radiation (PAR), relative humidity, barometric pressure, wind speed & direction, carbon dioxide level and snow depth.

If one of these sensors was ordered with the MicroServer, the MicroServer will be configured at the factory to work with the sensor.

To define a custom analog sensor please follow the procedure below:

Click New Sensor.

The window below will be displayed:

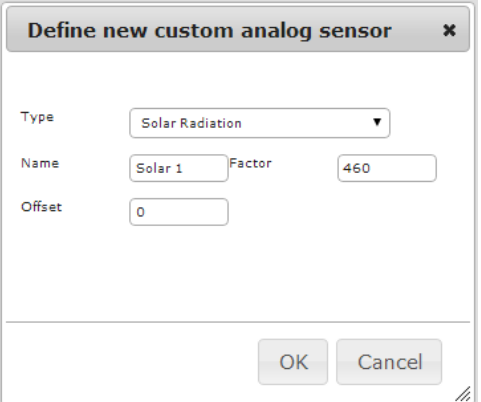

Select the type of sensor.

Enter a name for the sensor.

Enter a Factor and Offset.

Click OK when finished.

The new sensor will now be available for selection from the Analog Channel sensor drop-down menu.

*\_\_\_\_\_\_\_\_\_\_\_\_\_\_\_\_\_\_\_\_\_\_\_\_\_\_\_\_\_\_\_\_\_\_\_\_\_\_\_\_\_\_\_\_\_\_\_\_\_\_\_\_\_\_\_\_\_\_\_\_\_\_\_\_\_\_\_\_\_\_\_\_*

Click Apply Changes when finished.

# <span id="page-30-0"></span>**SECTION 3: INSTALLATION**

*\_\_\_\_\_\_\_\_\_\_\_\_\_\_\_\_\_\_\_\_\_\_\_\_\_\_\_\_\_\_\_\_\_\_\_\_\_\_\_\_\_\_\_\_\_\_\_\_\_\_\_\_\_\_\_\_\_\_\_\_\_\_\_\_\_\_\_\_\_\_\_\_*

The MicroServer should be installed in a clean, dry location.

Before installing the MicroServer, the network settings may need to be changed for the MicroServer to be visible on the network. See Network Setup in the Operation Section for additional information.

Connect an Ethernet cable from the Ethernet port of the MicroServer to a network device such as router, hub or switch.

A 12VDC Power Supply is included to power the MicroServer.

To connect your weather station to the MicroServer, see the laminated system diagram provided with the station for specific details.

## <span id="page-30-1"></span>**Sensor Connections**

## <span id="page-30-2"></span>**Solar Radiation Sensor (Pyranometer) Interface**

A solar radiation sensor can be connected to channel one (CH1) or channel 2 (CH2) on the MicroServer as shown below:

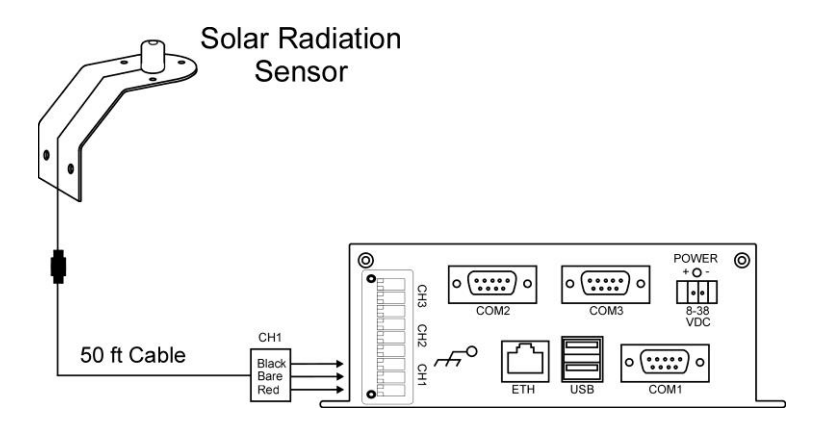

## <span id="page-31-0"></span>**Installing the standard solar radiation sensor**

The standard solar radiation sensor can be installed on the mast using the hardware included to provide solar radiation measurement or to the solar panel frame to provide plane of array solar measurement.

*\_\_\_\_\_\_\_\_\_\_\_\_\_\_\_\_\_\_\_\_\_\_\_\_\_\_\_\_\_\_\_\_\_\_\_\_\_\_\_\_\_\_\_\_\_\_\_\_\_\_\_\_\_\_\_\_\_\_\_\_\_\_\_\_\_\_\_\_\_\_\_\_*

Connect the solar sensor to the specified analog channel on the MicroServer according to the connection diagram provided with the system.

Using a #1 Straight Slot screwdriver, attach the wires from the end of the sensor cable to the green terminal block screws on the MicroServer as follows:

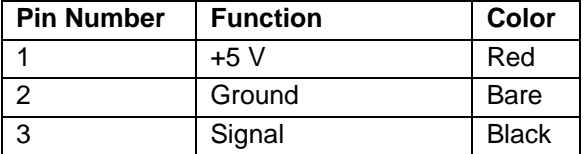

### <span id="page-31-1"></span>**Installing the panel temperature sensor**

The panel temperature sensor can be attached to the back of the solar panel using a 5-minute epoxy (not supplied).

Use tie wraps to secure the cable to the panel frame.

Connect the panel temperature sensor to the specified analog channel on the MicroServer according to the connection diagram provided with the system.

Using a #1 Straight Slot screwdriver, attach the wires from the end of the sensor cable to the green terminal block screws on the MicroServer as follows:

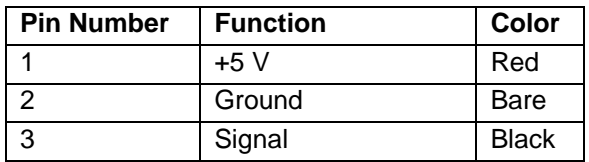

## <span id="page-32-0"></span>**Tipping Bucket Rain Gauge Interface**

A tipping bucket rain gauge can be connected to channel three (CH3) on the MicroServer as shown below:

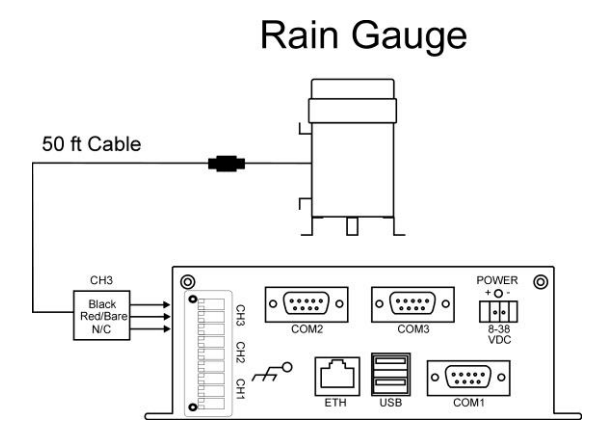

## <span id="page-32-1"></span>**Installing the Snow Depth Sensor**

The Snow Depth Sensor is programmed to be mounted at a height of 216in (18ft) from the ground.

At 18ft (216in) the sensor requires a clear area of 68.4 inches in diameter.

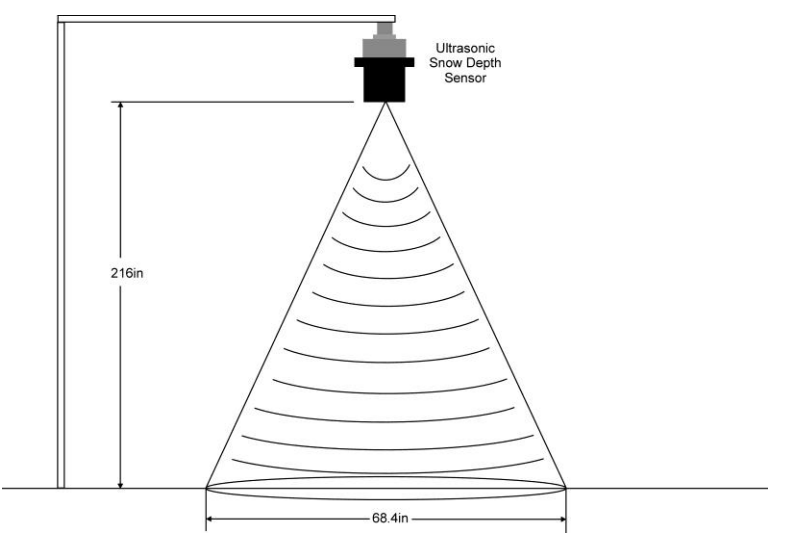

To avoid inaccurate readings, the sensor should be mounted away from any obstructions in the measurement area.

The minimum height the sensor can be installed is 120in (10ft) from the ground.

If the sensor cannot be installed at 216in (18ft) an Offset will need to be entered into the Snow Depth offset on the Parameter Settings page.

*\_\_\_\_\_\_\_\_\_\_\_\_\_\_\_\_\_\_\_\_\_\_\_\_\_\_\_\_\_\_\_\_\_\_\_\_\_\_\_\_\_\_\_\_\_\_\_\_\_\_\_\_\_\_\_\_\_\_\_\_\_\_\_\_\_\_\_\_\_\_\_\_*

#### **Connection to the MicroServer**

A 12VDC Power Supply is included to power the MicroServer.

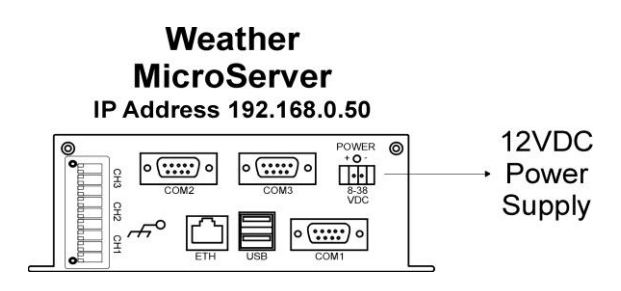

A separate 24VDC Power Supply is included to power the Snow Depth Sensor.

The Snow Depth Sensor connects to one of the analog Channels on the MicroServer.

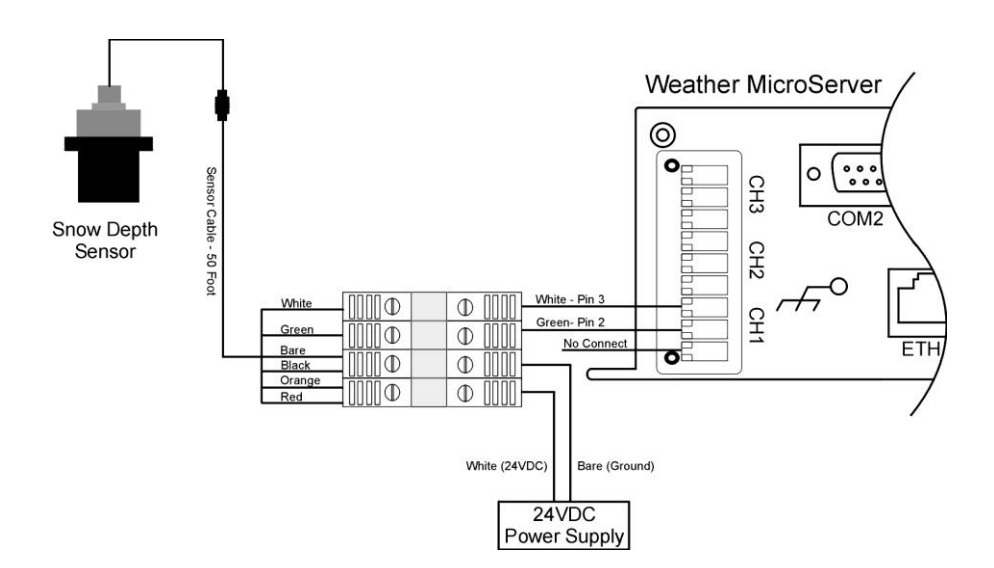

Columbia Weather Systems, Inc.

#### **Configuration:**

If the Snow Depth Sensor is sold with the MicroServer it is provided preconfigured at the factory to work with the Snow Depth Sensor.

*\_\_\_\_\_\_\_\_\_\_\_\_\_\_\_\_\_\_\_\_\_\_\_\_\_\_\_\_\_\_\_\_\_\_\_\_\_\_\_\_\_\_\_\_\_\_\_\_\_\_\_\_\_\_\_\_\_\_\_\_\_\_\_\_\_\_\_\_\_\_\_\_*

The following information is provided here for reference and calibration purposes.

On the Parameter Settings Page, the height of the Snow Depth Sensor is entered as an offset.

The default Snow Depth offset is 216.

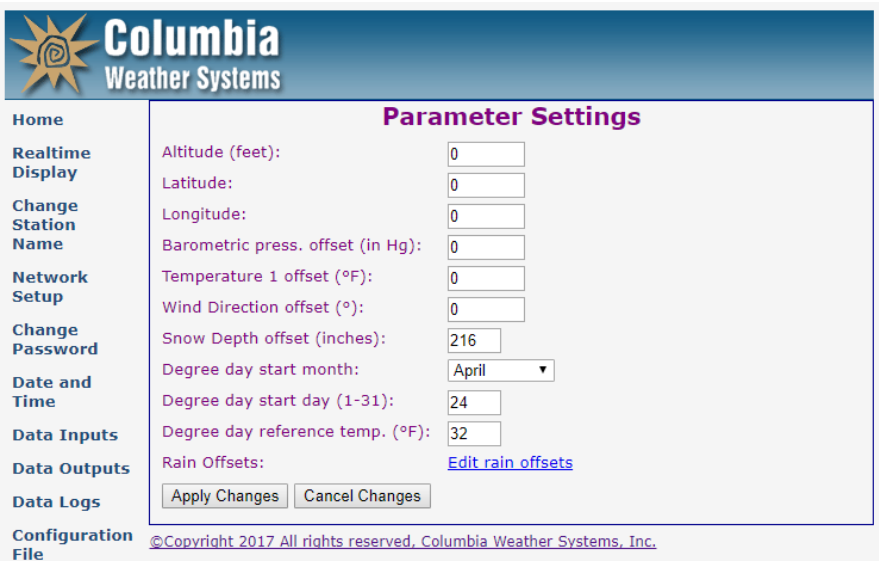

The sensor is programmed to be mounted at 216" (18ft) from the ground.

If the sensor height is different, enter the new height in inches into the Snow Depth offset on the Parameter Settings page as shown above.

*\_\_\_\_\_\_\_\_\_\_\_\_\_\_\_\_\_\_\_\_\_\_\_\_\_\_\_\_\_\_\_\_\_\_\_\_\_\_\_\_\_\_\_\_\_\_\_\_\_\_\_\_\_\_\_\_\_\_\_\_\_\_\_\_\_\_\_\_\_\_\_\_* On the Data Inputs page, a Custom Analog Sensor has been created with the following custom sensor settings:

Name: Snow Distance Sensor Type: Snow Distance Factor: - 86.4 Offset: 216

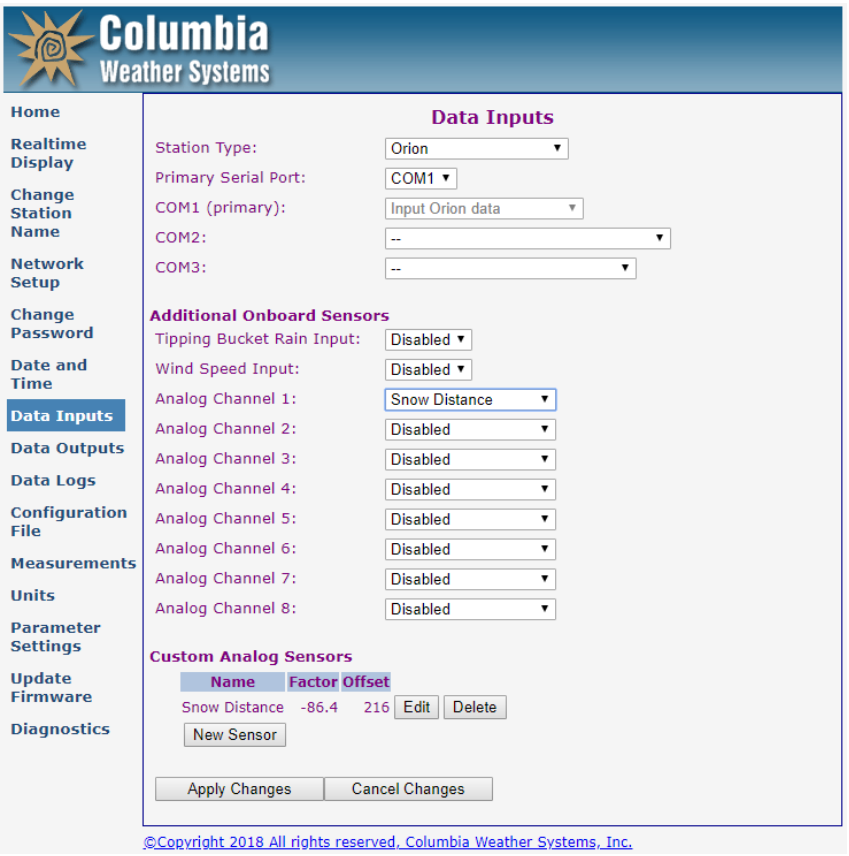

The Offset will vary from sensor to sensor due to calibration.

Refer to the Snow Depth Sensor installation guide for calibration.
### **Grounding the MicroServer Chassis**

The MicroServer chassis includes a lug on the front panel for grounding the unit to Earth Ground.

*\_\_\_\_\_\_\_\_\_\_\_\_\_\_\_\_\_\_\_\_\_\_\_\_\_\_\_\_\_\_\_\_\_\_\_\_\_\_\_\_\_\_\_\_\_\_\_\_\_\_\_\_\_\_\_\_\_\_\_\_\_\_\_\_\_\_\_\_\_\_\_\_*

A 14 to 16 AWG copper wire is recommended.

### **Weatherproof Enclosure**

For outdoor installations, the MicroServer can be housed in a 12"x10"x6" weatherproof enclosure.

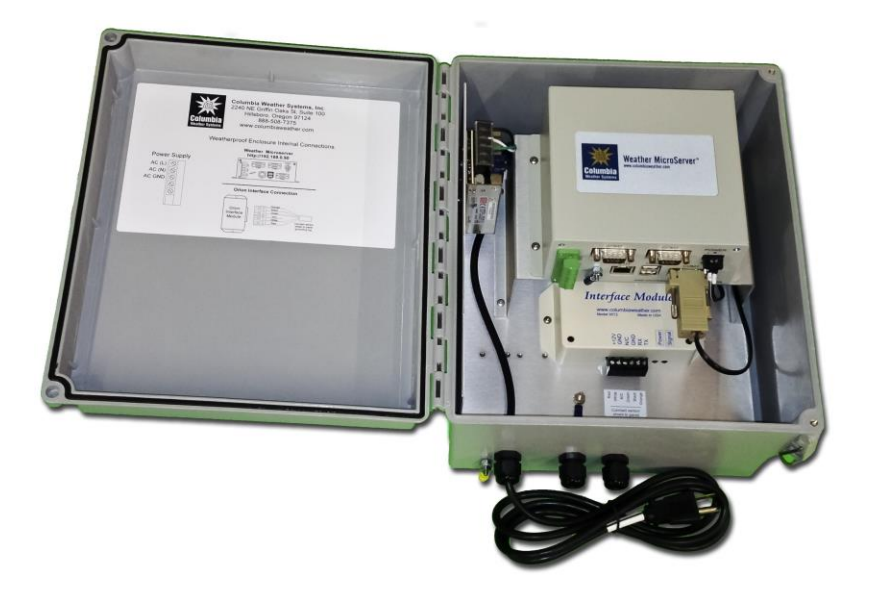

The system enclosure includes a power supply, mounting panels, terminal blocks for sensor connections as well as hardware to mount the enclosure onto a mast.

The enclosure houses the MicroServer and Interface Module. The enclosure also includes a connection diagram. Interface Module not included with Capricorn FLX System.

A lug on the outside of the enclosure is provided for grounding the unit to Earth Ground. A 14 to 16 AWG copper wire is recommended for proper grounding.

### **MicroServer with additional analog channels in Weatherproof Enclosure**

*\_\_\_\_\_\_\_\_\_\_\_\_\_\_\_\_\_\_\_\_\_\_\_\_\_\_\_\_\_\_\_\_\_\_\_\_\_\_\_\_\_\_\_\_\_\_\_\_\_\_\_\_\_\_\_\_\_\_\_\_\_\_\_\_\_\_\_\_\_\_\_\_*

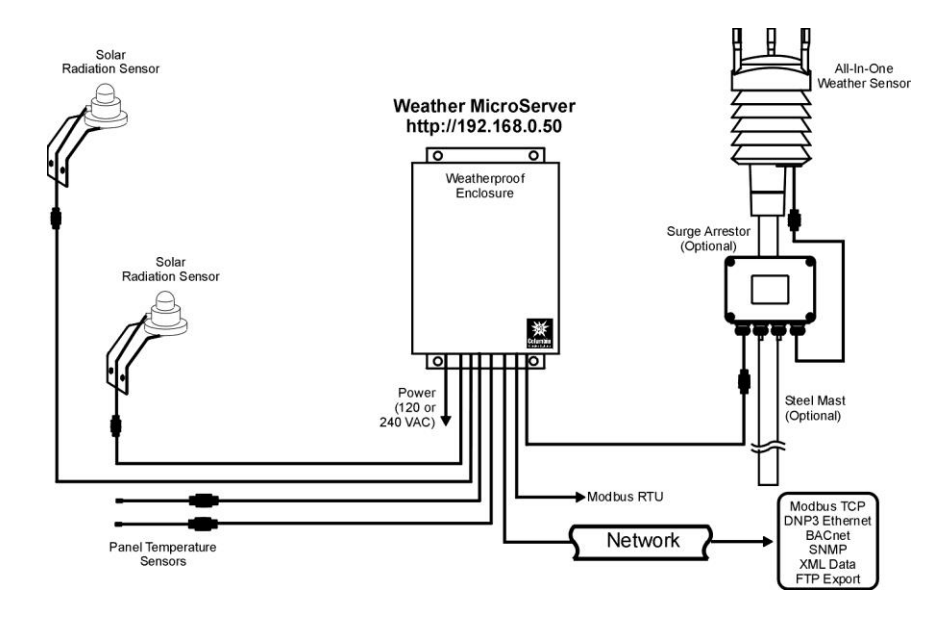

If more than three additional analog sensors are needed, the MicroServer with additional analog channels can be housed in a weatherproof enclosure with terminal blocks for sensor connections.

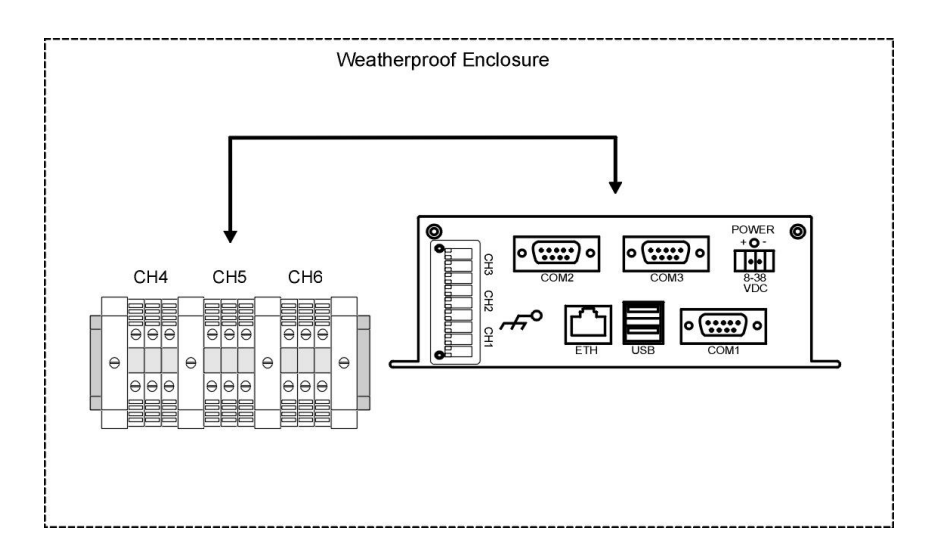

# **SECTION 4: OPERATION**

# **Weather MicroServer User Interface**

The Weather MicroServer utilizes a browser user interface. The MicroServer is configured at the factory with IP address 192.168.0.50.

*\_\_\_\_\_\_\_\_\_\_\_\_\_\_\_\_\_\_\_\_\_\_\_\_\_\_\_\_\_\_\_\_\_\_\_\_\_\_\_\_\_\_\_\_\_\_\_\_\_\_\_\_\_\_\_\_\_\_\_\_\_\_\_\_\_\_\_\_\_\_\_\_*

The IP address along with other network settings can be changed to match the local network configuration. Please see Network Setup for more information.

Once the MicroServer is connected to the network, open an Internet browser such as Internet Explorer and type in the following address:

http://192.168.0.50

If this IP address is already being used by another device, see Network Setup in the Operation Section.

Note: please enter your own IP address if it has been changed from the 192.168.0.50 default.

When the User Interface is accessed, the Realtime Display screen will be displayed.

# **Realtime Display**

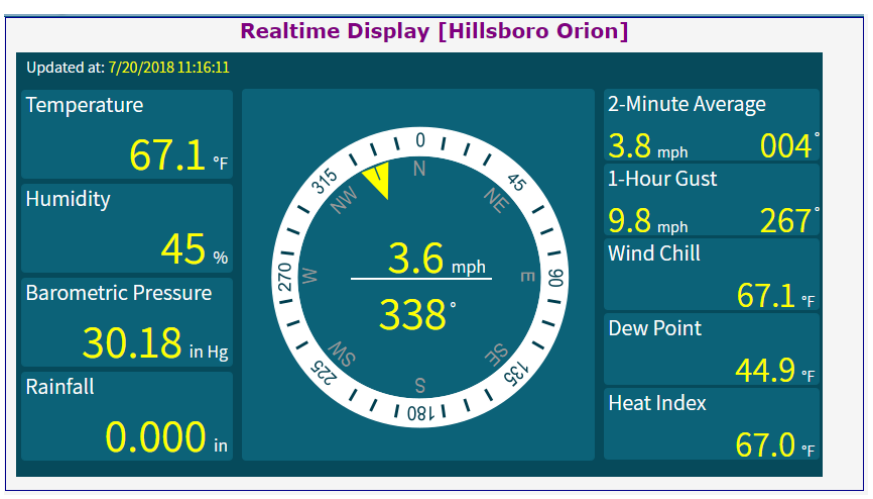

The Realtime Display screen displays the station name and the main parameters in the selected units.

Please note that the Realtime Display is not compatible with Internet Explorer version 7 or 8 without the Adobe SVG plug in.

Internet Explorer version 9 and beyond, Chrome, and Firefox are all compatible with this screen.

*\_\_\_\_\_\_\_\_\_\_\_\_\_\_\_\_\_\_\_\_\_\_\_\_\_\_\_\_\_\_\_\_\_\_\_\_\_\_\_\_\_\_\_\_\_\_\_\_\_\_\_\_\_\_\_\_\_\_\_\_\_\_\_\_\_\_\_\_\_\_\_\_*

If accessing the MicroServer through an intranet with Internet Explorer click on the Tools icon and select Compatibility View Settings uncheck "Display intranet sites in Compatibility View", click Close.

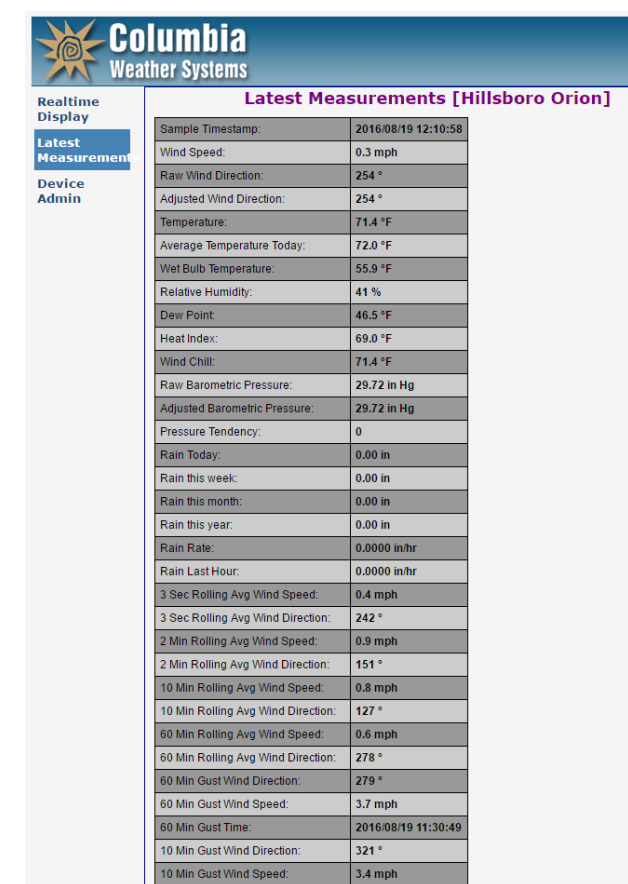

# **Latest Measurements**

The Latest Measurements page displays the current parameter values in the selected units. Refreshing the page will update the readings.

Only the selected parameters in the Selected Measurements page will be displayed.

The Latest Measurements page also displays the station name.

# **Device Admin**

To access the administrative area of the User Interface, click on the Device Admin menu item. The user will be prompted to enter a user name and password.

*\_\_\_\_\_\_\_\_\_\_\_\_\_\_\_\_\_\_\_\_\_\_\_\_\_\_\_\_\_\_\_\_\_\_\_\_\_\_\_\_\_\_\_\_\_\_\_\_\_\_\_\_\_\_\_\_\_\_\_\_\_\_\_\_\_\_\_\_\_\_\_\_*

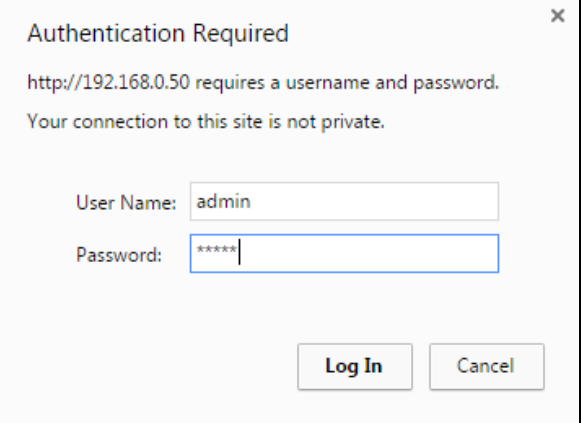

The default user name is **admin** and the default password is also **admin**.

If the password has been changed and lost, please contact Columbia Weather Systems for assistance.

# **Home Page**

# **Weather MicroServer** Station Name: Hillsboro Orion Firmware Version: MS\_2.5.9835 [2018-06-11 07:38:34] Current Time: 2018-08-17 08:42:50 Serial Number: 3-201568 **Status: Running** Shutdown

©Copyright 2018 All rights reserved, Columbia Weather Systems, Inc.

The Home page is an informational page that includes the station name, firmware version, current time, serial number, and status.

The displayed time is the time generated by the real-time clock in the MicroServer. Be sure to refresh the browser for the current time.

The MicroServer status is Running or Stopped. The Data Manager software starts automatically on power up.

The Copyright information below the home page status links to the Columbia Weather Systems website.

*\_\_\_\_\_\_\_\_\_\_\_\_\_\_\_\_\_\_\_\_\_\_\_\_\_\_\_\_\_\_\_\_\_\_\_\_\_\_\_\_\_\_\_\_\_\_\_\_\_\_\_\_\_\_\_\_\_\_\_\_\_\_\_\_\_\_\_\_\_\_\_\_*

#### **Shutdown**

Click the Shutdown button to stop the Data Manager and ensure a proper shutdown of the MicroServer.

# **Station Name**

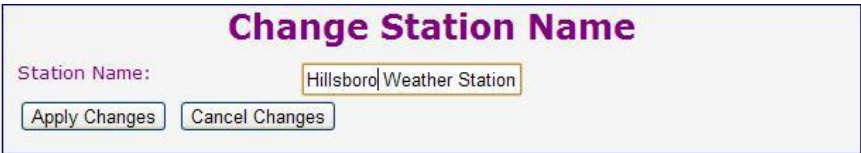

Change the station name to reflect the station location, company name or function.

The station name will be displayed on the browser top bar.

This name will identify this station in the Home page, Realtime Display screen, Latest Measurements page and in the XML data file.

# **Network Setup**

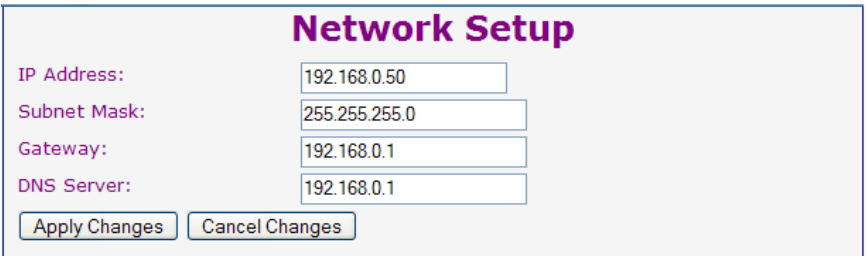

Network Setup page allows the user to change the IP address, subnet mask, gateway, and DNS Server settings.

The MicroServer factory settings are as follows: IP address 192.168.0.50

Subnet Mask: 255.255.255.0 Gateway: 192.168.0.1 DNS Server: 192.168.0.1

If the network subnet mask, gateway or DNS server settings are different than the above, the MicroServer settings must be changed to match the network in order for the MicroServer to be visible on the network.

To change the MicroServer network settings:

- 1. Connect the MicroServer to a stand-alone computer (not connected to the network) via a standard or a crossover Ethernet cable.
- 2. Change the computer network settings to match the MicroServer settings shown above with the exception of the IP address. Use IP address 192.168.0.49 for the computer. Contact Network Administrator for assistance.
- 3. Browse the MicroServer at http://192.168.0.50
- 4. In the MicroServer User Interface, click on Network Setup and change the settings to match your network.
- 5. Click on Apply Changes.
- 6. Disconnect the MicroServer from the stand-alone computer and connect it to the network using a standard Ethernet cable.
- 7. Browse the MicroServer from the network to verify that the changes are successful.
- 8. Change the computer network settings to original settings.

# **Change Password**

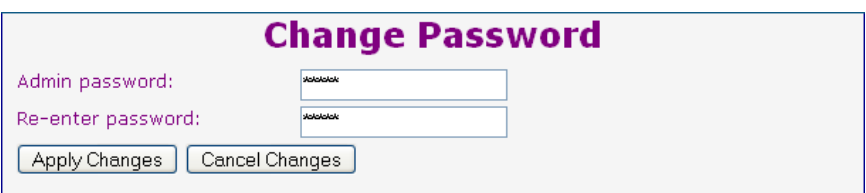

*\_\_\_\_\_\_\_\_\_\_\_\_\_\_\_\_\_\_\_\_\_\_\_\_\_\_\_\_\_\_\_\_\_\_\_\_\_\_\_\_\_\_\_\_\_\_\_\_\_\_\_\_\_\_\_\_\_\_\_\_\_\_\_\_\_\_\_\_\_\_\_\_*

Change Password page allows the user to change the Admin password.

The minimum password length is zero. The password can be blank.

The Maximum password length is 63 characters.

Special characters and capital letters are allowed.

# **Date and Time**

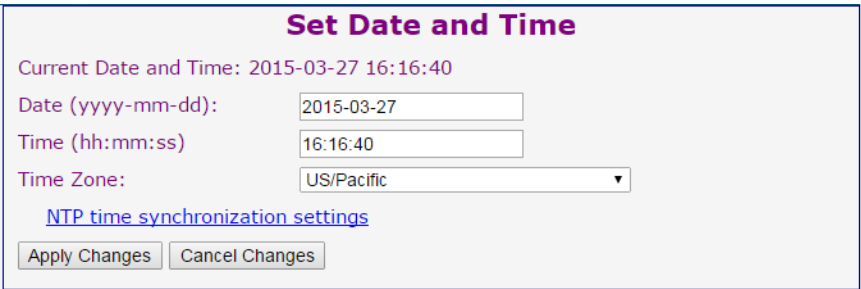

Date and Time page allows the user to change the MicroServer date and time.

The data should be in yyyy-mm-dd format.

The time should be in hh:mm:ss format. Please be sure to enter the seconds when setting the time.

Select the time zone from the drop-down menu. The United States regional time zones are listed near the bottom of the list.

The MicroServer date and time is stamped on all records.

#### **Reboot the MicroServer after the date and time have been set.**

# **NTP Time Synchronization**

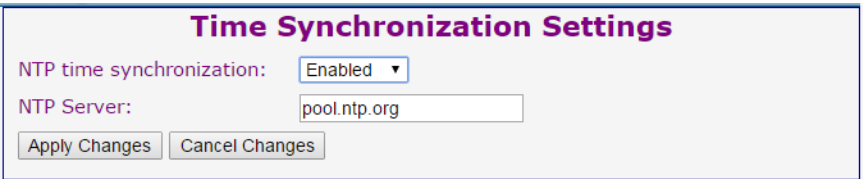

To synchronize the time with an NTP time server click "NTP time synchronization settings". Choose "Enable" from the NTP time synchronization drop-down menu.

Click Date and Time, select the correct time zone for the station location from the drop-down menu.

Enter the correct time in manually, click Apply Changes.

#### **Reboot the MicroServer for changes to take effect.**

The NTP time synchronization setting is enabled by default.

The default NTP time server is pool.ntp.org.

# **Data Inputs**

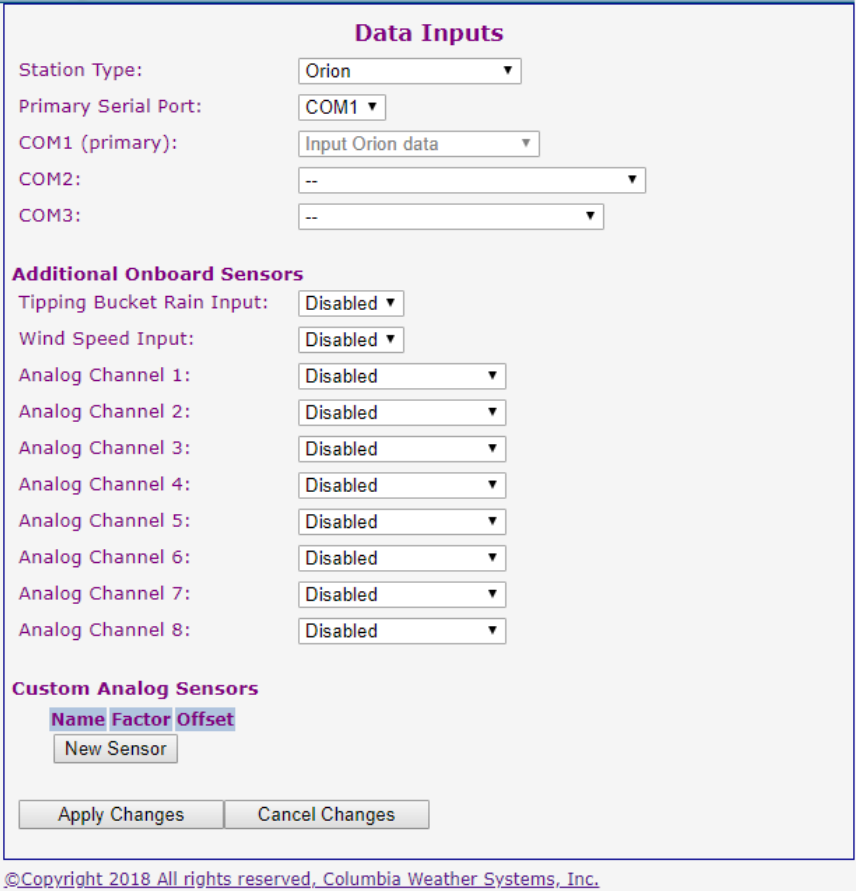

*\_\_\_\_\_\_\_\_\_\_\_\_\_\_\_\_\_\_\_\_\_\_\_\_\_\_\_\_\_\_\_\_\_\_\_\_\_\_\_\_\_\_\_\_\_\_\_\_\_\_\_\_\_\_\_\_\_\_\_\_\_\_\_\_\_\_\_\_\_\_\_\_*

The Data Inputs page allows the user to configure all the serial (COM) ports and digital and analog channels.

### **Station Type/Primary Serial Port**

Select "Orion" if connected to an Orion Weather Station. For Primary Serial Port select COM1.

*\_\_\_\_\_\_\_\_\_\_\_\_\_\_\_\_\_\_\_\_\_\_\_\_\_\_\_\_\_\_\_\_\_\_\_\_\_\_\_\_\_\_\_\_\_\_\_\_\_\_\_\_\_\_\_\_\_\_\_\_\_\_\_\_\_\_\_\_\_\_\_\_*

Select "Capricorn" if connected to either a Capricorn 2000, Capricorn 2000EX or Pegasus EX Weather Station. For Primary Serial Port select COM1.

Select "Capricorn FLX" if connected to a Capricorn FLX, or Pegasus FLX Weather Station. For Primary Serial Port select COM1.

Select "Magellan" if connected to a Magellan Weather Station. For Primary Serial Port select COM1.

Select "Magellan MX" if connected to a Magellan MX Weather Station. For Primary Serial Port select COM1.

Select "Vela" if connected to a Vela Weather Station. For Primary Serial Port select COM1.

Select "Pulsar" if connected to a Pulsar Weather Station. For Primary Serial Port select COM1.

Please note the primary sensor can also be configured for RS-485 and will connect to COM2. Please see the system diagram provided with the station for more information.

# **COM1 (primary)**

Displays the primary sensor input type.

### **COM2**

To output serial data on COM2 to other devices such as the Weather Display Console (set to Orion or Capricorn FLX input type), select "Output Serial Data."

To interface the Orion LT as a secondary wind sensor, select "Input from Orion LT sensor".

To interface the Magellan MX200 as a secondary wind sensor, select "Magellan MX 200 sensor".

To interface a Pulsar 100 sensor using RS-485 communication, select "Input from Pulsar 100 sensor (RS485)".

To interface a PTB330 Pressure Sensor, select "Input from PTB330 Pressure Sensor".

To interface an Orion Air Quality Monitor, select "Input from AQM sensor (RS485)".

To enable Modbus RTU (Serial RS-485) see the Data Outputs section.

To enable DNP3 RTU (Serial RS-485) see the Data Outputs section.

To properly configure a DB-9 connector for RS-485 connection follow the diagram below.

*\_\_\_\_\_\_\_\_\_\_\_\_\_\_\_\_\_\_\_\_\_\_\_\_\_\_\_\_\_\_\_\_\_\_\_\_\_\_\_\_\_\_\_\_\_\_\_\_\_\_\_\_\_\_\_\_\_\_\_\_\_\_\_\_\_\_\_\_\_\_\_\_*

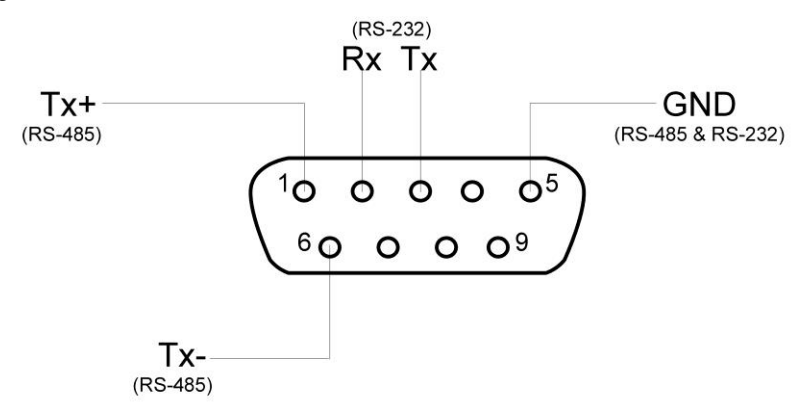

Note: If Modbus RTU or DNP3 RTU is selected in the Data Outputs screen, then other COM2 selections will not be available. Modbus RTU and DNP3 use COM2 for communication.

#### **COM3**

Select "Input TNT Compass data" if an electronic compass is connected to the MicroServer.

Select "Input Visibility data (SVS1)" if the EnviroTech (RM Young) visibility sensor is connected to the MicroServer.

Select "Input Visibility data (CS120A)" if the CS120A visibility sensor is connected to the MicroServer

Select "Input Particle Concentration Data" if an ES-642 Dust Monitor is connected to the MicroServer.

Select "Input from Freezing Rain Sensor" if a Freezing Rain Sensor is connected to the MicroServer.

#### **Tipping Bucket Rain Input:**

Select "Enabled" if a tipping bucket rain gauge is connected directly to CH3 on the MicroServer.

#### **Wind Speed Input:**

Select "Enabled" if a mechanical wind sensor is connected directly to one of the digital channels on the MicroServer.

### **Additional Onboard Sensors**

The MicroServer also includes analog input channels that can be configured to accept our standard sensors as follows:

Solar Radiation - used to measure solar irradiance.

Temperature (AD36) - standard sensor used to measure air, soil/water, or PV panel temperature.

*\_\_\_\_\_\_\_\_\_\_\_\_\_\_\_\_\_\_\_\_\_\_\_\_\_\_\_\_\_\_\_\_\_\_\_\_\_\_\_\_\_\_\_\_\_\_\_\_\_\_\_\_\_\_\_\_\_\_\_\_\_\_\_\_\_\_\_\_\_\_\_\_*

IR Surface Temperature - (used in custom applications)

Temperature (2210) - an alternative temperature sensor (used in custom applications).

Wind Direction - Mechanical Wind Sensor used to measure wind direction.

All analog channels are 0 to 2.5 VDC input and are configured as follows:

Pin 1: +5VDC supply voltage

Pin 2: Ground

Pin 3: 0 to 2.5VDC signal input

To enable a sensor on an analog channel, click the drop-down menu next to the analog channel to which the sensor is connected to.

To connect the sensors to the input channels, see the Installation section.

### **Custom Analog Sensors**

In addition to the standard sensors, the MicroServer can also accept additional sensors that require custom configuration. The following sensor types are available for configuration: temperature, solar radiation, UV radiation, Photosynthetically Active Radiation (PAR), relative humidity, barometric pressure, wind speed & direction, carbon dioxide level and snow depth.

If one of these sensors was ordered with the MicroServer, the MicroServer will be configured at the factory to work with the sensor.

To define a custom analog sensor please follow the procedure below:

Click New Sensor.

The window below will be displayed:

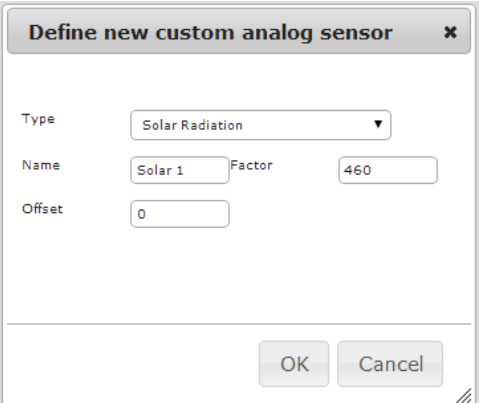

Select the type of sensor.

Enter a name for the sensor.

Enter a Factor and Offset.

Click OK when finished.

The new sensor will now be available for selection from the Analog Channel sensor drop-down menu.

*\_\_\_\_\_\_\_\_\_\_\_\_\_\_\_\_\_\_\_\_\_\_\_\_\_\_\_\_\_\_\_\_\_\_\_\_\_\_\_\_\_\_\_\_\_\_\_\_\_\_\_\_\_\_\_\_\_\_\_\_\_\_\_\_\_\_\_\_\_\_\_\_*

Click Apply Changes when finished.

Please note: Measurements for custom sensors are English units.

### **Capricorn FLX Analog Sensor Configuration**

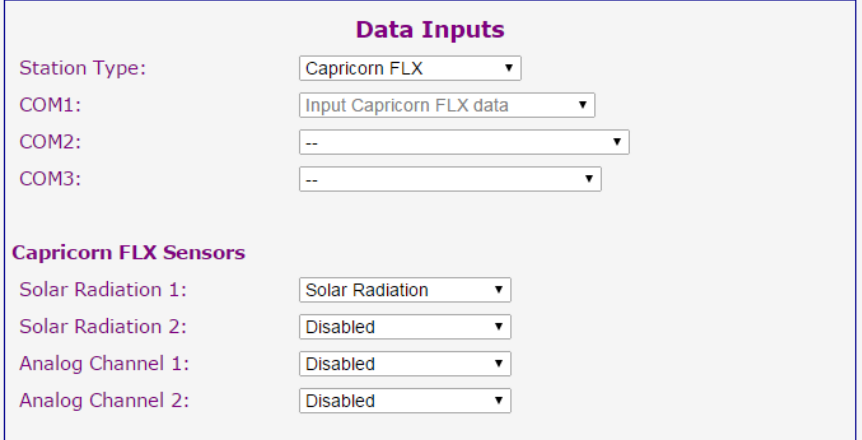

The Capricorn FLX Weather Station utilizes four (4) analog input channels for additional sensors.

Solar Radiation channels 1 & 2 are reserved for the standard solar radiation sensor.

The analog channels on the Capricorn FLX Control Module can accept the following sensors:

Solar Radiation - used to measure solar irradiance.

Temperature (AD36) - standard sensor used to measure air, soil/water, or PV panel temperature.

IR Surface Temperature - (used in custom applications)

Temperature (2210) - an alternative temperature sensor (used in custom applications).

Wind Direction - Mechanical Wind Sensor used to measure wind direction.

All analog channels on the Capricorn FLX Control Module are 0 to 2.5 VDC input and are configured as follows:

Pin 1: +3.3 VDC supply voltage

Pin 2: Ground

Pin 3: 0 to 2.5VDC signal input

To enable a sensor on an analog channel, click the drop-down menu next to the analog channel to which the sensor is connected to.

To connect the sensors to the input channels, see the Capricorn FLX User Manual or System Diagram.

#### **Custom Analog Sensors**

In addition to the standard sensors, the Capricorn FLX can also accept additional sensors that require custom configuration. The following sensor types are available for configuration: temperature, solar radiation, UV radiation, Photosynthetically Active Radiation (PAR), relative humidity, barometric pressure, carbon dioxide level and snow depth.

If one of these sensors was ordered with the Capricorn FLX, the Capricorn FLX will be configured at the factory to work with the sensor.

To define a custom analog sensor please follow the procedure below:

Click New Sensor.

The window below will be displayed:

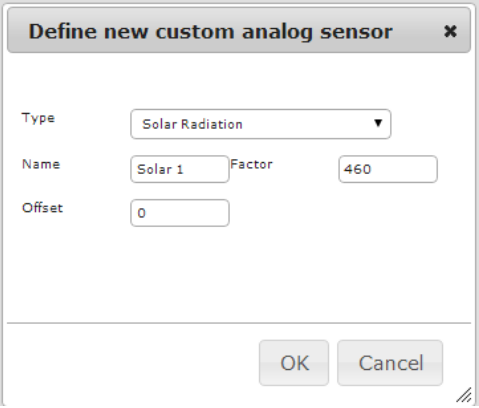

Select the type of sensor.

Enter a name for the sensor.

Enter a Factor and Offset.

Click OK when finished.

The new sensor will now be available for selection from the Analog Channel sensor drop-down menu.

*\_\_\_\_\_\_\_\_\_\_\_\_\_\_\_\_\_\_\_\_\_\_\_\_\_\_\_\_\_\_\_\_\_\_\_\_\_\_\_\_\_\_\_\_\_\_\_\_\_\_\_\_\_\_\_\_\_\_\_\_\_\_\_\_\_\_\_\_\_\_\_\_*

Click Apply Changes when finished.

Please note: Measurements for custom sensors are English units.

# **Data Output**

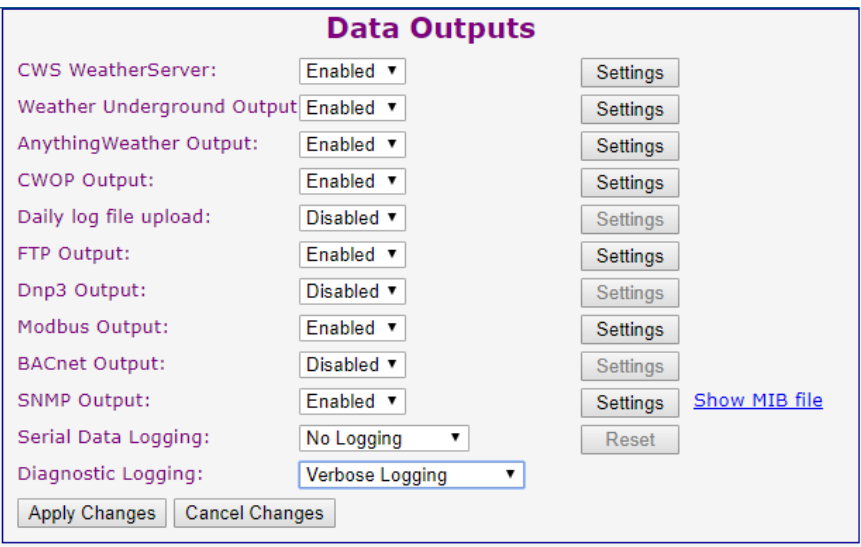

## **CWS WeatherServer Output:**

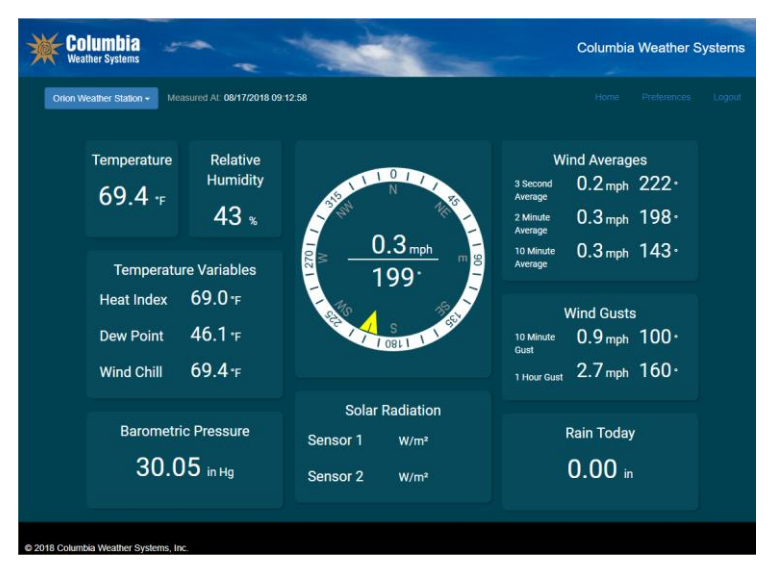

To upload the weather data to Columbia Weather Systems' cloud server, please send a request to [support@columbiaweather.com.](mailto:support@columbiaweather.com) Columbia Weather will then create an account and respond with an account ID and password.

In the MicroServer Data Output screen, select "Enabled" for the CWS **WeatherServer** 

*\_\_\_\_\_\_\_\_\_\_\_\_\_\_\_\_\_\_\_\_\_\_\_\_\_\_\_\_\_\_\_\_\_\_\_\_\_\_\_\_\_\_\_\_\_\_\_\_\_\_\_\_\_\_\_\_\_\_\_\_\_\_\_\_\_\_\_\_\_\_\_\_*

Click on Settings to configure the output. Enter the Weather Station ID and Password and click OK.

### **Weather Underground Output:**

To upload the weather data to Weather Underground, please go to: [www.wunderground.com,](http://www.wunderground.com/) register (create a password and username) and add a station (create a Station ID).

In the MicroServer Data Output screen, select "Enabled" for the Weather Underground Output.

Click on Settings to configure the output. Enter the Weather Station ID and Password and click OK.

Please note all network settings on the MicroServer including the DNS Server and Gateway need to match the LAN network settings for the feature to work properly.

### **AnythingWeather Output:**

To upload the weather data to Anything Weather, please go to: [www.anythingweather.com,](http://www.anythingweather.com/) and join the network by filling out a contact request form.

In the MicroServer Data Output screen, select "Enabled" for the AnythingWeather Output.

Click on Settings to configure the output. Enter the Weather Station ID and Password and click OK.

### **CWOP Output**

To upload the weather data to the Citizen Weather Observer Program (CWOP), please go to<http://www.findu.com/citizenweather/signup.html> to setup a Call Sign/Station ID (CW number). You will need to fill out and submit a web form to receive the Call Sign (or CW number)

In the Parameter Settings page of the MicroServer, please be sure to enter your station Latitude and Longitude.

To output weather data to CWOP, select "Enabled" in the Data Output screen.

Click on Settings to configure the output.

Enter the Call Sign/Station ID/CW Number assigned by CWOP (upper case letters).

Enter **cwop.aprs.net** for the Server.

Enter **14580** for the Port (use **23** if you are experiencing issues)

Enter **-1** for the password. This is the Validation Number.

Click OK and then Apply Changes.

CWOP updates every 400 seconds, approximately every 6 minutes.

# **Daily Log File Upload**

The daily log file is generated at the start of each day (or when there is a change in parameter selection) and is uploaded at the end of each day at midnight.

*\_\_\_\_\_\_\_\_\_\_\_\_\_\_\_\_\_\_\_\_\_\_\_\_\_\_\_\_\_\_\_\_\_\_\_\_\_\_\_\_\_\_\_\_\_\_\_\_\_\_\_\_\_\_\_\_\_\_\_\_\_\_\_\_\_\_\_\_\_\_\_\_*

Enable the Daily log file upload and click on the Settings button.

Enter in the FTP Host/Directory/, User Name, and Password then click OK.

Do not include the ftp:// protocol in the FTP Host name. Simply enter the host name.

Include a trailing forward slash after the directory name.

Click Apply Changes.

#### **FTP Output**

The FTP output enables the MicroServer to send weather data files to FTP servers over the Internet.

Enter the FTP URL, include the ftp:// protocol in the URL.

Enter the user, and password. If the FTP site is not secure and does not require a user name and password, enter **anonymous** for the user name and leave the password blank.

The URL (Uniform Resource Locator) is the FTP server address or name and it should end in /*filename*

*Filename:* The file name that will be uploaded to the FTP server with the proper extension. If the output format is XML, the extension is .xml. If the output is CSV, the extension is .csv or .txt.

Choose the desired output format. The output format is dependent on how the data will be used at the FTP server.

XML (Extensible Markup Language) is a data description file that also contains the data. The XML file will contain the current measurements. This format is useful for generating web pages containing weather data and for interfacing with other software programs.

Standard XML includes the selected parameters with U.S. customary units. The units are implied and are not included in the file.

Enhanced XML includes the selected parameters with the user selected units. The units are included in the file.

*\_\_\_\_\_\_\_\_\_\_\_\_\_\_\_\_\_\_\_\_\_\_\_\_\_\_\_\_\_\_\_\_\_\_\_\_\_\_\_\_\_\_\_\_\_\_\_\_\_\_\_\_\_\_\_\_\_\_\_\_\_\_\_\_\_\_\_\_\_\_\_\_*

CSV (comma-separated values) file contains the data separated by commas. The field order in the record is based on the same order of the selected measurements in the Selected Measurements page. Two output formats are available:

CSV-append data format will generate a file with comma-separated records every 15 seconds without overwriting the previous data.

Note: The append data option only works if your FTP server will accept it.

CSV-overwrite data format will generate a file with one (the latest) comma-separated record. This file will update every 15 seconds and overwrite the previous record.

### **DNP3 Interface**

The Weather MicroServer supports DNP3 Ethernet and Serial communication to interface the weather station with process automation systems.

#### **DNP3 Ethernet**

Master address: 1 - 65535

Slave address: 1 - 65535

TCP port: 20000 (default)

Date type: Float

Client access: Read Only

Address:  $30.5$ .X. Explicit, where  $X =$  the DNP3 index number

#### **DNP3 Serial (RTU RS-485)**

Master address: 1 - 65535

Slave address: 1 – 65535

Data bits: 8

Stop bits: 1

Baud rate: 1200, 2400, 9600, 19200

Parity: None

Date type: Group 30 Class 5

Client access: Read Only

See Appendix D for the DNP3 Index List

A complete and updated DNP3 Index List is also available from our website at:

http://www.columbiaweather.com/resources/manuals-and-brochures/msdocs/dnp3-parameter-index-list.pdf

### **SNMP Interface**

SNMP: Simple Network Management Protocol. The Weather MicroServer has a built-in SNMP interface for communication with network management systems. SNMP version 2 and version 3 are supported.

Click on Show MIB file to view the MIB definitions and objects for the **MicroServer** 

#### **SNMP Version 2**

To get all SNMP values use the following command line:

snmpwalk – v 2c –c public –m ALL 192.168.0.50 orionScalarData

To get a specific value use the following command:

snmpget –v 2c –c public –m ALL 192.168.0.50 omAdjWindDir-Value.0

(Other files can be retrieved from the MIB file)

(Use the correct IP address of your MicroServer. Default IP address is used in the examples above.)

Note: Make sure the firewall is not causing interference.

#### **SNMP Version 3**

Select the Encryption Style; DES (Data Encryption Standard) or AES (Advanced Encryption Standard).

Create a User Name and Password.

To get all SNMP values use the following command line:

AES Encryption Style:

snmpwalk -v 3 -n "" -u username -a SHA -A "password" -x AES -X password -l authPriv -m ALL 192.168.0.50 orionScalarData

DES Encryption Style:

snmpwalk -v 3 -n "" -u username -a SHA -A "password" -x DES -X password -l authPriv -m ALL 192.168.0.50 orionScalarData

(Use the correct IP address of your MicroServer. The default IP address is used in the example above.)

### **BACnet Interface**

The Weather MicroServer has a built-in BACnet interface for communication with building automation and control systems.

Device ID: 1 – 4194304

UDP: 47808

See Appendix E for the BACnet Index List

A complete and updated BACnet Index List is also available from our website at:

*\_\_\_\_\_\_\_\_\_\_\_\_\_\_\_\_\_\_\_\_\_\_\_\_\_\_\_\_\_\_\_\_\_\_\_\_\_\_\_\_\_\_\_\_\_\_\_\_\_\_\_\_\_\_\_\_\_\_\_\_\_\_\_\_\_\_\_\_\_\_\_\_*

http://www.columbiaweather.com/resources/manuals-and-brochures/msdocs/bacnet-parameters.pdf

#### **Modbus Interface**

The Weather MicroServer has built-in Modbus TCP/IP and RTU slave interfaces for communication with industrial automation systems and OPC servers.

The MicroServer offers both 32-bit and 16-bit scaled integer registers.

Modbus registers update every 3 seconds.

All units are U.S. Customary; Temperature - °F, Barometric Pressure - InHg, Wind Speed - MPH, Rain – inches

All data accessed via (read only) Input Registers.

Byte Order is Little Endian.

See Appendix C for the Modbus Point Lists

A complete and updated Modbus Point List is also available from our website at:

http://www.columbiaweather.com/resources/manuals-and-brochures/msdocs/modbus-point-list.pdf

Modbus TCP/IP is available through the Ethernet port.

Modbus RTU communication is through the RS-485 port on COM 2. The RS-485 port is configured as follows:

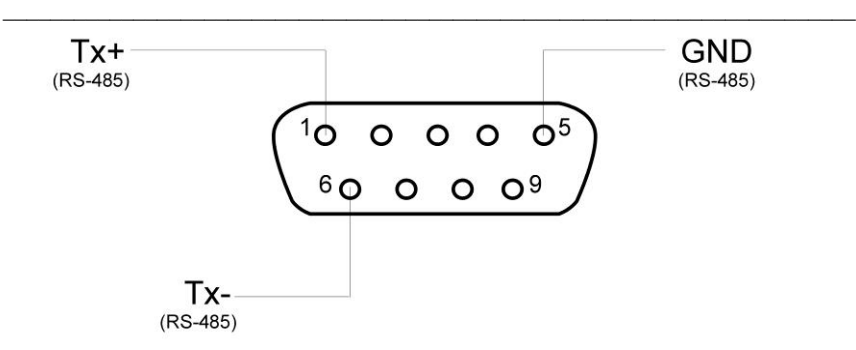

Pin 1: TX+

Pin 5: Ground

Pin 6: TX-

All Modbus register values are reported in U.S. customary units.

For Modbus configuration, click on the Settings button.

#### **Modbus RTU**

Select Enabled from the drop-down menu. Click the Settings button, select "Serial (COM2) RTU" from the Modbus Output drop-down menu, click OK, and then click Apply Changes.

Enter the Modbus address, baud rate, and parity. The data bits are set to 8 and the stop bits are set to 1.

#### **Modbus TCP/IP**

Select Enabled from the drop-down menu. Click the Settings button, select "TCP" from the Modbus Output drop-down menu, enter in an address number, click OK, and then click Apply Changes.

### **Modbus Point List (32-bit)**

See Appendix C for the 32-bit register list.

All data is accessed via read only input registers.

[Modbus Function Code 04]

Data type Long = Signed 32 bit value

Data type  $F$ loat = 32 bit floating point value

For each available measurement, the two registers immediately following the value contain the most recently updated posix time value. For example: the Wind Speed value is stored in registers 5 and 6. The last updated timestamp is stored in registers 7 and 8 and is a 32-bit integer value.

The posix time values are 32-bit integers; all the values are Modbus input registers.

*\_\_\_\_\_\_\_\_\_\_\_\_\_\_\_\_\_\_\_\_\_\_\_\_\_\_\_\_\_\_\_\_\_\_\_\_\_\_\_\_\_\_\_\_\_\_\_\_\_\_\_\_\_\_\_\_\_\_\_\_\_\_\_\_\_\_\_\_\_\_\_\_*

For registers that do not contain data the value of -99999 is used to indicate missing or invalid data.

#### **Modbus Point List (16-bit Scaled Integers)**

See Appendix C for the 16-bit register list.

The 16-bit scaled integer registers are available for most parameters.

The 16-bit point list includes a minimum, maximum, factor, and offset value for each parameter.

```
Parameter value = (unsigned 16-bit Integer + Offset)/Factor
```
If the register value is negative, you must convert it to an unsigned value using the following formula: unsigned value  $= 65536 +$  register value.

If the register value is positive, the unsigned value is the same as the register value.

For example:

Temperature is register 32010  $Factor = 256$ Offset = -17920

If the register value is -30182 The unsigned value =  $65536 - 30182 = 35354$ 

Temperature =  $(35354 - 17920)/256 = 68°F$ 

Relative Humidity is register 32005

 $Factor = 590$ 

 $O$ ffset = 0

If the register value is +21830

Relative humidity =  $21830/590 = 37%RH$ 

#### **Serial Data Logging**

In addition to the daily data log files the MicroServer can also log the weather data received by the primary weather station connected to COM1. The data is logged at a one-second interval and includes a time stamp.

*\_\_\_\_\_\_\_\_\_\_\_\_\_\_\_\_\_\_\_\_\_\_\_\_\_\_\_\_\_\_\_\_\_\_\_\_\_\_\_\_\_\_\_\_\_\_\_\_\_\_\_\_\_\_\_\_\_\_\_\_\_\_\_\_\_\_\_\_\_\_\_\_*

To enable the feature, select Log COM1 Data from the Serial Data Logging drop down menu. Click Apply changes to begin capturing.

Once data capture begins, a Serial Log link becomes available. Click on the link to view and save the file.

The log file is also available on the Data Logs page under COM1\_data.txt

To reset the Serial Log file click Reset on the Data Outputs page.

Please note clicking OK will reset the serial log file, deleting previouslycollected serial data.

#### **Diagnostic Logging**

Is set to Verbose Logging by default. The diagnostic logging is used by Technical Support to troubleshoot problems with the MicroServer.

# **Data Logs**

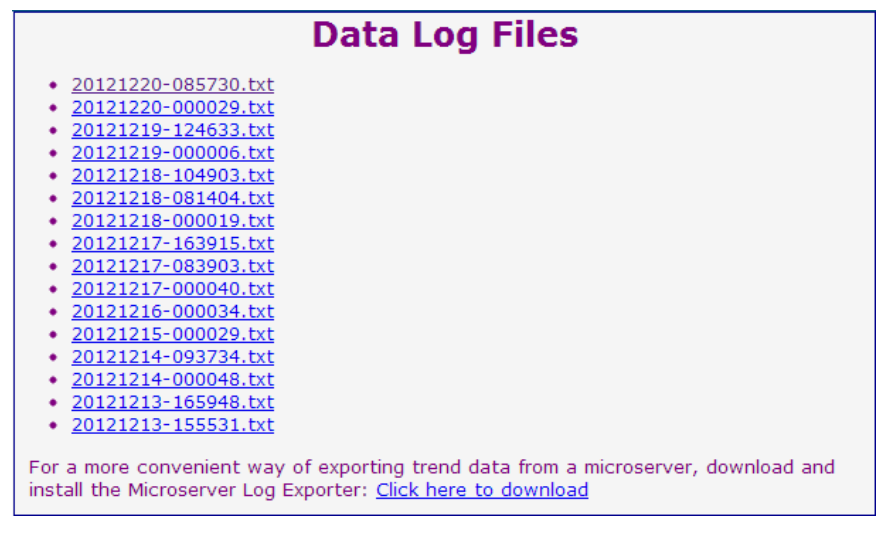

The Weather MicroServer automatically saves a complete record of all the selected parameters every minute. The data is saved in a daily record. If a change is made to the list of selected parameters, a new file for the day is generated.

The Data Log files are comma delimited text files. Each file has a header with all the parameter names.

*\_\_\_\_\_\_\_\_\_\_\_\_\_\_\_\_\_\_\_\_\_\_\_\_\_\_\_\_\_\_\_\_\_\_\_\_\_\_\_\_\_\_\_\_\_\_\_\_\_\_\_\_\_\_\_\_\_\_\_\_\_\_\_\_\_\_\_\_\_\_\_\_*

The Data Log file names are based on year-month-day-time format.

The MicroServer stores approximately one years' worth of data. When data log memory is full, the oldest file is deleted as the new file is stored.

#### **MicroServer Log Exporter**

The MicroServer Log Exporter can be used for a more convenient way of exporting the data log file as a "CSV" file. The Log Exporter can be downloaded from the Data Logs page.

#### **Log Exporter command line interface**

The MicroServer Log Exporter can also be used through a command line interface. This feature allows for a script to be written to export a csv file for a specified duration.

To use the command line Interface, open a command prompt, change the directory to the C drive, enter in the following command line:

C:\Program Files\Columbia Weather Systems, Inc\Microserver Log Exporter>MicroserverLogExporter –help

You should see the following information displayed:

MicroserverLogExporter --output filename --start date [ --end date  $\parallel$  -duration duration] IP||Hostname

date format: yyyy-mm-dd-hh:mm:ss (24hr time, no spaces)

duration format: xD (x days).

Examples:

MicroserverLogExporter 192.168.0.50 --output "c:\users\frank\weatherdata.csv" --start 2013-05-21 --duration 1D

MicroserverLogExporter 192.168.0.50 --output "c:\users\frank\weatherdata.csv" --start 2013-05-21 --end 2013-05-22

# **Configuration File**

### **Configuration File**

```
<?xml version="1.0"?>
<config version="1.1">
   <StateSaveInterval>60</StateSaveInterval>
   <outputs>
      <output>
         <outputType>LOCALFILES</outputType>
         <WriteInterval>1</WriteInterval>
      </output>
      <output disabled="true">
         <outputType>FTP</outputType>
         <OutputUrl>ftp://localhost/oriondata.xml</OutputUrl>
         <OutputFormat>XML</OutputFormat>
      \langle/output>
   </outputs>
   \langleinputs\rangle\langleinput\rangle<inputType>WXT</inputType>
         <command>wxtdi --serialinput /dev/tty00 --loglevel -3</command>
      \langle/input>
   </inputs>
   <params>
     <param key="F_ALTITUDE" value="0"/><br><param key="F_BARPRESS_OFFS" value="0"/>
      <param key="I_DDSTART_DOM" value="24"/>
      <param key="I_DDSTART_MON" value="4"/>
   </params>
   <StationName>New Microserver</StationName>
   <LogLevel>3</LogLevel>
   <Measurements>
      <Measurement mkey="ORION:mtTemp">mtTemp</Measurement>
Apply Changes | Restore Defaults | Cancel Changes
Save/Download to File | Load from File
```
The Configuration File page displays the configuration file and allows the user to edit and apply changes.

All User Interface configurations are stored in this file.

Changes to the configuration file should be reserved for advanced users and customer service.

If the file has been inadvertently changed, the Restore Defaults button will load the factory default file.

Note: Choosing to restore defaults will delete custom sensors and clear all settings.

The configuration file can be saved to the user's computer by clicking Save/Download to File. The configuration information will be saved as an XML file. If the user settings are lost or changed, the file can be restored by clicking Load from File and selecting the saved XML file. Once the file is loaded click Apply Changes.

# **Measurements**

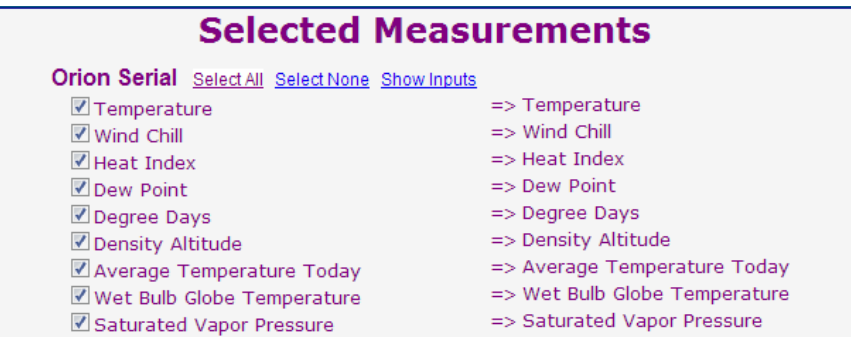

*\_\_\_\_\_\_\_\_\_\_\_\_\_\_\_\_\_\_\_\_\_\_\_\_\_\_\_\_\_\_\_\_\_\_\_\_\_\_\_\_\_\_\_\_\_\_\_\_\_\_\_\_\_\_\_\_\_\_\_\_\_\_\_\_\_\_\_\_\_\_\_\_*

The Selected Measurements page allows the user to customize the measurements/parameters that will be displayed on the Latest Measurements page and the Realtime Display page.

Only the selected parameters in the Selected Measurements page will be displayed and recorded in the data log files.

To display a measurement on the Latest Measurements page, select the corresponding parameter on the Selected Measurements page.

Click Apply Changes.

# **Selected Measurements**

Orion Serial Select All Select None Hide Inputs 2 Temperature Z Humidity Z Wind Z Pressure Z Rain Z Hail

The various input types can be quickly selected or deselected using the input feature shown above. This feature allows the user to customize the display of the Latest Measurements page.

### **Analog Channels**

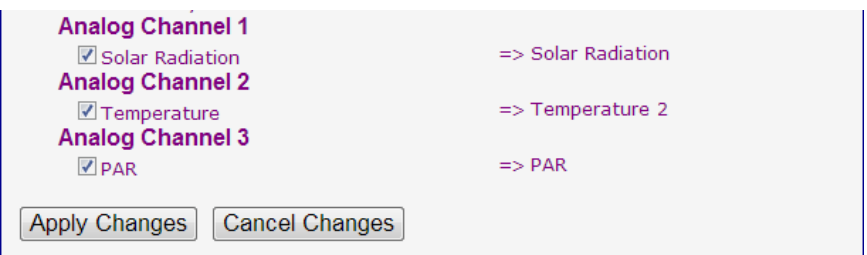

*\_\_\_\_\_\_\_\_\_\_\_\_\_\_\_\_\_\_\_\_\_\_\_\_\_\_\_\_\_\_\_\_\_\_\_\_\_\_\_\_\_\_\_\_\_\_\_\_\_\_\_\_\_\_\_\_\_\_\_\_\_\_\_\_\_\_\_\_\_\_\_\_*

The Selected Measurements page allows the user to select or deselect additional sensors connected to the available analog channels. Once selected, the parameter name will appear to the right of the sensor type.

To display the measurement of a specific sensor on the Latest Measurements page, select the sensor and click Apply Changes on the Selected Measurements page.

Please note that the Selected Measurements screen is not compatible with Internet Explorer 6 or 7.

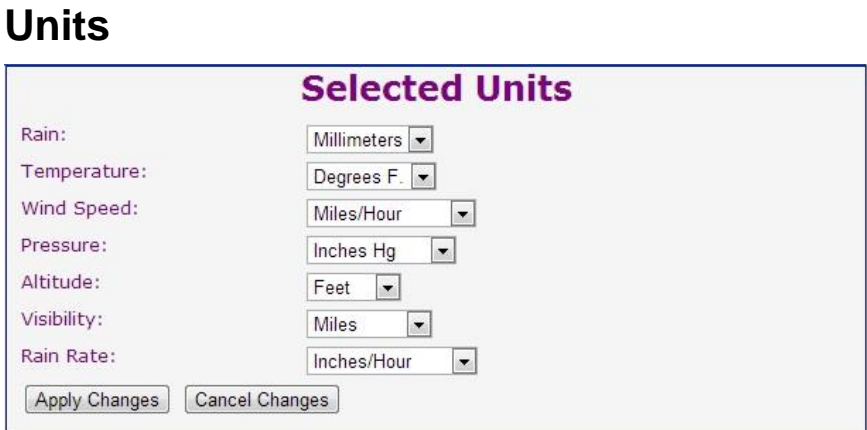

*\_\_\_\_\_\_\_\_\_\_\_\_\_\_\_\_\_\_\_\_\_\_\_\_\_\_\_\_\_\_\_\_\_\_\_\_\_\_\_\_\_\_\_\_\_\_\_\_\_\_\_\_\_\_\_\_\_\_\_\_\_\_\_\_\_\_\_\_\_\_\_\_*

The Units page allows the user to select the desired units for the weather parameters in the Enhanced XML output as well as the Realtime Display and the Latest Measurements pages.

Please note that the data log files and the Standard XML and CSV outputs always use U.S. customary units. In addition, Modbus and SNMP interfaces report only in U.S. customary units.

# **Parameter Settings**

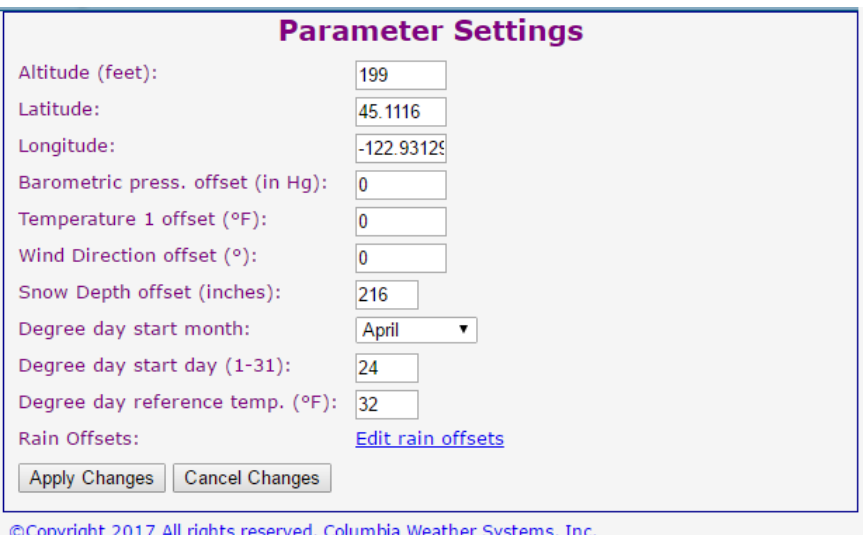

The Parameter Settings page allows the user to enter station specific data.

Altitude: The elevation of the station, specifically the sensor transmitter. This setting will change the adjusted Barometric Pressure reading. Altitude is in feet.

*\_\_\_\_\_\_\_\_\_\_\_\_\_\_\_\_\_\_\_\_\_\_\_\_\_\_\_\_\_\_\_\_\_\_\_\_\_\_\_\_\_\_\_\_\_\_\_\_\_\_\_\_\_\_\_\_\_\_\_\_\_\_\_\_\_\_\_\_\_\_\_\_*

Latitude and Longitude: Enter both values in decimal format. These two values are used in the CWOP output. For west and south, enter as negative values.

Barometric pressure offset: This offset allows the user to calibrate the barometric pressure sensor to match a local standard. Barometric Pressure Offset is set in Inches Hg.

Temperature 1 offset: This offset allows the user to adjust the temperature reading. The offset is in °F.

Wind Direction offset: This offset allows the user to adjust the wind direction reading. The offset is in degrees (°).

Snow Depth offset: If a Snow Depth Sensor was ordered and it will be installed at the default height, then the offset 216 is entered here at the factory. If the sensor will be installed at a different height, then the new value will be entered here in inches.

Degree Day: For degree day calculations, enter the start month, start day and reference temperature.

# **Rain Offsets**

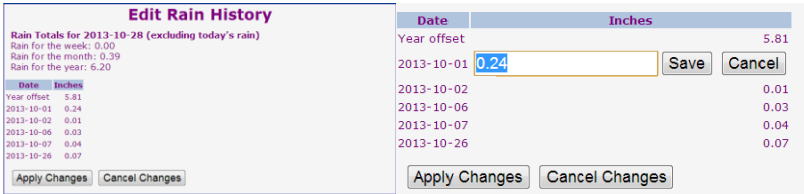

This screen displays the rain accumulation for the week, month, and year (excluding today's rain accumulation).

The rain values can be adjusted for any day that has rain accumulation during the current month by clicking on the inches recorded.

# **Firmware Update**

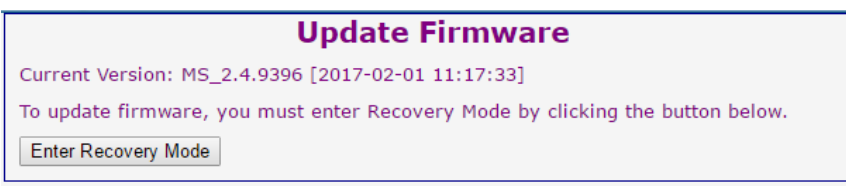

*\_\_\_\_\_\_\_\_\_\_\_\_\_\_\_\_\_\_\_\_\_\_\_\_\_\_\_\_\_\_\_\_\_\_\_\_\_\_\_\_\_\_\_\_\_\_\_\_\_\_\_\_\_\_\_\_\_\_\_\_\_\_\_\_\_\_\_\_\_\_\_\_*

Firmware updates may be made available on Columbia Weather Systems' web site [\(www.columbiaweather.com\)](http://www.columbiaweather.com/), or can be emailed directly to the user.

The update firmware file has the "msu" extension and does not need to be unzipped or altered in any way. Copy the file to a computer on the network.

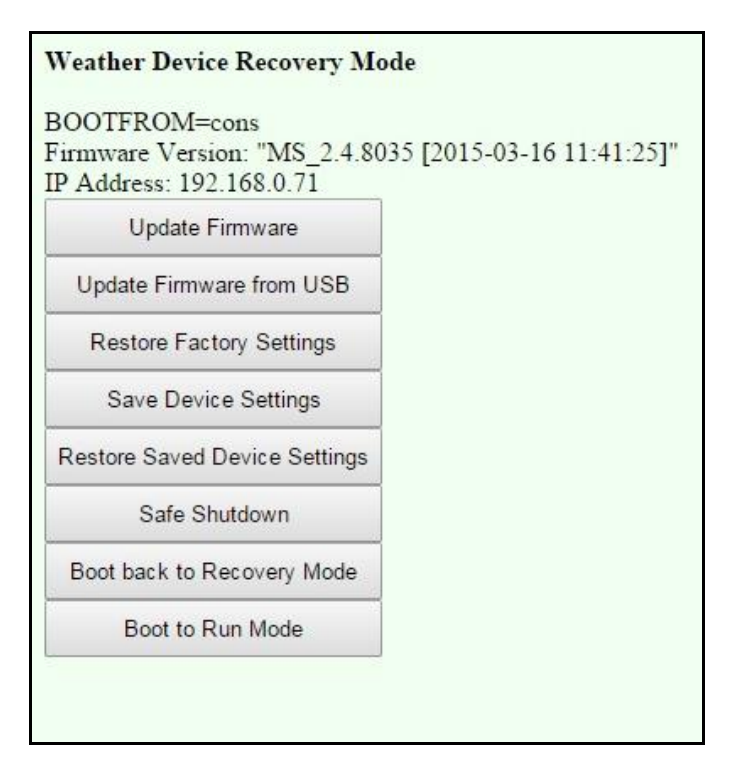

To upgrade the MicroServer firmware click on Update Firmware, then click Enter Recovery Mode to boot the MicroServer into the upgrade environment. Once in Recovery Mode click Update Firmware, click Choose File and select the firmware file. Click Update Firmware to install the new firmware file and begin the upgrade process. The update will take up to 5 minutes.

*\_\_\_\_\_\_\_\_\_\_\_\_\_\_\_\_\_\_\_\_\_\_\_\_\_\_\_\_\_\_\_\_\_\_\_\_\_\_\_\_\_\_\_\_\_\_\_\_\_\_\_\_\_\_\_\_\_\_\_\_\_\_\_\_\_\_\_\_\_\_\_\_*

The MicroServer can also be updated using a USB Flash drive. Please contact Columbia Weather Systems for a USB firmware image.

**It is very important that the power is not disconnected from the Weather MicroServer during this process. Do not attempt firmware update during periods of power uncertainty.**

# **Diagnostics**

The Diagnostics page displays system information.

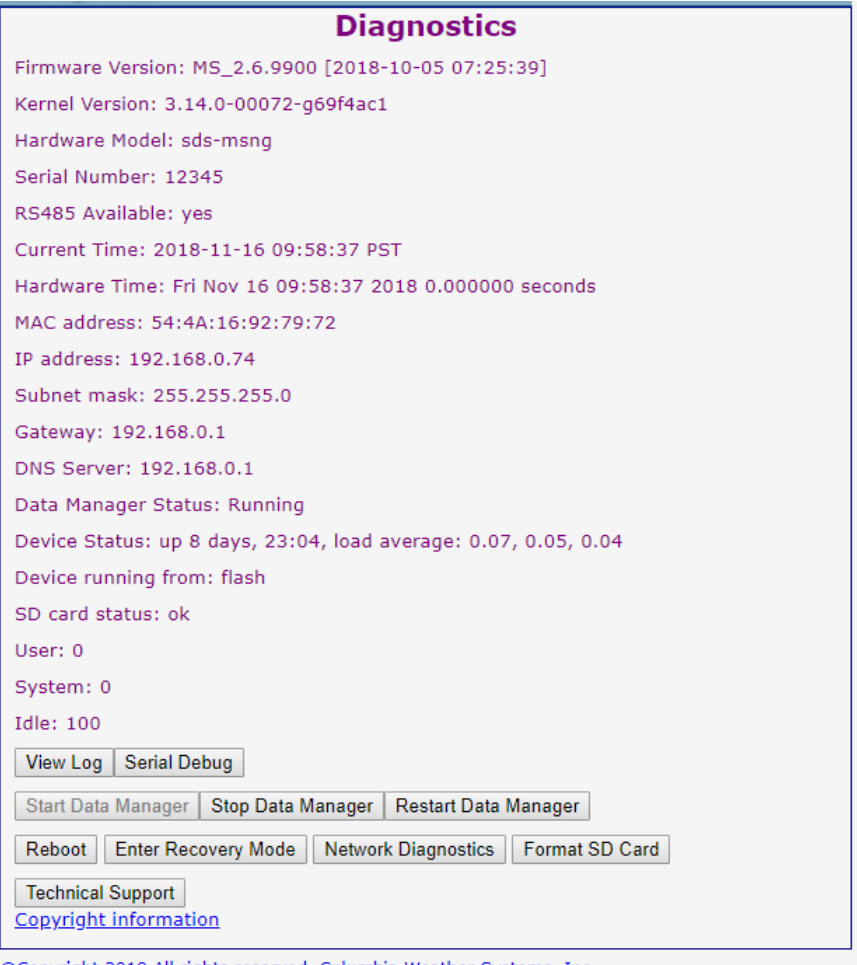

Copyright 2018 All rights reserved, Columbia Weather Systems, Inc.

### **View Log**

View Log displays the Data Manager Log. The information contained in the logs can be helpful for troubleshooting problems with the MicroServer.

# **Serial Debug**

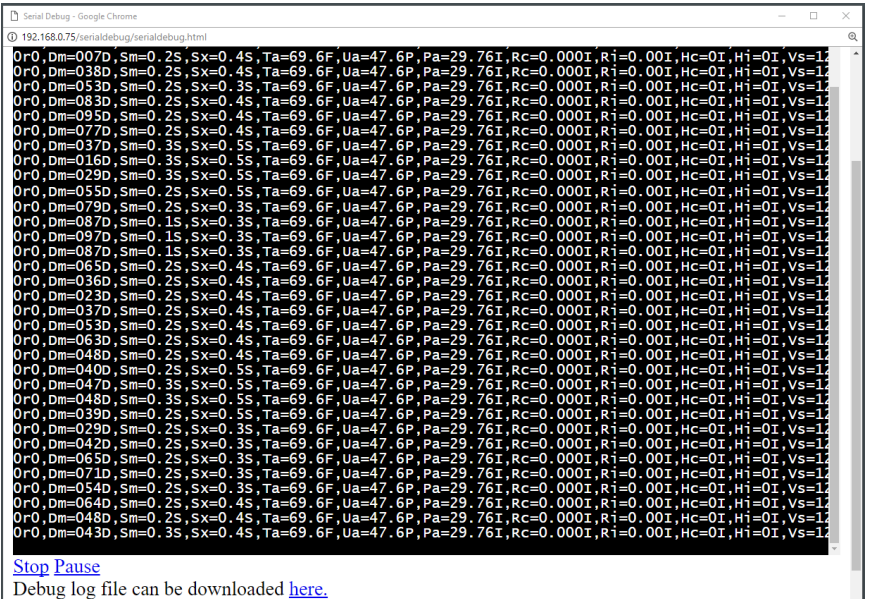

*\_\_\_\_\_\_\_\_\_\_\_\_\_\_\_\_\_\_\_\_\_\_\_\_\_\_\_\_\_\_\_\_\_\_\_\_\_\_\_\_\_\_\_\_\_\_\_\_\_\_\_\_\_\_\_\_\_\_\_\_\_\_\_\_\_\_\_\_\_\_\_\_*

The Serial Debug feature allows the user to display the serial data that is available on the MicroServer serial ports.

To begin debugging select the COM port from the Selected Serial Port drop-down menu, click Begin Debugging.

If the weather station is transmitting, data will be displayed in the terminal window.

The debug log file can be downloaded to send to Columbia Weather for analysis by clicking the "here" link on the debug window.

To exit serial debugging mode click Exit Serial Debugging.

Note: Serial debugging will stop all weather data collection.

#### **Start Data Manager**

The Data Manager software starts automatically on power up. In the event the software has been stopped, click Start Data Manager to start the software.

#### **Stop Data Manager**

Click on Stop Data Manager to stop the software. The user will still have access to the User Interface after the software is stopped.

 $\ddot{\phantom{0}}$ 

### **Restart Data Manager**

Click on Restart Data Manager to stop the software and then start it again.

# **Reboot**

Reboot button restarts the operating system. Please wait 30 seconds before clicking the Continue button to allow the system to fully boot back up.

# **Format SD Card**

In the event that the SD card has been corrupted or lost the user has the option to format the SD Card.

Please note: Formatting the SD Card will delete all the data on the card.

# **Recovery Mode**

By clicking Enter Recovery Mode the MicroServer reboots into a separate user interface where the user can update firmware, save device settings, and restore the unit to factory settings.

# **Update Firmware**

See the Update Firmware section for more information.

# **Update Firmware from USB**

The firmware can also be upgraded through a USB flash drive. Contact Columbia Weather Systems for more information.

# **Restore Factory Settings**

In the event a problem occurs with the MicroServer the user can enter Recovery Mode and restore the factory settings by clicking Restore Factory Settings. This action will revert the unit back to the default IP address of 192.168.0.50.

# **Save Device Settings**

The user can save the current device settings including network settings, administrator password, and other device configuration settings by clicking Save Device Settings then clicking Download Device Settings. The device settings file will automatically download.
## **Restore Saved Device Settings**

In the event that device configuration settings are inadvertently changed the device settings file can be uploaded to restore the unit with the saved settings. This can be done by clicking Restore Saved Device Settings, Choose File, select the "cw\_device\_settings.tar" file, finally click Restore Settings.

### **Safe Shutdown**

Click Safe Shutdown to properly shut down the MicroServer before disconnecting power.

## **Boot back to Recovery Mode**

If a firmware upgrade is required and the unit has been in recovery mode longer than five minutes the unit will need to be rebooted by clicking Boot back to Recovery Mode.

## **Boot to Run Mode**

To boot the unit back into the main user interface click Boot to Run Mode.

### **Manual Recovery Mode Entry**

In the event that configuration settings are lost, the IP Address is forgotten or the MicroServer has been corrupted the user has the option to manually enter Recovery Mode by following the procedure below:

- 1. Remove power from the MicroServer.
- 2. Open the unit by removing the chassis screws.
- 3. Locate the black shunts (jumpers) labeled J2 on the back of the circuit board (near the SD card).
- 4. Place a shunt on the BOOT pins (see diagram below).
- 5. Apply power to the MicroServer.
- 6. The MicroServer will be available at the default IP address of 192.168.0.50. Enter the default IP address into a browser.
- 7. The Recovery Mode interface will be displayed along with the current IP Address that the MicroServer is configured for.
- 8. For recovery, follow the instructions on the screen by clicking "Perform Shutdown", power the MicroServer down then remove the jumper.
- 9. Re-install the cover.

10. Apply power to the MicroServer and refresh your browser page.

*\_\_\_\_\_\_\_\_\_\_\_\_\_\_\_\_\_\_\_\_\_\_\_\_\_\_\_\_\_\_\_\_\_\_\_\_\_\_\_\_\_\_\_\_\_\_\_\_\_\_\_\_\_\_\_\_\_\_\_\_\_\_\_\_\_\_\_\_\_\_\_\_*

11. Once in Recovery Mode follow the instructions above to restore the MicroServer to its original factory settings or contact Columbia Weather Systems for further support.

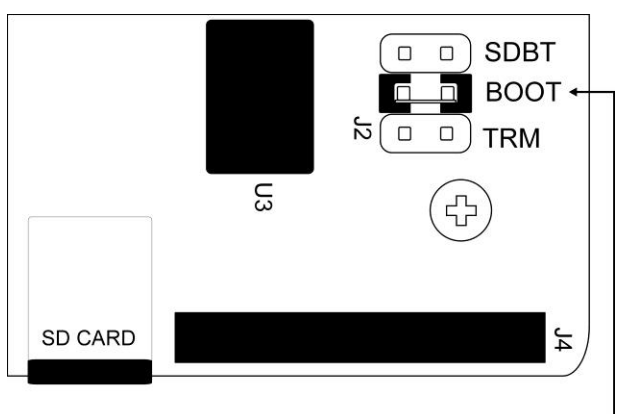

Place a shunt on the BOOT pins to force the MicroServer into Recovery Mode-

## **Copyright Information**

To view the software license information, click Copyright Information.

The MicroServer webserver uses lighttpd version 1.4.50.

# **SECTION 5: USER SUPPORT INFORMATION**

*\_\_\_\_\_\_\_\_\_\_\_\_\_\_\_\_\_\_\_\_\_\_\_\_\_\_\_\_\_\_\_\_\_\_\_\_\_\_\_\_\_\_\_\_\_\_\_\_\_\_\_\_\_\_\_\_\_\_\_\_\_\_\_\_\_\_\_\_\_\_\_\_*

This section consists of the following items:

- 1. Two-Year Limited Warranty: Please read this document carefully.
- 2. Return for Repair Procedure: This procedure is for your convenience in the event you must return your Weather MicroServer for repair or replacement. Follow the packing instructions carefully to protect your instrument in transit.

# **Limited Warranty**

Columbia Weather Systems, Inc. (CWS), warrants the Weather MicroServer to be free from defects in materials and/or workmanship when operated in accordance with the manufacturer's operating instructions, for one (1) years from date of purchase, subject to the provisions contained herein. CWS warranty shall extend to the original purchaser only and shall be limited to factory repair or replacement of defective parts.

## **EXCLUSIONS**

Certain parts are not manufactured by CWS (i.e., certain purchased options, etc.) and are therefore not covered by this warranty. These parts may be covered by warranties issued by their respective manufacturers and although CWS will not warrant these parts, CWS will act as agent for the administration of any such independent warranties during the term of this warranty. This warranty does not cover normal maintenance, damage resulting from improper use or repair, or abuse by the operator. Damage caused by lightning or other electrical discharge is specifically excluded. This warranty extends only to repair or replacement, and shall in no event extend to consequential damages. In the event of operator repair or replacement, this warranty shall cover neither the advisability of the repair undertaken, nor the sufficiency of the repair itself.

THIS DOCUMENT REFLECTS THE ENTIRE AND EXCLUSIVE UNDERSTANDING OF THE PARTIES, AND EXCEPT AS OTHERWISE PROVIDED HEREIN, ALL OTHER WARRANTIES, EXPRESS OR IMPLIED, PARTICULARLY THE WARRANTIES OF MERCHANT ABILITY AND/OR FITNESS FOR A PARTICULAR PURPOSE ARE EXCLUDED.

This warranty gives you specific legal rights, and you may also have other rights which vary from state to state.

*\_\_\_\_\_\_\_\_\_\_\_\_\_\_\_\_\_\_\_\_\_\_\_\_\_\_\_\_\_\_\_\_\_\_\_\_\_\_\_\_\_\_\_\_\_\_\_\_\_\_\_\_\_\_\_\_\_\_\_\_\_\_\_\_\_\_\_\_\_\_\_\_*

# **Return for Repair Procedure**

- 1. In the event of defects or damage to your unit, first call the Service Department Monday through Friday, 8:30 am to 4:00 pm PST, (503) 629-0887 to determine the advisability of factory repair. The Service Department will issue an RMA number (Return Merchandise Authorization) to help us identify the package when received. Please place that number on the outside of the box.
- 2. In the event factory service is required, return your Weather MicroServer as follows:
	- A. Packing
	- Wrap the MicroServer in a plastic bag first.
	- Pack in original shipping carton or a sturdy oversized carton.
	- Use plenty of packing material.
	- B. Include:
	- A brief description of the problem with all known symptoms.
	- Your phone number.
	- Your return street shipping address (UPS will not deliver to a P.O. Box).
	- Write the RMA number on the outside of the box.
	- C. Shipping
	- Send freight prepaid (UPS recommended).
	- **•** Insurance is recommended. (The factory can provide the current replacement value of the item being shipped for insurance purposes.)
	- D. Send to:

Columbia Weather Systems, Inc. 5285 NE Elam Young Parkway, Suite C100 Hillsboro, Oregon 97124

E. C.O.D. shipments will not be accepted.

3. If your unit is under warranty, after repair or replacement has been completed, it will be returned by a carrier and method chosen by Columbia Weather, Inc. to any destination within the continental U.S.A. If you desire some other specific form of conveyance or if you are located beyond these borders, then you must bear the additional cost of return shipment.

*\_\_\_\_\_\_\_\_\_\_\_\_\_\_\_\_\_\_\_\_\_\_\_\_\_\_\_\_\_\_\_\_\_\_\_\_\_\_\_\_\_\_\_\_\_\_\_\_\_\_\_\_\_\_\_\_\_\_\_\_\_\_\_\_\_\_\_\_\_\_\_\_*

4. If your unit is not under warranty, we will call you with an estimate of the charges. If approved, your repaired unit will be returned after all charges, including parts, labor and return shipping and handling, have been paid. If not approved, your unit will be returned as is via UPS COD for the amount of the UPS COD freight charges.

# **Appendix A**

# **Measurements Definition**

#### **Sample Timestamp**

Definition: Time and date of measurement

XML parameter: mtSampTime

#### **Wind Speed**

Definition: 3 second rolling average of 250 millisecond samples XML parameter: mtWindSpeed

Units: MPH

#### **Raw Wind Direction**

Definition: 3 second rolling average of 250 millisecond samples XML parameter: mtRawWindDir

Units: Degrees

#### **Adjusted Wind Direction**

Definition: Raw wind direction corrected for North

XML parameter: mtAdjWindDir

Units: Degrees

#### **3 Second Rolling Average Wind Speed**

Definition: 3 second rolling average of wind speed reading

XML parameter: mt3SecRollAvgWindSpeed

Units: MPH

#### **3 Second Rolling Average Wind Direction**

Definition: 3 second rolling average of adjusted wind direction reading XML parameter: mt3SecRollAvgWindDir

Units: Degrees

#### **2 Minute Rolling Average Wind Speed**

Definition: 2 minute rolling average of wind speed reading

XML parameter: mt2MinRollAvgWindSpeed

Units: MPH

#### **2 Minute Rolling Average Wind Direction**

Definition: 2 minute rolling average of adjusted wind direction reading XML parameter: mt2MinRollAvgWindDir

Units: Degrees

#### **10 Minute Rolling Average Wind Speed**

Definition: 10 minute rolling average of wind speed reading XML parameter: mt10MinRollAvgWindSpeed Units: MPH

#### **10 Minute Rolling Average Wind Direction**

Definition: 10 minute rolling average of adjusted wind direction reading

*\_\_\_\_\_\_\_\_\_\_\_\_\_\_\_\_\_\_\_\_\_\_\_\_\_\_\_\_\_\_\_\_\_\_\_\_\_\_\_\_\_\_\_\_\_\_\_\_\_\_\_\_\_\_\_\_\_\_\_\_\_\_\_\_\_\_\_\_\_\_\_\_*

XML parameter: mt10MinRollAvgWindDir

Units: Degrees

#### **10 Minute Gust Wind Direction**

Definition: 10 minute rolling wind direction at maximum wind speed.

XML parameter: mt10MinWindGustDir

Units: MPH

#### **10 Minute Gust Wind Speed**

Definition: 10 minute rolling maximum wind speed.

XML parameter: mt10MinWindGustSpeed

Units: MPH

#### **10 Minute Gust Time**

Definition: Gust time stamp during the last 10 minutes.

XML parameter: mt10MinWindGustTime

Units: date and time

#### **60 Minute Gust Wind Direction**

Definition: 60 minute rolling wind direction at maximum wind speed.

XML parameter: mt60MinWindGustDir

Units: MPH

#### **60 Minute Gust Wind Speed**

Definition: 60 minute rolling maximum wind speed.

XML parameter: mt60MinWindGustSpeed

Units: MPH

#### **60 Minute Gust Time**

Definition: Gust time stamp during the last 60 minutes.

XML parameter: mt60MinWindGustTime

Units: date and time

#### **60 Minute Rolling Average Wind Speed**

Definition: 60 minute rolling average of wind speed reading.

XML parameter: mt60MinRollAvgWindSpeed

Units: MPH

#### **60 Minute Rolling Average Wind Direction**

Definition: 60 minute rolling average of wind direction reading. XML parameter: mt60MinRollAvgWindDir Units: MPH

#### **2 Minute Gust Wind Direction**

Definition: 2 minute rolling wind direction at maximum wind speed.

*\_\_\_\_\_\_\_\_\_\_\_\_\_\_\_\_\_\_\_\_\_\_\_\_\_\_\_\_\_\_\_\_\_\_\_\_\_\_\_\_\_\_\_\_\_\_\_\_\_\_\_\_\_\_\_\_\_\_\_\_\_\_\_\_\_\_\_\_\_\_\_\_*

XML parameter: mt2MinWindGustDir

Units: Degrees

#### **2 Minute Gust Wind Speed**

Definition: 2 minute rolling maximum wind speed.

XML parameter: mt2MinWindGustSpeed

Units: MPH

#### **2 Minute Gust Time**

Definition: Gust time stamp during the last 2 minutes.

XML parameter: mt2MinWindGustTime

Units: date and time

#### **Temperature 1**

Definition: Instantaneous temperature reading

XML parameter: mtTemp1 Units: °F

#### **Temperature 2**

Definition: Instantaneous temperature reading

XML parameter: mtTemp\_2 Units: °F

#### **Temperature 3**

Definition: Instantaneous temperature reading XML parameter: mtTemp\_3

Units: °F

#### **Temperature 4**

Definition: Instantaneous temperature reading (Capricorn/Pegasus and MicroServer with additional analog channels only)

XML parameter: mtTemp\_4

Units: °F

#### **Relative Humidity**

Definition: One second relative humidity reading XML parameter: mtRelHumidity Units: %

#### **Solar Radiation**

Definition: Instantaneous solar radiation reading XML parameter: mtSolarRadiation Units: W/m-2

#### **Wind Chill**

Definition: Calculated using temperature 1 and wind speed.

*\_\_\_\_\_\_\_\_\_\_\_\_\_\_\_\_\_\_\_\_\_\_\_\_\_\_\_\_\_\_\_\_\_\_\_\_\_\_\_\_\_\_\_\_\_\_\_\_\_\_\_\_\_\_\_\_\_\_\_\_\_\_\_\_\_\_\_\_\_\_\_\_*

XML parameter: mtWindChill

Units: °F

#### **Heat Index**

Definition: Calculated using temperature 1 and relative humidity XML parameter: mtHeatIndex Units: °F

#### **Dew Point**

Definition: Calculated using temperature 1 and relative humidity XML parameter: mtDewPoint Units: °F

#### **Degree Days:**

Definition: Calculated using temperature 1 XML parameter: mtDegreeDay

Units: °F

#### **Average Temperature Today**

Definition: Calculated using temperature 1

XML parameter: mtAvgTempToday

Units: °F

#### **Degree Day Start**

Definition: Start date for degree day calculation

XML parameter: mtDegreeDayStart

#### **Raw Barometric Pressure**

Definition: One second barometric pressure reading

XML parameter: mtRawBaromPress

Units: Inches Hg

#### **Adjusted Barometric Pressure**

Definition: Raw barometric pressure with altitude and offset applied

XML parameter: mtAdjBaromPress

Units: Inches Hg

#### **Pressure Tendency**

Definition: Barometric Pressure Trend

1 = Rising

 $-1$  = Falling

 $0 = Steadv$ 

 $-99 =$  Unknown

XML parameter: mtPressureTendency

Units: none

#### **Density Altitude**

Definition: Calculated using adjusted barometric pressure, temperature 1, relative humidity and altitude.

XML parameter: mtDensityAltitude

Units: Feet

#### **Wet Bulb Globe Temperature**

Definition: A composite temperature used to estimate the effect of temperature, humidity, and solar radiation on humans. The MicroServer uses an approximation formula.

XML parameter: mtWetBulbGlobeTemp

Units: °F

#### **Wet Bulb Temperature**

Definition: Wet bulb temperature derived using a lookup table of temperature and relative humidity.

XML parameter: mtWetBulbTemp

Units: °F

#### **Saturated Vapor Pressure**

Definition: The pressure of a vapor in equilibrium with its non-vapor phases when air is saturated with water vapor.

XML parameter: mtSaturatedVaporPressure

Units: Inches Hg

#### **Vapor Pressure**

Definition: The pressure of a vapor in equilibrium with its non-vapor phases.

XML parameter: mtVaporPressure

Units: Inches Hg

#### **Dry Air Pressure**

Definition: Barometric pressure minus vapor pressure.

XML parameter: mtDryAirPressure

Units: Inches Hg

#### **Dry Air Density**

Definition: The air's density depending on temperature and pressure.

*\_\_\_\_\_\_\_\_\_\_\_\_\_\_\_\_\_\_\_\_\_\_\_\_\_\_\_\_\_\_\_\_\_\_\_\_\_\_\_\_\_\_\_\_\_\_\_\_\_\_\_\_\_\_\_\_\_\_\_\_\_\_\_\_\_\_\_\_\_\_\_\_*

XML parameter: mtDryAirDensity

Units: lbm/ft3

#### **Wet Air Density**

Definition: The air's density depending on temperature, humidity, and pressure.

XML parameter: mtWetAirDensity

Units: lbm/ft3

#### **Absolute Humidity**

Definition: Actual amount of water vapor in the air.

XML parameter: mtAbsoluteHumidity

Units: lbm/ft3

#### **Air Density Ratio**

Definition: Dry air density with the added effect of water vapor displacement of oxygen.

XML parameter: mtAirDensityRatio

Units: %

#### **Adjusted Altitude**

Definition: Calculated using dry air density. Used for horsepower correction and prediction of vehicle performance.

XML parameter: mtAdjustedAltitude

Units: Feet

#### **SAE Correction Factor**

Definition: Society of Automotive Engineers (SAE) calculation using temperature, pressure, and vapor pressure

XML parameter: mtSAECorrectionFactor

Units: none

#### **Rain Today**

Definition: Accumulated rain for the day

XML parameter: mtRainToday

Units: Inches

#### **Rain this week**

Definition: Accumulated rain for the week

XML parameter: mtRainThisWeek

Units: Inches

#### **Rain this month**

Definition: Accumulated rain for the month

XML parameter: mtRainThisMonth

Units: Inches

#### **Rain this year**

Definition: Accumulated rain for the year

XML parameter: mtRainThisYear

Units: Inches

#### **Rain Rate**

Definition: Running 5-minute rain rate XML parameter: mtRainRate Units: Inches/Hour

#### **Rain Last Hour**

Definition: Accumulated rain for the last hour

XML parameter: mtRainLastHr

Units: Inches/Hour

#### **Hail Today**

Definition: Cumulative amount of hits against collecting surface for the day (Orion Sensor only)

XML parameter: mtHailToday

Units: Hits/in2

#### **Hail Rate**

Definition: Running 5-minute hail rate (Orion Sensor only)

XML parameter: mtHailRate

Units: Hits/in2/hour

Units: km-1

#### **Visibility**

Definition: Visibility XML parameter: mtVisibility Units: miles

#### **Extinction Coefficient**

Definition: Fraction of light lost to scattering and absorption

XML parameter: mtExtinctionCoefficient

Units: km-1

#### **Lux**

Definition: Day/Night meter XML parameter: mtLux Units: Lux

#### **PAR**

Definition: PAR

#### XML parameter: mtPAR

Units: µmol/m-2/s

#### **Particle Concentration**

Definition: Amount of particulate concentration

XML parameter: mtParticleConc

Units: mg/m3

#### **Wind Speed – Sensor 2**

Definition: 3 second rolling average of 250 millisecond samples XML parameter: mtWindspeed\_2 Units: MPH

*\_\_\_\_\_\_\_\_\_\_\_\_\_\_\_\_\_\_\_\_\_\_\_\_\_\_\_\_\_\_\_\_\_\_\_\_\_\_\_\_\_\_\_\_\_\_\_\_\_\_\_\_\_\_\_\_\_\_\_\_\_\_\_\_\_\_\_\_\_\_\_\_*

#### **Raw Wind Direction – Sensor 2**

Definition: 3 second rolling average of 250 millisecond samples

XML parameter: mtRawWindDir\_2

Units: Degrees

#### **Adjusted Wind Direction – Sensor 2**

Definition: Raw wind direction corrected for North

XML parameter: mtAdjWindDir\_2

Units: Degrees

#### **3 Second Rolling Average Wind Speed – Sensor 2**

Definition: 3 second rolling average of wind speed reading XML parameter: mt3SecRollAvgWindSpeed\_2 Units: MPH

#### **3 Second Rolling Average Wind Direction – Sensor 2**

Definition: 3 second rolling average of adjusted wind direction reading XML parameter: mt3SecRollAvgWindDir\_2 Units: Degrees

#### **2 Minute Rolling Average Wind Speed – Sensor 2**

Definition: 2 minute rolling average of wind speed reading XML parameter: mt2MinRollAvgWindSpeed\_2 Units: MPH

#### **2 Minute Rolling Average Wind Direction – Sensor 2**

Definition: 2 minute rolling average of adjusted wind direction reading XML parameter: mt2MinRollAvgWindDir\_2 Units: Degrees **10 Minute Rolling Average Wind Speed – Sensor 2**

Definition: 10 minute rolling average of wind speed reading XML parameter: mt10MinRollAvgWindSpeed\_2

### Units: MPH

### **10 Minute Rolling Average Wind Direction – Sensor 2**

Definition: 10 minute rolling average of adjusted wind direction reading XML parameter: mt10MinRollAvgWindDir\_2

Units: Degrees

### **10 Minute Gust Wind Direction – Sensor 2**

Definition: 10 minute rolling wind direction at maximum wind speed.

XML parameter: mt10MinWindGustDir\_2

Units: Degrees

### **10 Minute Gust Wind Speed – Sensor 2**

Definition: 10 minute rolling maximum wind speed.

XML parameter: mt10MinWindGustSpeed\_2

Units: MPH

#### **10 Minute Gust Time – Sensor 2**

Definition: Gust time stamp during the last 10 minutes.

XML parameter: mt10MinWindGustTime\_2

Units: date and time

#### **60 Minute Gust Wind Direction – Sensor 2**

Definition: 60 minute rolling wind direction at maximum wind speed.

XML parameter: mt60MinWindGustDir\_2

Units: Degrees

#### **60 Minute Gust Wind Speed – Sensor 2**

Definition: 60 minute rolling maximum wind speed.

XML parameter: mt60MinWindGustSpeed\_2

Units: MPH

### **60 Minute Gust Time – Sensor 2**

Definition: Gust time stamp during the last 60 minutes.

XML parameter: mt60MinWindGustTime\_2

Units: date and time

### **60 Minute Rolling Average Wind Speed – Sensor 2**

Definition: 60 minute rolling average of wind speed reading.

XML parameter: mt60MinRollAvgWindSpeed

Units: MPH

### **60 Minute Rolling Average Wind Direction – Sensor 2**

Definition: 60 minute rolling average of wind direction reading.

XML parameter: mt60MinRollAvgWindDir

Units: Degrees

#### **2 Minute Gust Wind Direction – Sensor 2**

Definition: 2 minute rolling wind direction at maximum wind speed. XML parameter: mt2MinWindGustDir\_2 Units: Degrees

*\_\_\_\_\_\_\_\_\_\_\_\_\_\_\_\_\_\_\_\_\_\_\_\_\_\_\_\_\_\_\_\_\_\_\_\_\_\_\_\_\_\_\_\_\_\_\_\_\_\_\_\_\_\_\_\_\_\_\_\_\_\_\_\_\_\_\_\_\_\_\_\_*

#### **2 Minute Gust Wind Speed – Sensor 2**

Definition: 2 minute rolling maximum wind speed.

XML parameter: mt2MinWindGustSpeed\_2

Units: MPH

#### **2 Minute Gust Time – Sensor 2**

Definition: Gust time stamp during the last 2 minutes.

XML parameter: mt2MinWindGustTime\_2

Units: date and time

# **Appendix B**

# **Standard XML Web Server**

The Weather MicroServer includes an XML Web Server available for other programs to access weather data.

*\_\_\_\_\_\_\_\_\_\_\_\_\_\_\_\_\_\_\_\_\_\_\_\_\_\_\_\_\_\_\_\_\_\_\_\_\_\_\_\_\_\_\_\_\_\_\_\_\_\_\_\_\_\_\_\_\_\_\_\_\_\_\_\_\_\_\_\_\_\_\_\_*

The Standard XML page address is:

http://192.168.0.50/latestsampledata.xml

The field order in the XML file is based on the same order as the selected measurements in the Selected Measurements page.

With all the measurements selected, the XML file will be structured as follows:

<oriondata station="Hillsboro Orion"> <meas name="mtSampTime">2015/04/01 15:39:40</meas> <meas name="mtTemp1">47.3</meas> <meas name="mtWindChill">47.3</meas> <meas name="mtHeatIndex">47.0</meas> <meas name="mtDewPoint">39.5</meas> <meas name="mtDegreeDay">1153.6</meas> <meas name="mtDensityAltitude">-852</meas> <meas name="mtAvgTempToday">41.8</meas> <meas name="mtWetBulbGlobeTemp">53.6</meas> <meas name="mtSaturatedVaporPressure">0.33</meas> <meas name="mtVaporPressure">0.24</meas> <meas name="mtDryAirPressure">29.85</meas> <meas name="mtDryAirDensity">0.0781</meas> <meas name="mtAbsoluteHumidity">0.0004</meas> <meas name="mtAirDensityRatio">1</meas> <meas name="mtAdjustedAltitude">-667</meas> <meas name="mtSAECorrectionFactor">0.951843</meas> <meas name="mtWetAirDensity">0.0785</meas> <meas name="mtWetBulbTemp">42.6</meas> <meas name="mtRelHumidity">74</meas>

<meas name="mtWindSpeed">1.8</meas> <meas name="mtRawWindDir">264</meas> <meas name="mtAdjWindDir">264</meas> <meas name="mt3SecRollAvgWindSpeed">1.6</meas> <meas name="mt3SecRollAvgWindDir">253</meas> <meas name="mt2MinRollAvgWindSpeed">1.2</meas> <meas name="mt2MinRollAvgWindDir">259</meas> <meas name="mt10MinRollAvgWindSpeed">1.6</meas> <meas name="mt10MinRollAvgWindDir">310</meas> <meas name="mt60MinRollAvgWindSpeed">2.8</meas> <meas name="mt60MinRollAvgWindDir">271</meas> <meas name="mt60MinWindGustDir">196</meas> <meas name="mt60MinWindGustSpeed">10.0</meas> <meas name="mt60MinWindGustTime">2015/04/01 14:43:54</meas> <meas name="mt10MinWindGustDir">342</meas> <meas name="mt10MinWindGustSpeed">4.0</meas> <meas name="mt10MinWindGustTime">2015/04/01 15:33:33</meas> <meas name="mt2MinWindGustDir">245</meas> <meas name="mt2MinWindGustSpeed">2.6</meas> <meas name="mt2MinWindGustTime">2015/04/01 15:38:48</meas> <meas name="mtRawBaromPress">30.09</meas> <meas name="mtAdjBaromPress">30.31</meas> <meas name="mtPressureTendency">0</meas> <meas name="mtRainToday">0.0700</meas> <meas name="mtRainThisWeek">0.2800</meas> <meas name="mtRainThisMonth">0.0700</meas> <meas name="mtRainThisYear">7.3900</meas> <meas name="mtRainRate">0.0000</meas> <meas name="mtRainLastHr">0.0100</meas> <meas name="mtPrecipType">0.000000</meas> <meas name="mtHailRate">0</meas> <meas name="mtHailToday">0</meas></oriondata>

# **Enhanced XML Web Server**

The Enhanced XML page address is:

http://192.168.0.50/tmp/latestsampledata\_u.xml

The field order in the XML file is based on the same order as the selected measurements in the Selected Measurements page.

*\_\_\_\_\_\_\_\_\_\_\_\_\_\_\_\_\_\_\_\_\_\_\_\_\_\_\_\_\_\_\_\_\_\_\_\_\_\_\_\_\_\_\_\_\_\_\_\_\_\_\_\_\_\_\_\_\_\_\_\_\_\_\_\_\_\_\_\_\_\_\_\_*

The Enhanced XML file will be structured as follows: <oriondata version="1.1" station="Hillsboro Orion"> <meas name="mtSampTime">2015/04/01 15:48:57</meas> <meas name="mtTemp1" unit="degreeF">47.6</meas> <meas name="mtWindChill" unit="degreeF">47.6</meas> <meas name="mtHeatIndex" unit="degreeF">48.0</meas> <meas name="mtDewPoint" unit="degreeF">39.4</meas> <meas name="mtDegreeDay" unit="degreeF">1153.6</meas> <meas name="mtDensityAltitude" unit="feetAlt">-820</meas> <meas name="mtAvgTempToday" unit="degreeF">41.8</meas> <meas name="mtWetBulbGlobeTemp" unit="degreeF">53.7</meas> <meas name="mtSaturatedVaporPressure" unit="inchesHg">0.33</meas> <meas name="mtVaporPressure" unit="inchesHg">0.24</meas> <meas name="mtDryAirPressure" unit="inchesHg">29.84</meas> <meas name="mtDryAirDensity" unit="poundsPerFt3">0.0780</meas> <meas name="mtAbsoluteHumidity" unit="poundsPerFt3">0.0004</meas> <meas name="mtAirDensityRatio" unit="percent">1</meas> <meas name="mtAdjustedAltitude" unit="feetAlt">-640</meas> <meas name="mtSAECorrectionFactor">0.952</meas> <meas name="mtWetAirDensity" unit="poundsPerFt3">0.0784</meas> <meas name="mtWetBulbTemp" unit="degreeF">42.5</meas> <meas name="mtRelHumidity" unit="percent">73</meas> <meas name="mtWindSpeed" unit="mph">1.7</meas> <meas name="mtRawWindDir" unit="degrees">330</meas>

<meas name="mtAdjWindDir" unit="degrees">330</meas> <meas name="mt3SecRollAvgWindSpeed" unit="mph">1.7</meas> <meas name="mt3SecRollAvgWindDir" unit="degrees">326</meas> <meas name="mt2MinRollAvgWindSpeed" unit="mph">2.3</meas> <meas name="mt2MinRollAvgWindDir" unit="degrees">354</meas> <meas name="mt10MinRollAvgWindSpeed" unit="mph">1.3</meas> <meas name="mt10MinRollAvgWindDir" unit="degrees">304</meas> <meas name="mt60MinRollAvgWindSpeed" unit="mph">2.4</meas> <meas name="mt60MinRollAvgWindDir" unit="degrees">289</meas> <meas name="mt60MinWindGustDir" unit="degrees">245</meas> <meas name="mt60MinWindGustSpeed" unit="mph">9.5</meas> <meas name="mt60MinWindGustTime">2015/04/01 14:51:57</meas> <meas name="mt10MinWindGustDir" unit="degrees">351</meas> <meas name="mt10MinWindGustSpeed" unit="mph">3.9</meas> <meas name="mt10MinWindGustTime">2015/04/01 15:47:36</meas> <meas name="mt2MinWindGustDir" unit="degrees">351</meas> <meas name="mt2MinWindGustSpeed" unit="mph">3.9</meas> <meas name="mt2MinWindGustTime">2015/04/01 15:47:36</meas> <meas name="mtRawBaromPress" unit="inchesHg">30.08</meas> <meas name="mtAdjBaromPress" unit="inchesHg">30.30</meas> <meas name="mtPressureTendency" unit="unitless">0</meas> <meas name="mtRainToday" unit="inchesRain">0.0700</meas> <meas name="mtRainThisWeek" unit="inchesRain">0.2800</meas> <meas name="mtRainThisMonth" unit="inchesRain">0.0700</meas> <meas name="mtRainThisYear" unit="inchesRain">7.3900</meas> <meas name="mtRainRate" unit="inchesPerHour">0.0000</meas> <meas name="mtRainLastHr" unit="inchesPerHour">0.0100</meas> <meas name="mtPrecipType">0.000000</meas> <meas name="mtHailRate" unit="hitsPerInch2PerHour">0</meas> <meas name="mtHailToday" unit="hitsPerInch2">0</meas> </oriondata>

# **Appendix C**

# **Modbus Point List**

Weather MicroServer with Modbus TCP/IP Slave Interface or

Modbus/RTU over COM2 (RS-485)

All units are U.S. Customary; Temperature - °F, Barometric Pressure -

InHg, Wind Speed - MPH, Rain - inches

# **32-Bit Registers**

All data accessed via (read only) Input Registers

Data type Long = Signed 32 bit value

Data type  $F$ loat = 32 bit floating point value

Node 1

Byte Order is Little Endian.

For each available measurement, the two registers immediately following the value contain the most recently updated posix time value. For example: the Wind Speed value is stored in registers 5 and 6. The last updated timestamp is stored in registers 7 and 8 and is a 32-bit integer value.

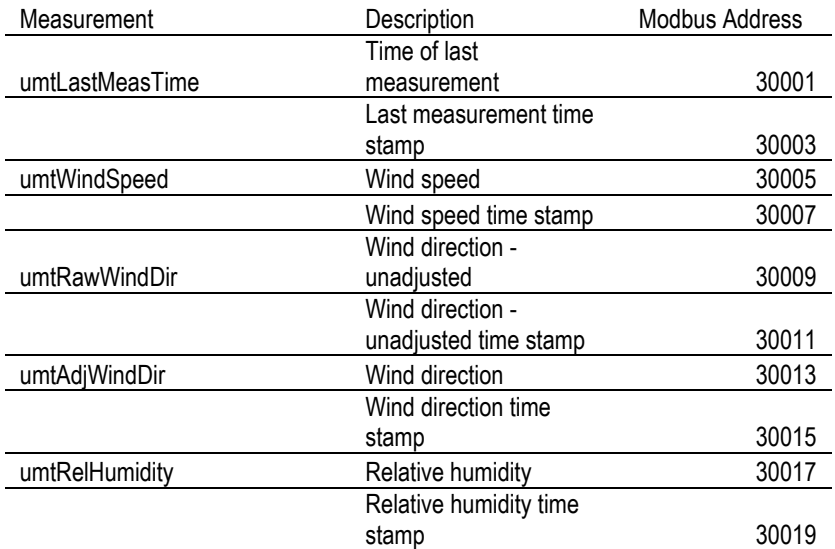

Columbia Weather Systems, Inc.

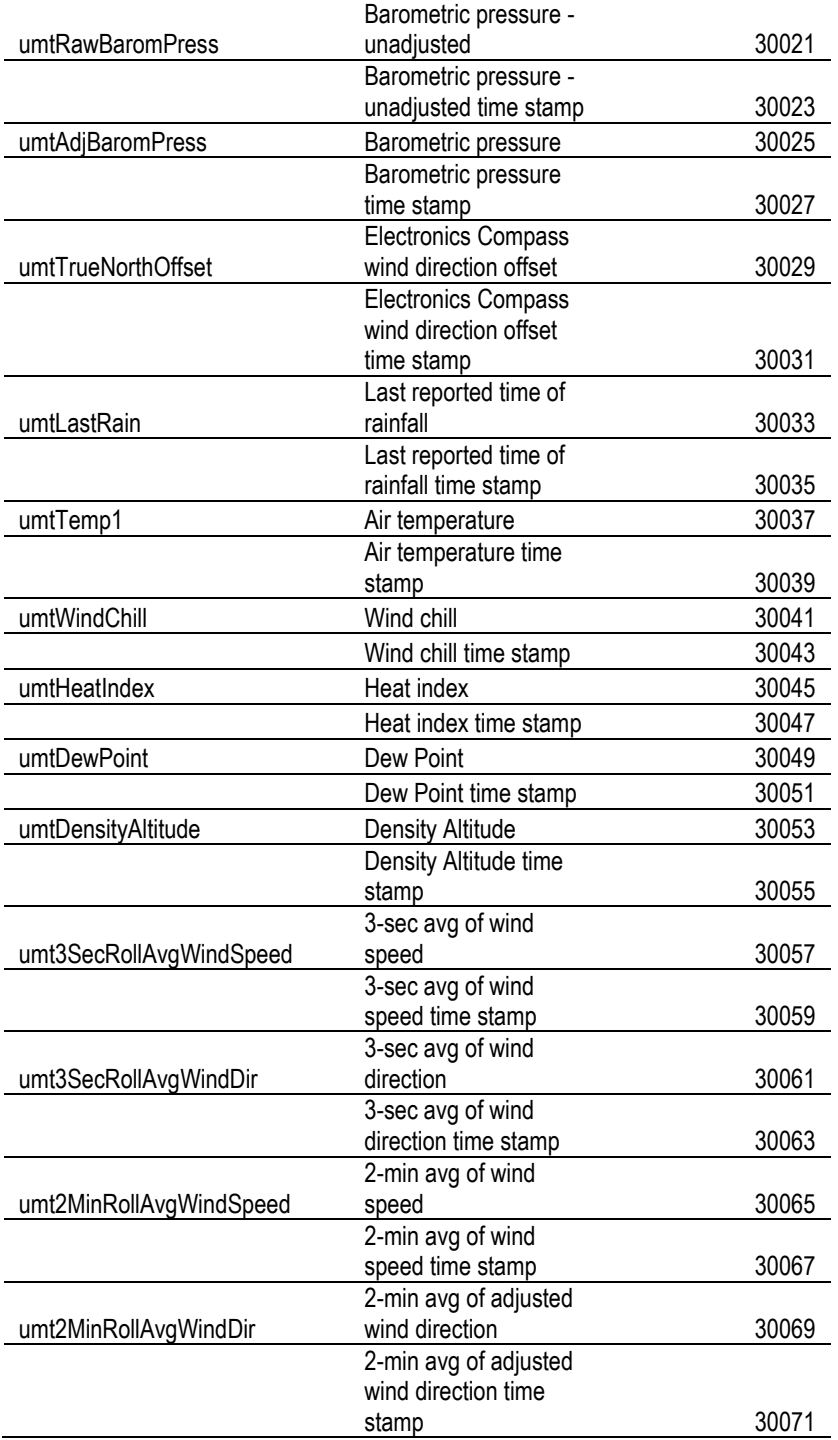

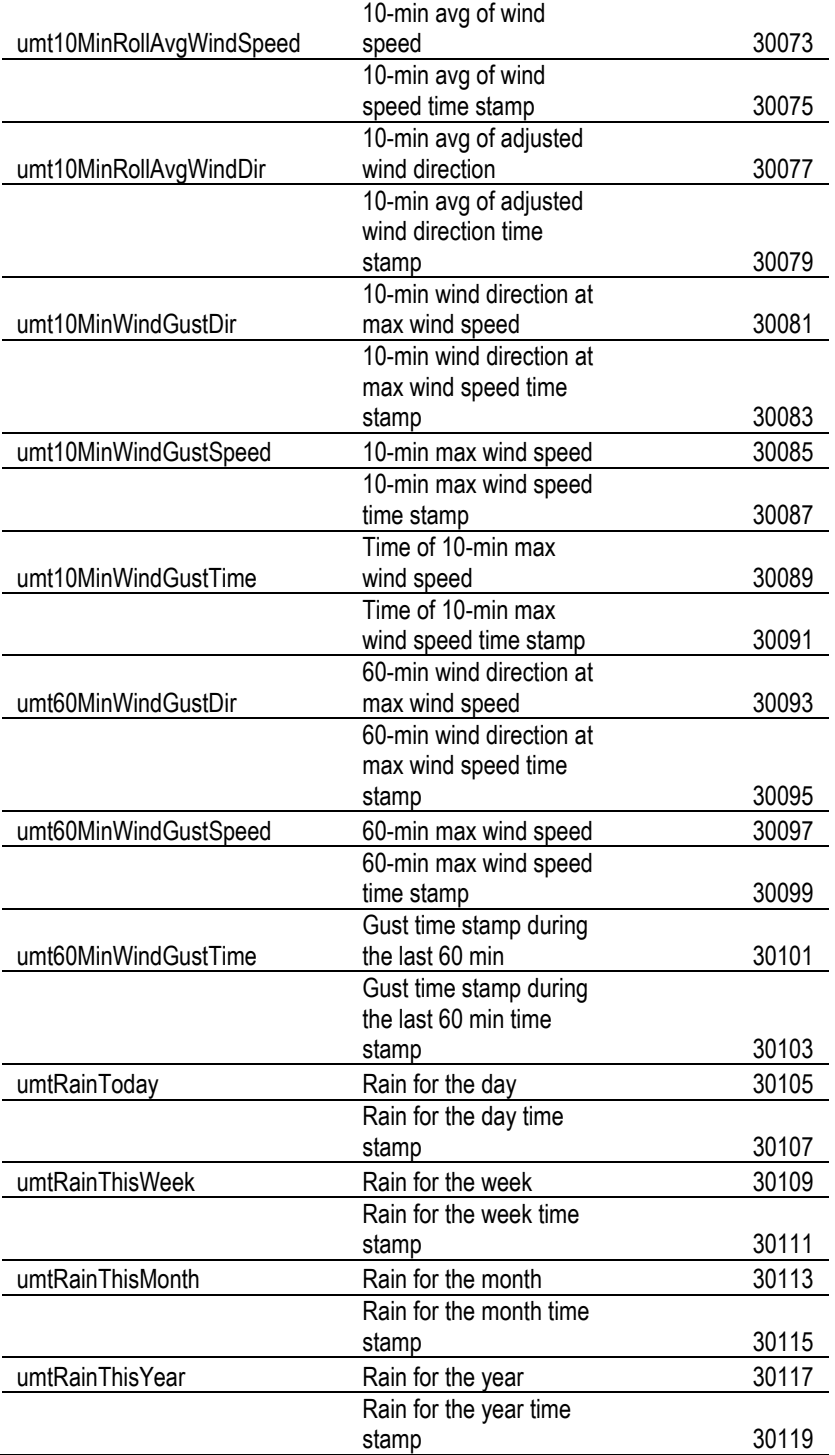

Columbia Weather Systems, Inc.

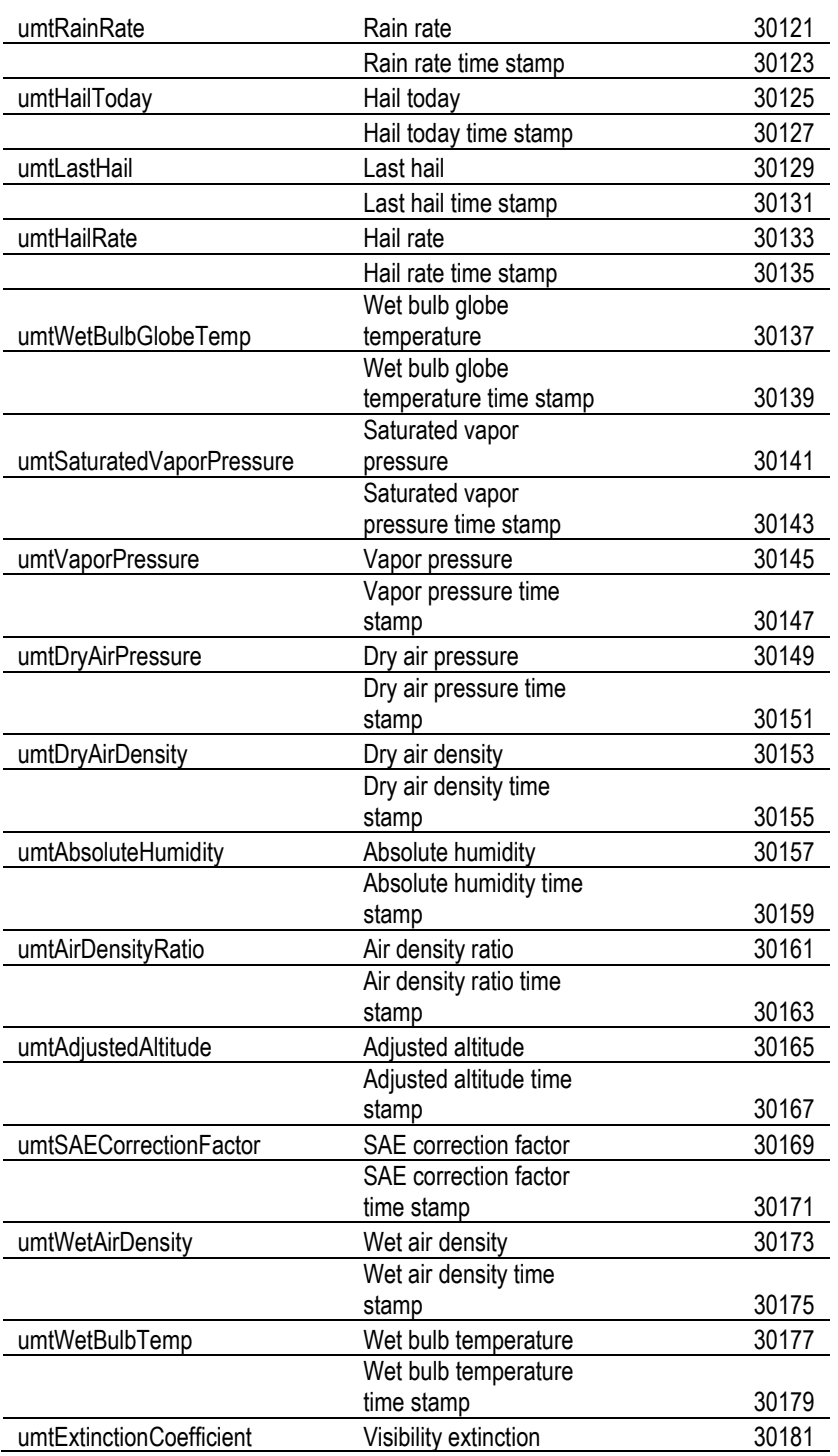

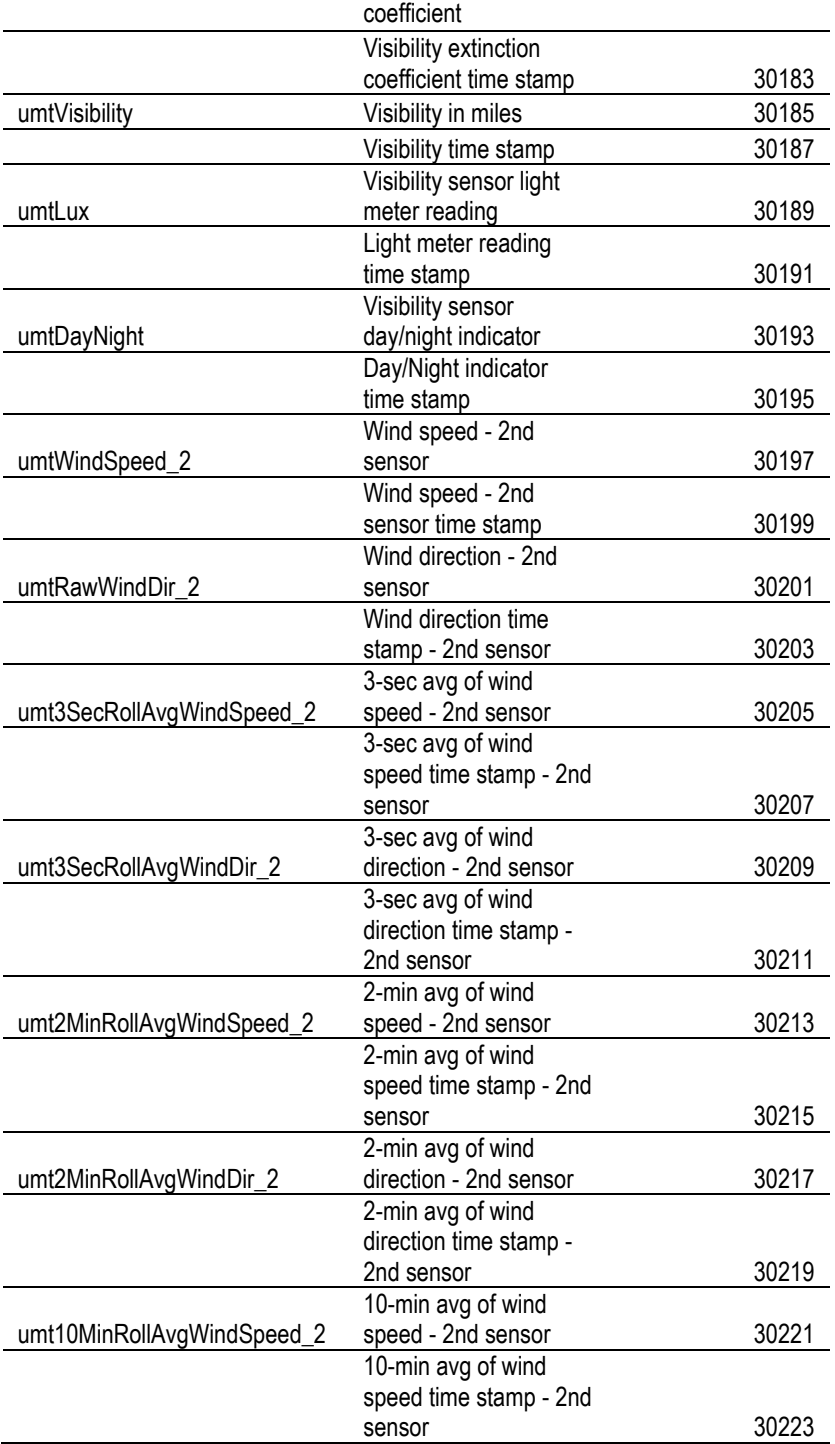

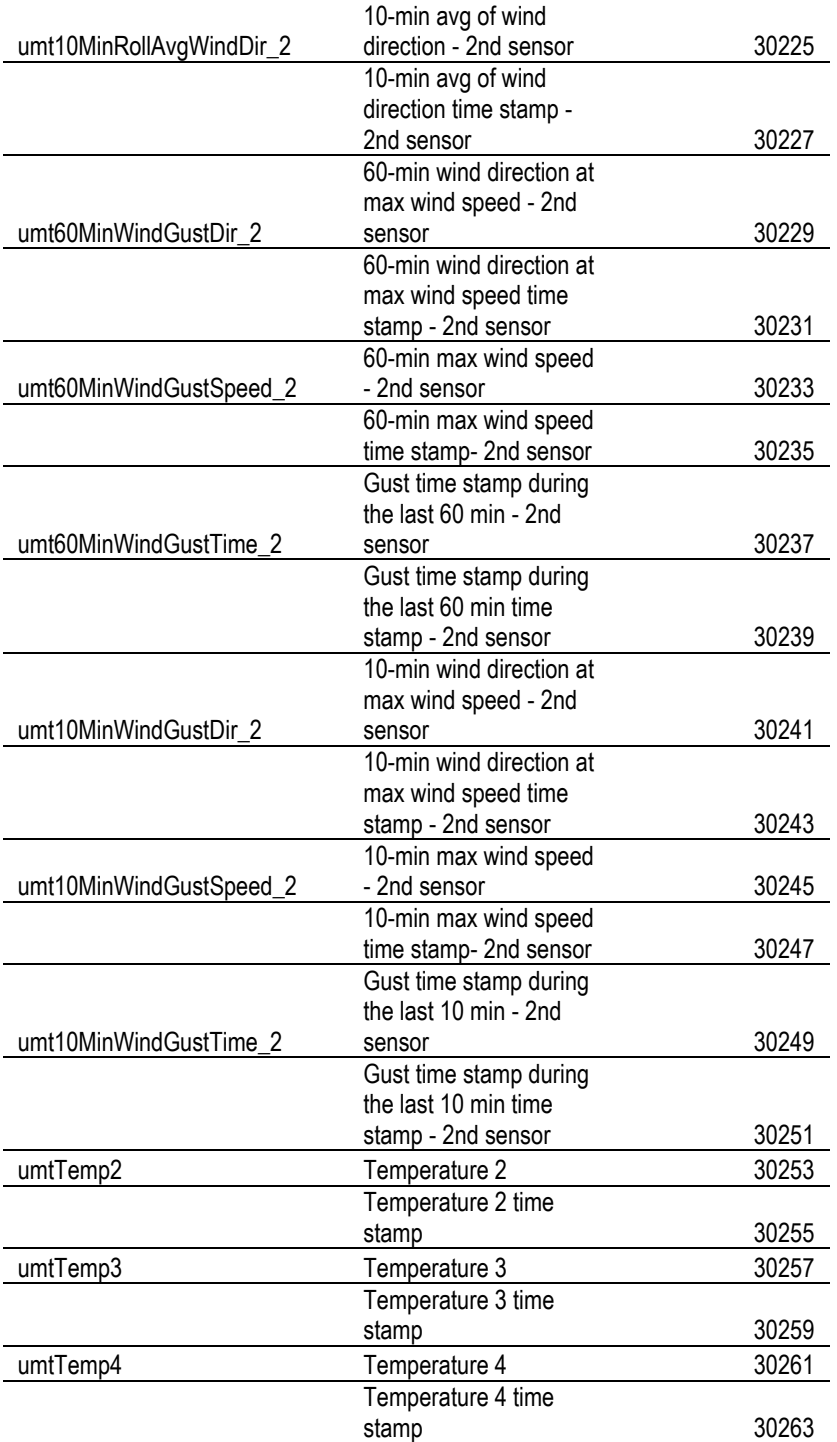

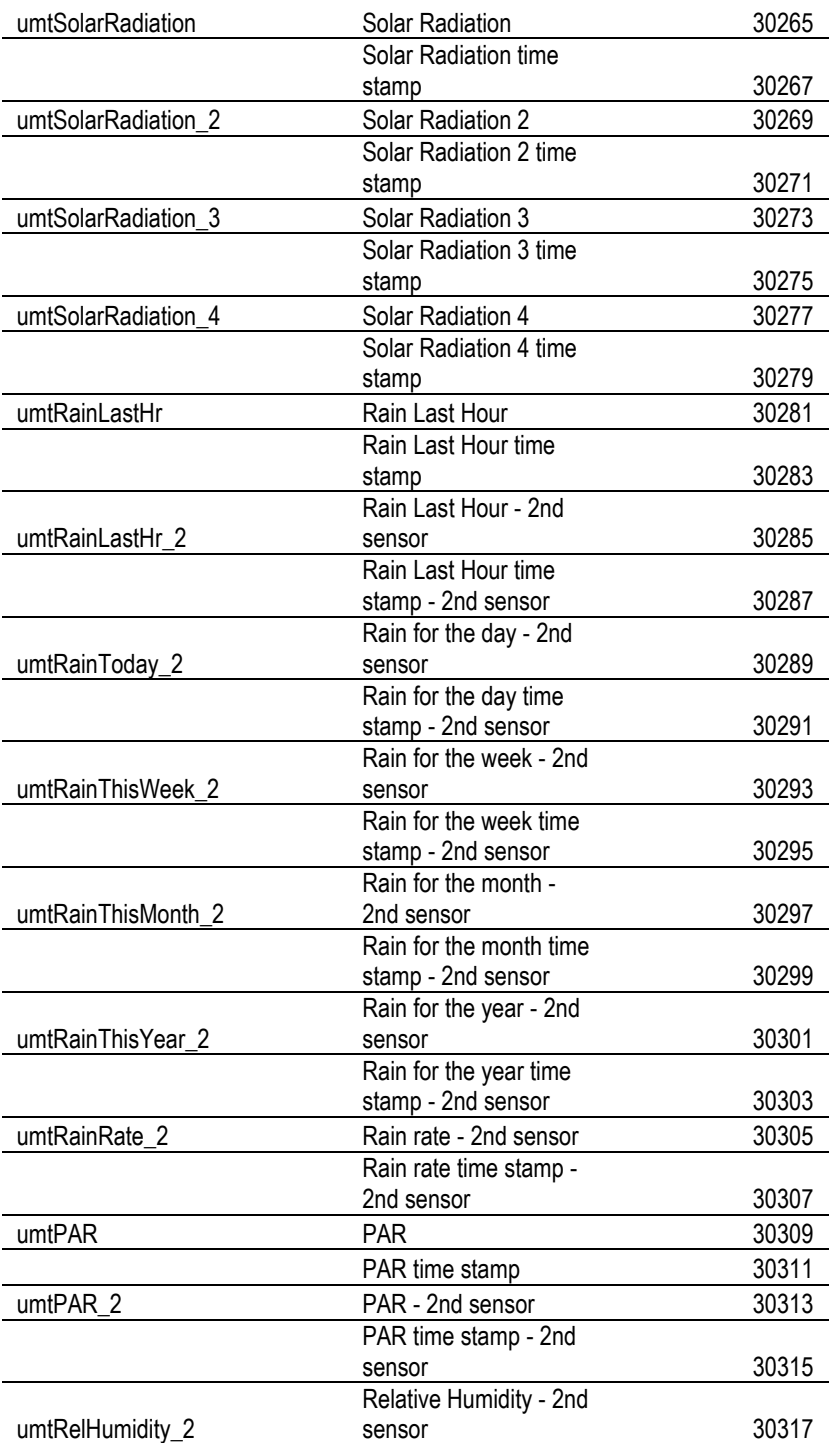

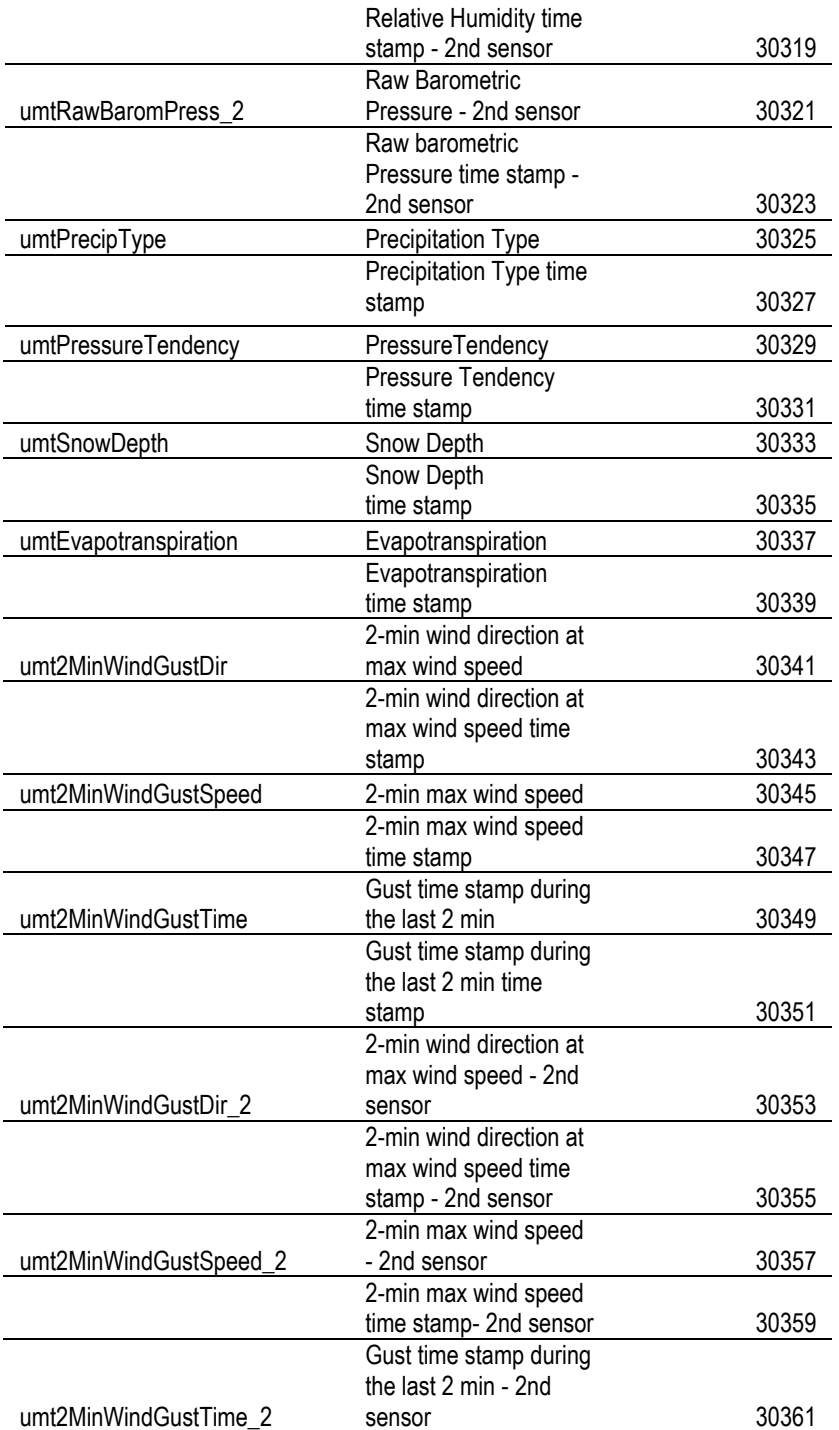

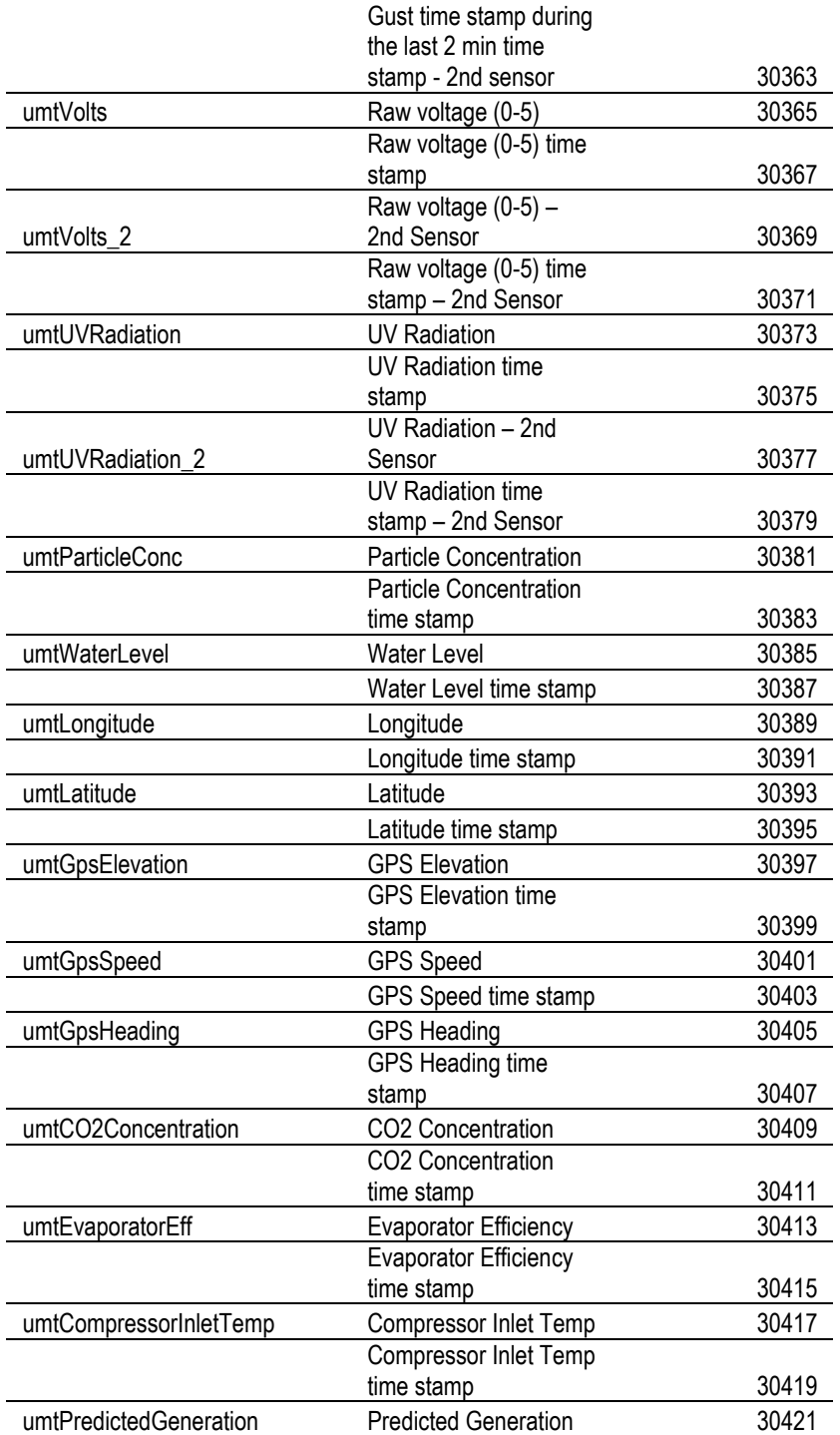

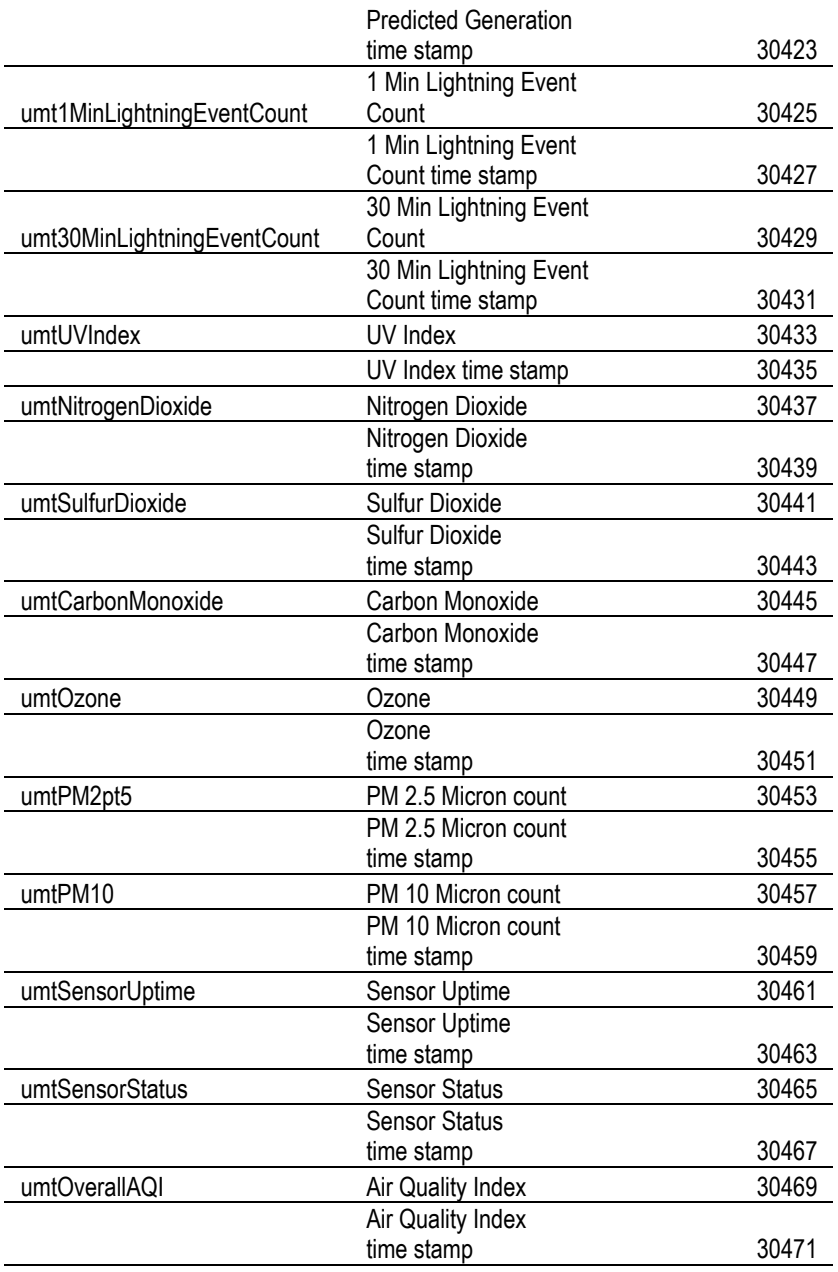

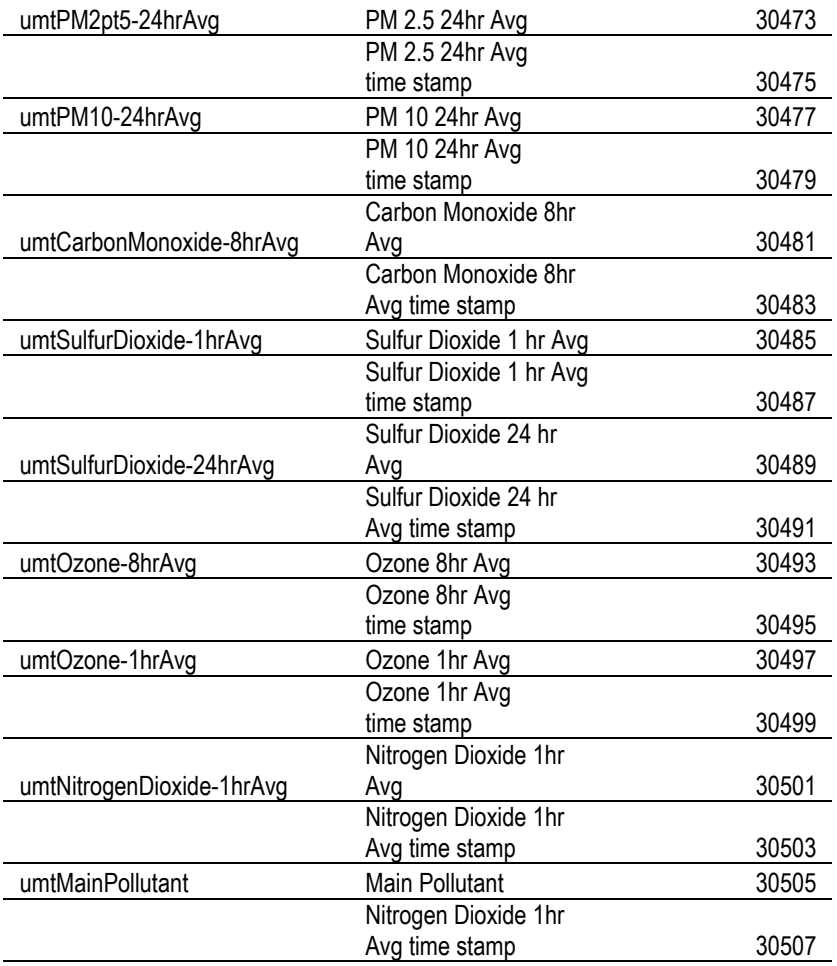

A complete and updated Modbus Point List is also available from our website at:

http://www.columbiaweather.com/resources/manuals-and-brochures/msdocs/modbus-point-list.pdf

# **16-Bit Registers**

The 16-bit unsigned scaled integer registers

Data type: Unsigned scaled integers

Parameter value = (unsigned 16-bit integer + Offset)/Factor

*\_\_\_\_\_\_\_\_\_\_\_\_\_\_\_\_\_\_\_\_\_\_\_\_\_\_\_\_\_\_\_\_\_\_\_\_\_\_\_\_\_\_\_\_\_\_\_\_\_\_\_\_\_\_\_\_\_\_\_\_\_\_\_\_\_\_\_\_\_\_\_\_*

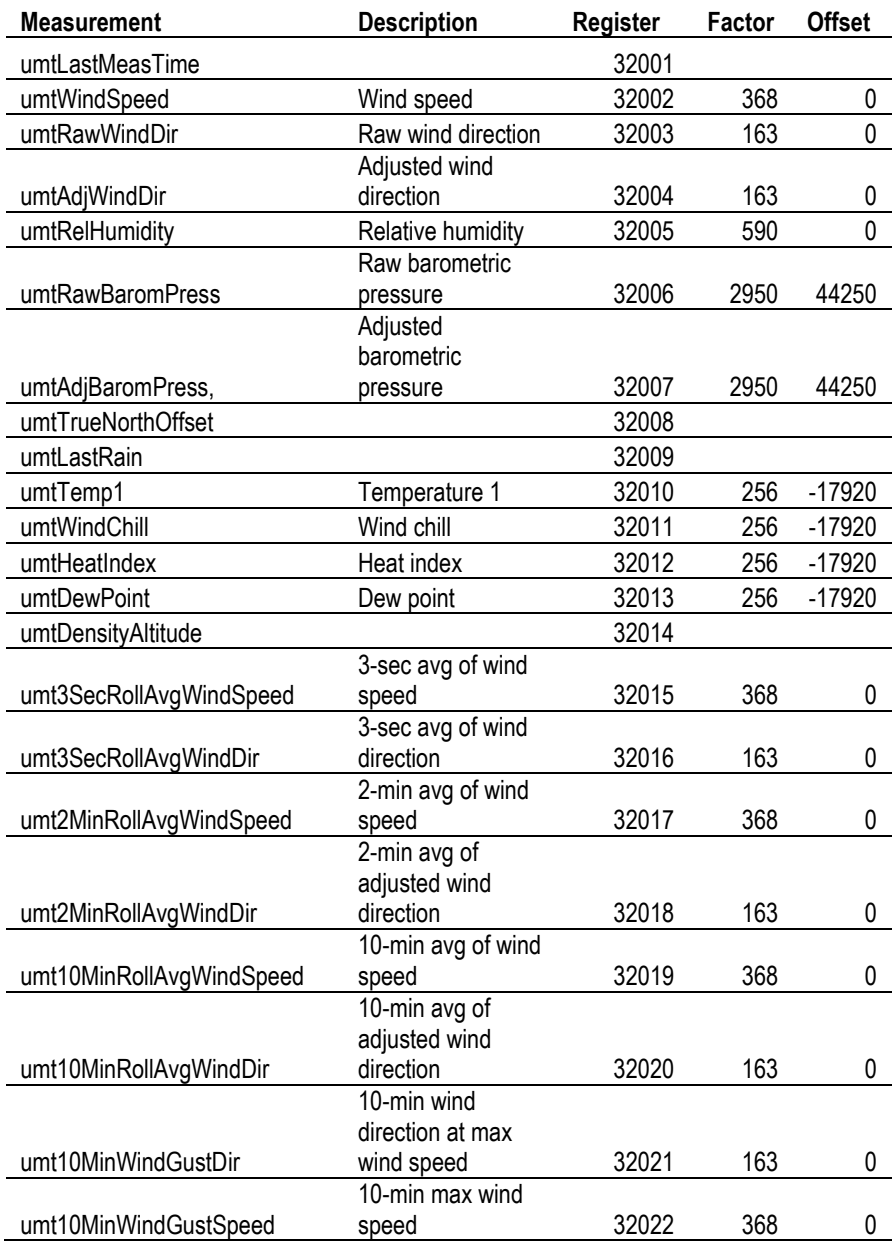

*Columbia Weather Systems, Inc.*

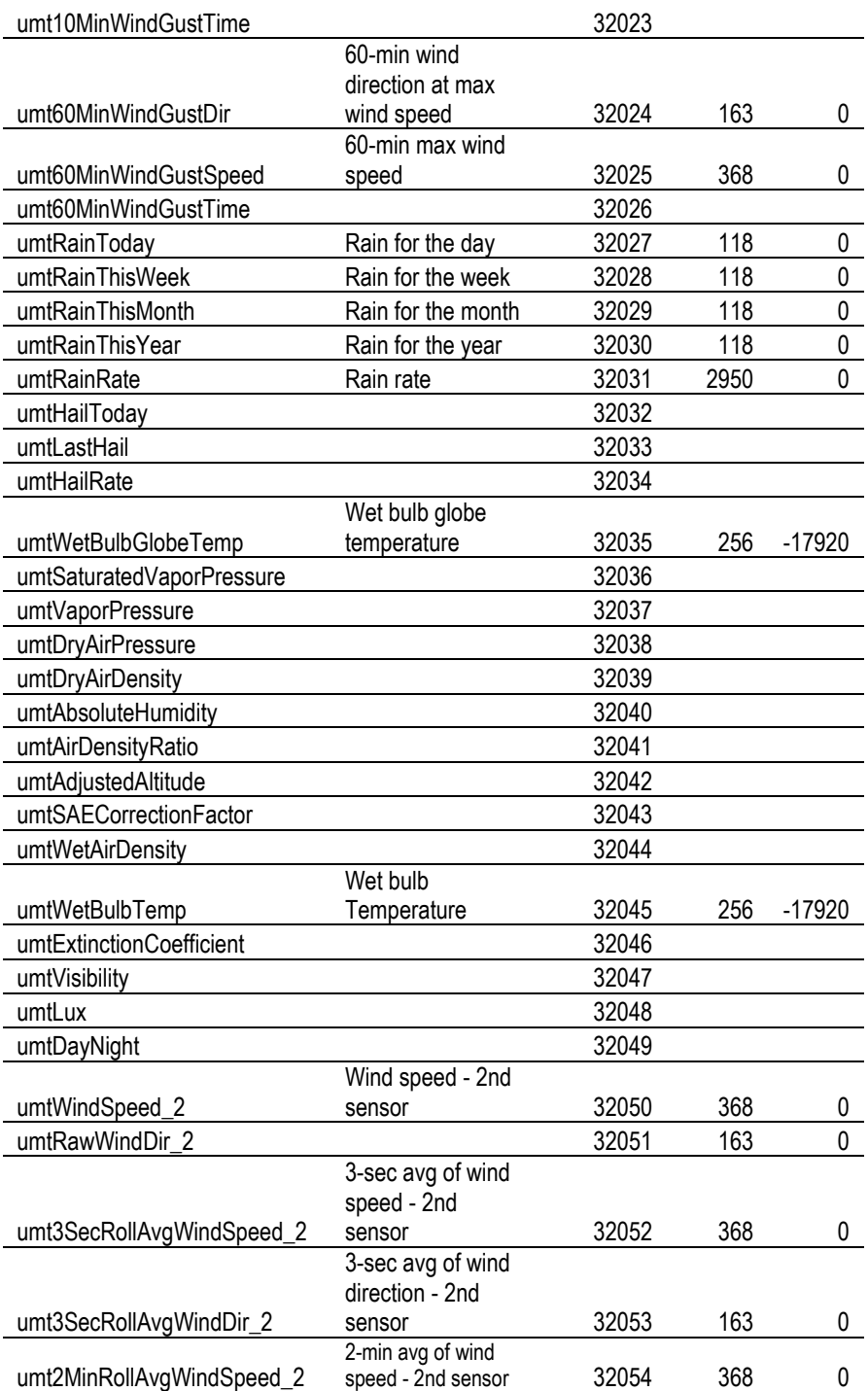

Columbia Weather Systems, Inc.

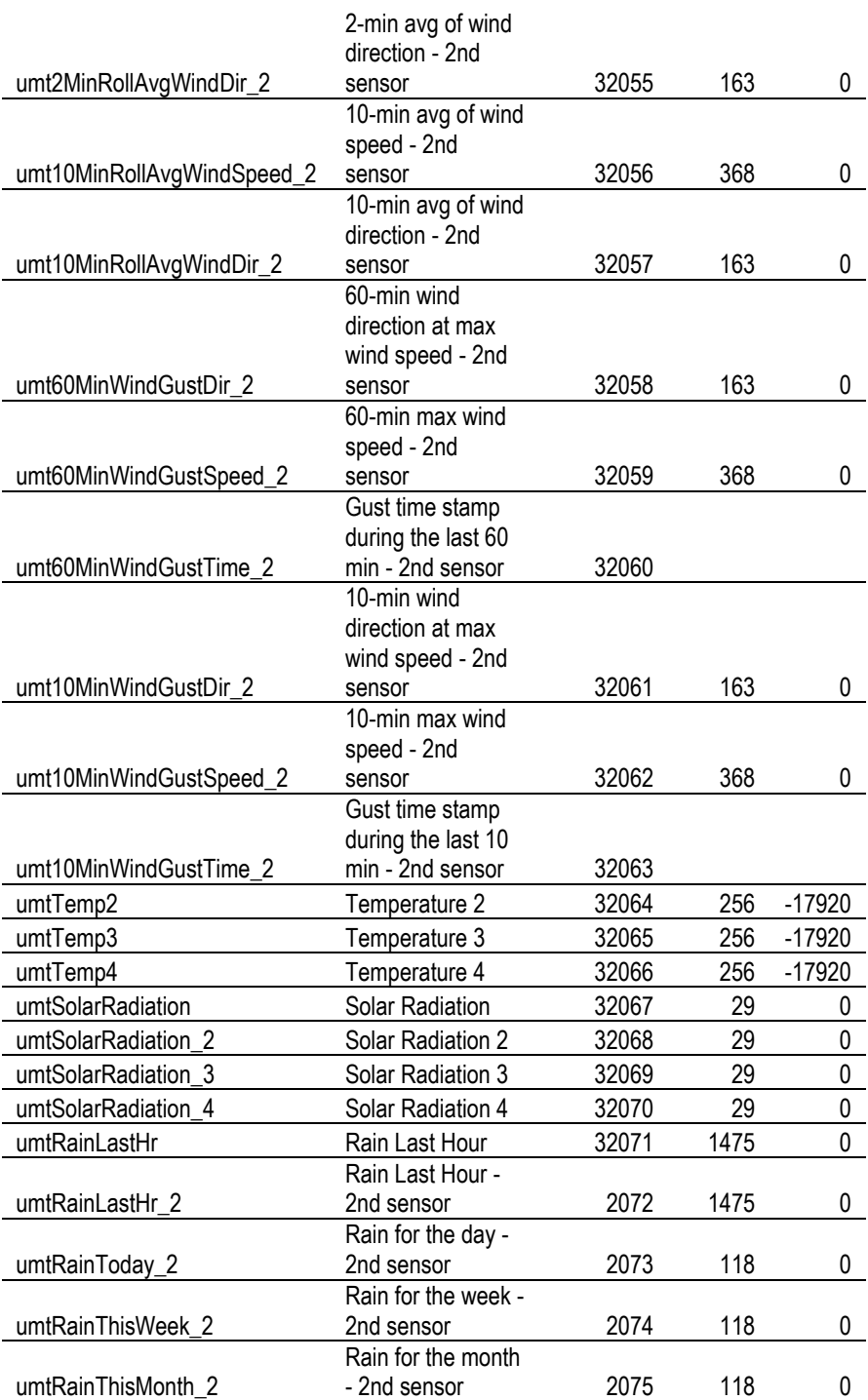

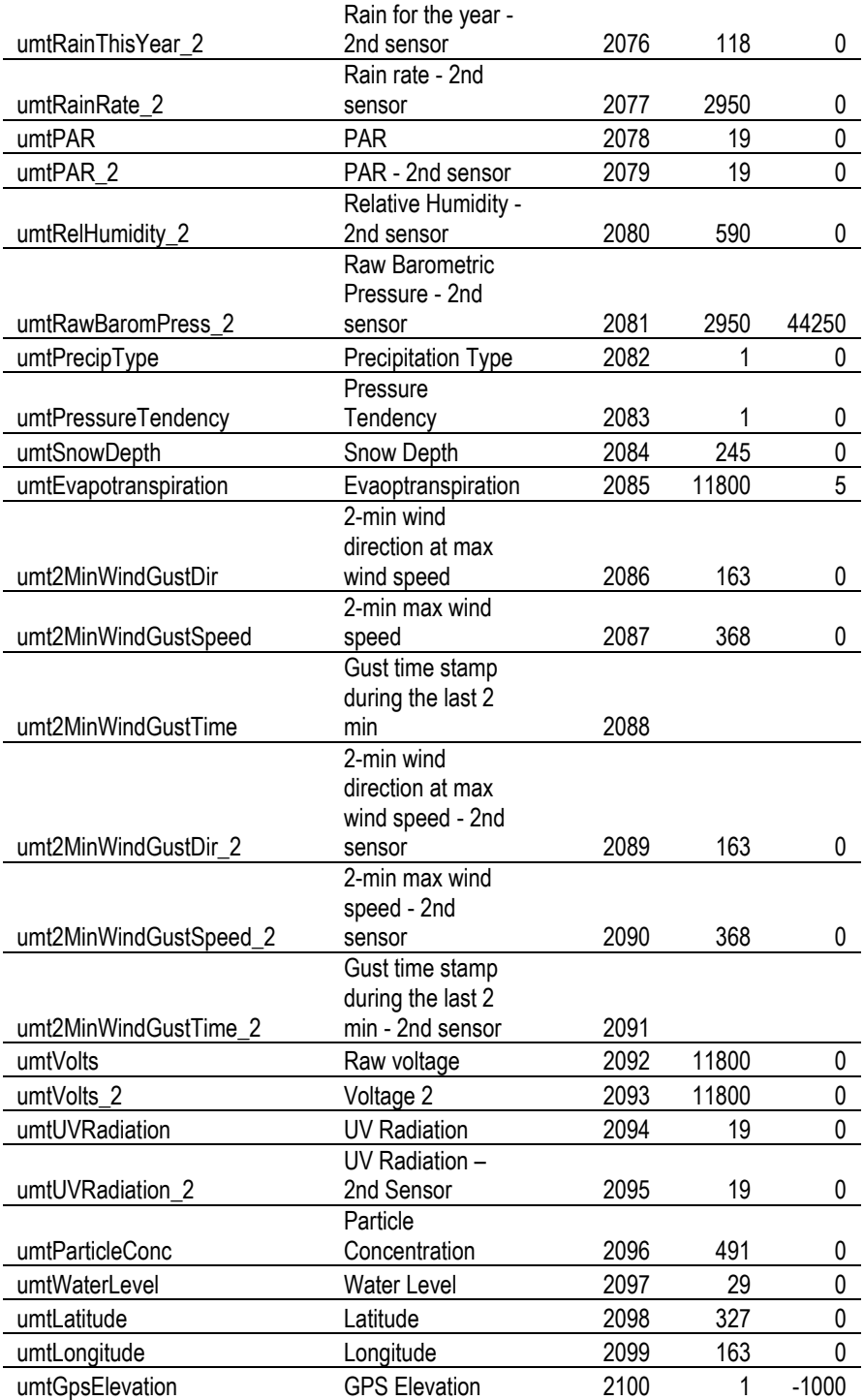

Columbia Weather Systems, Inc.

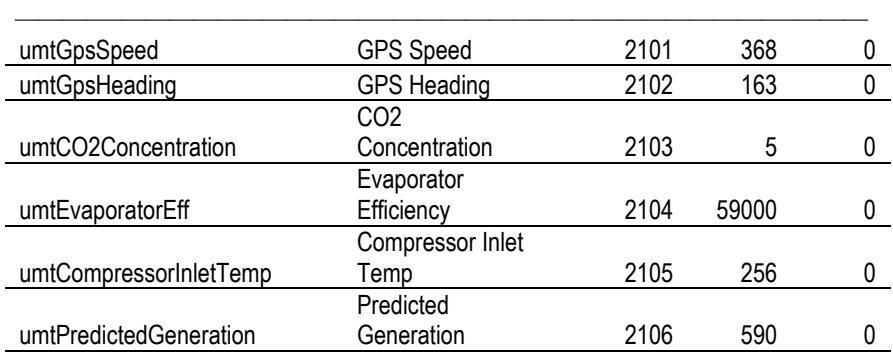

A complete and updated Modbus Point List is also available from our website at:

http://www.columbiaweather.com/resources/manuals-and-brochures/msdocs/modbus-point-list.pdf

# **Appendix D**

# **DNP3 Ethernet or Serial (RS485)**

Master address: 1-65535 Slave address: 1 - 65535 TCP port: 20000 (default) Date type: Float Client access: Read Only Address:  $30.5.X.Explicit, where  $X =$  the DNP3 index number$ 

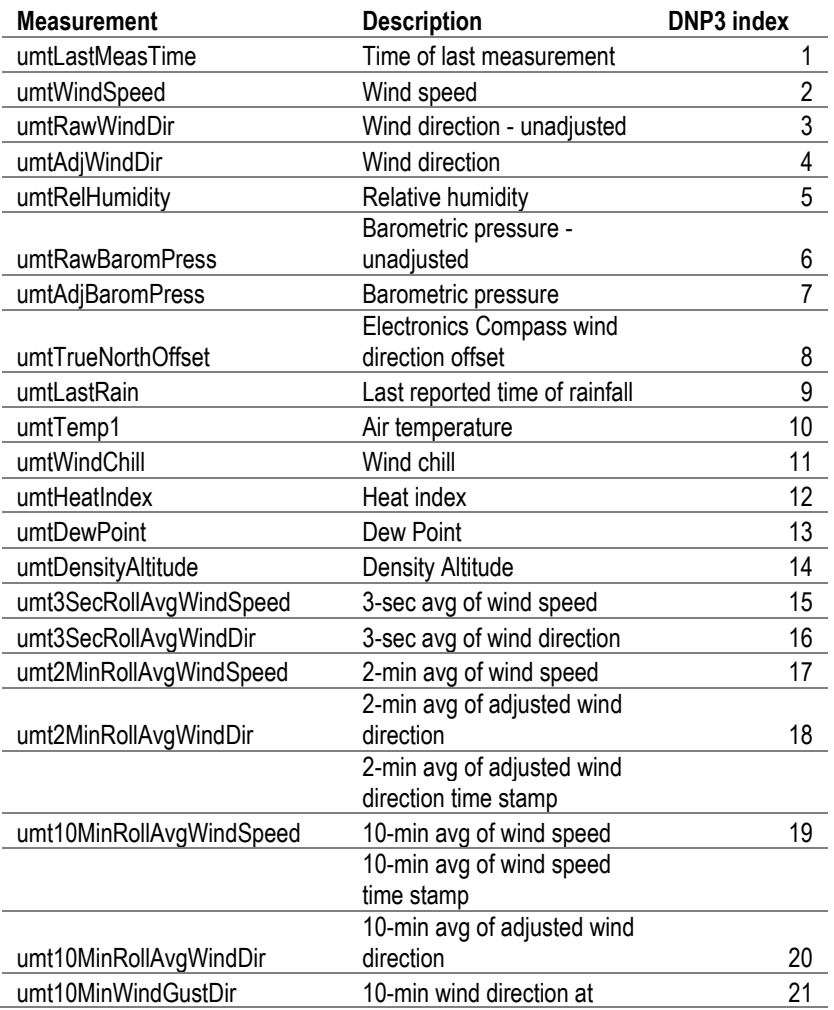
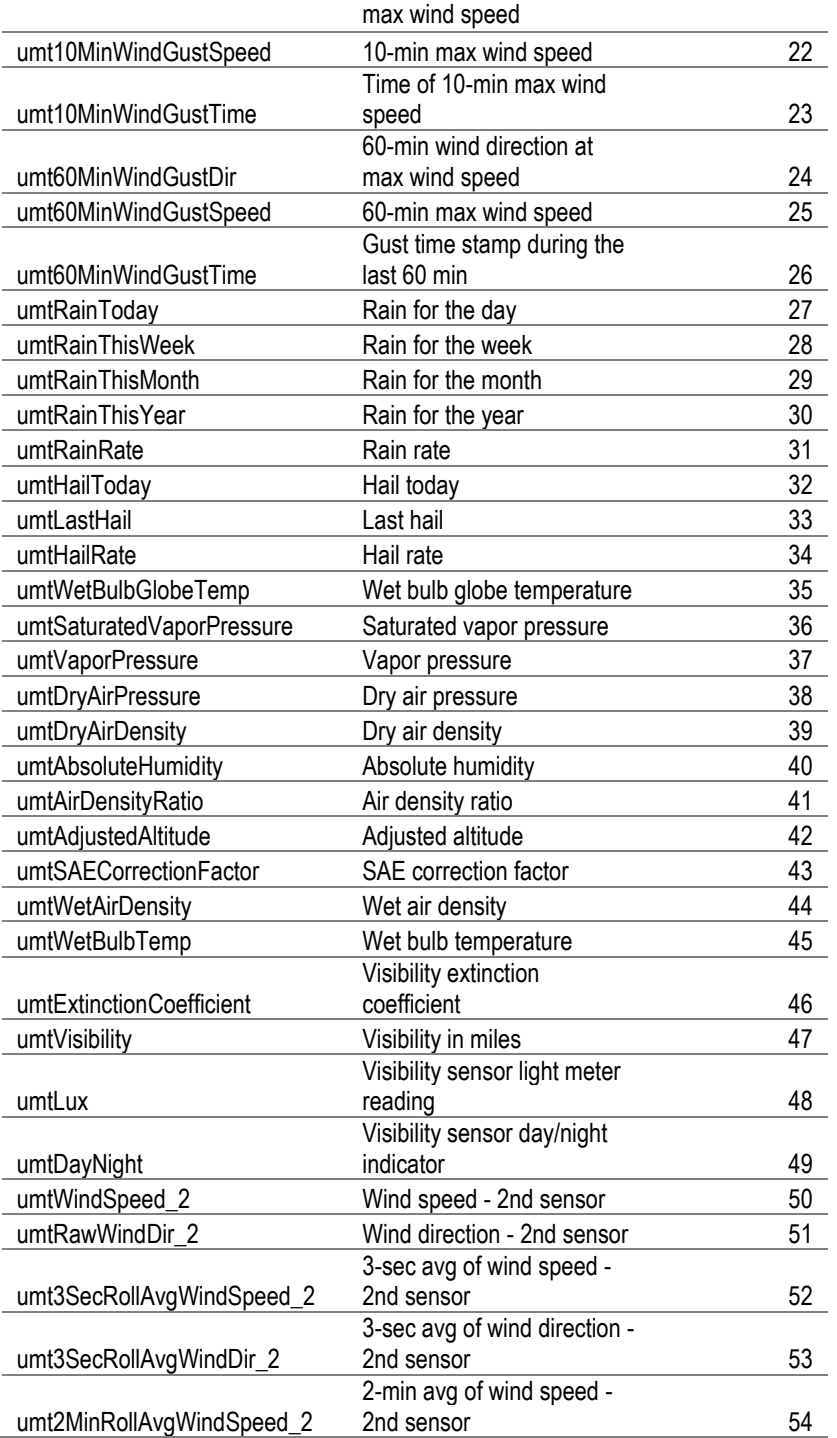

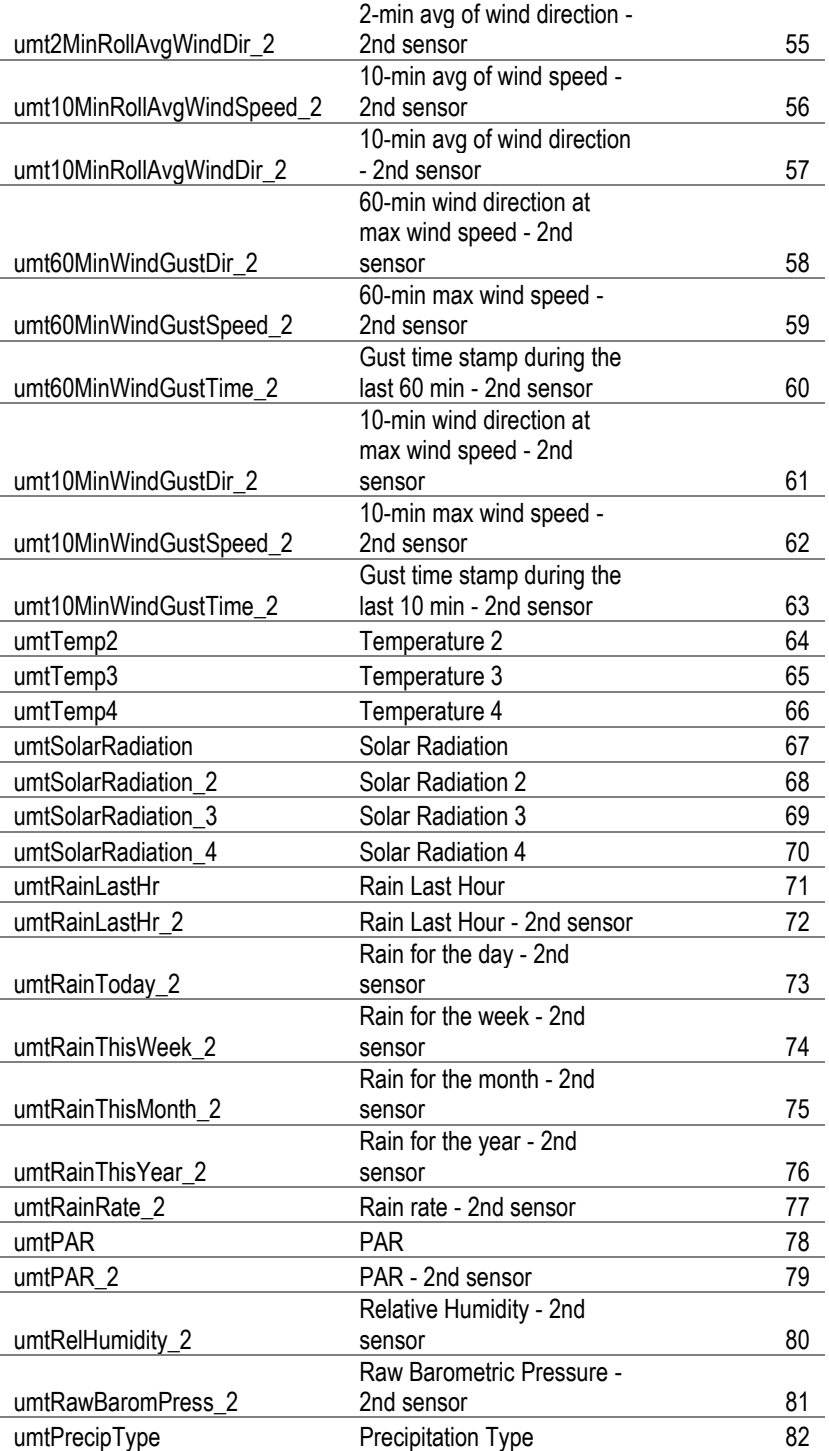

Columbia Weather Systems, Inc.

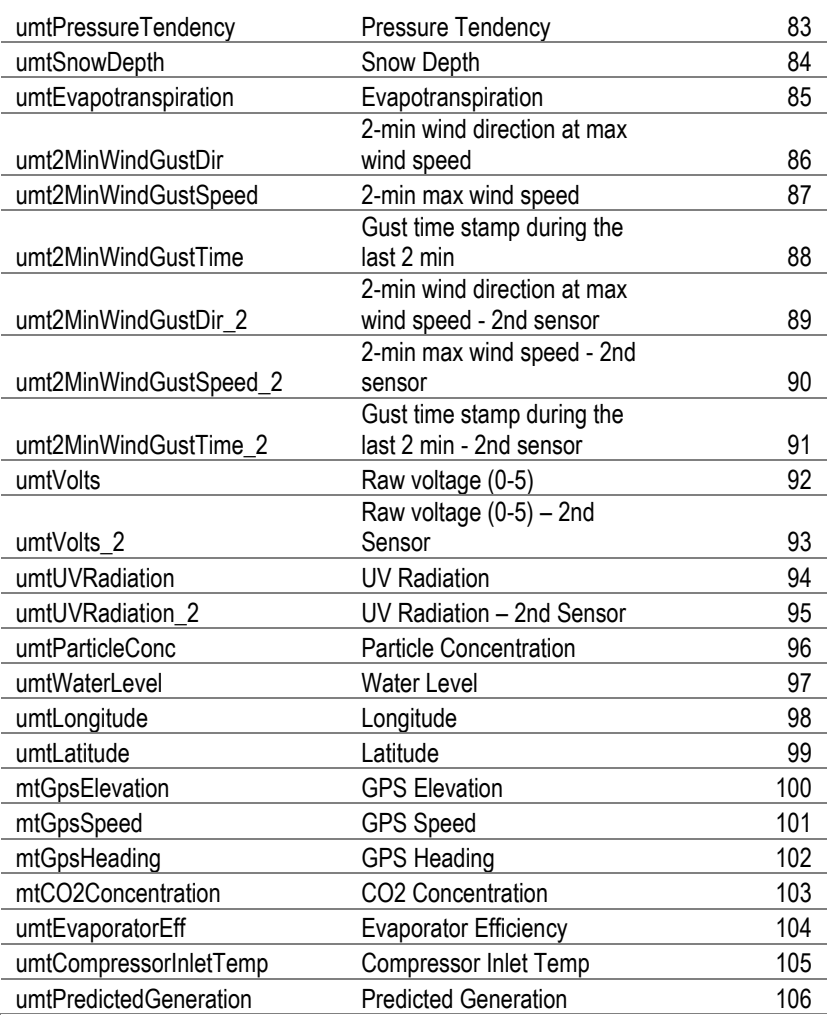

A complete and updated point list is available at:

http://www.columbiaweather.com/resources/manuals-and-brochures/ ms-docs/dnp3-parameter-index-list.pdf

# **Appendix E**

### **BACnet**

Device ID: 1 to 4194304

UDP Port: 47808

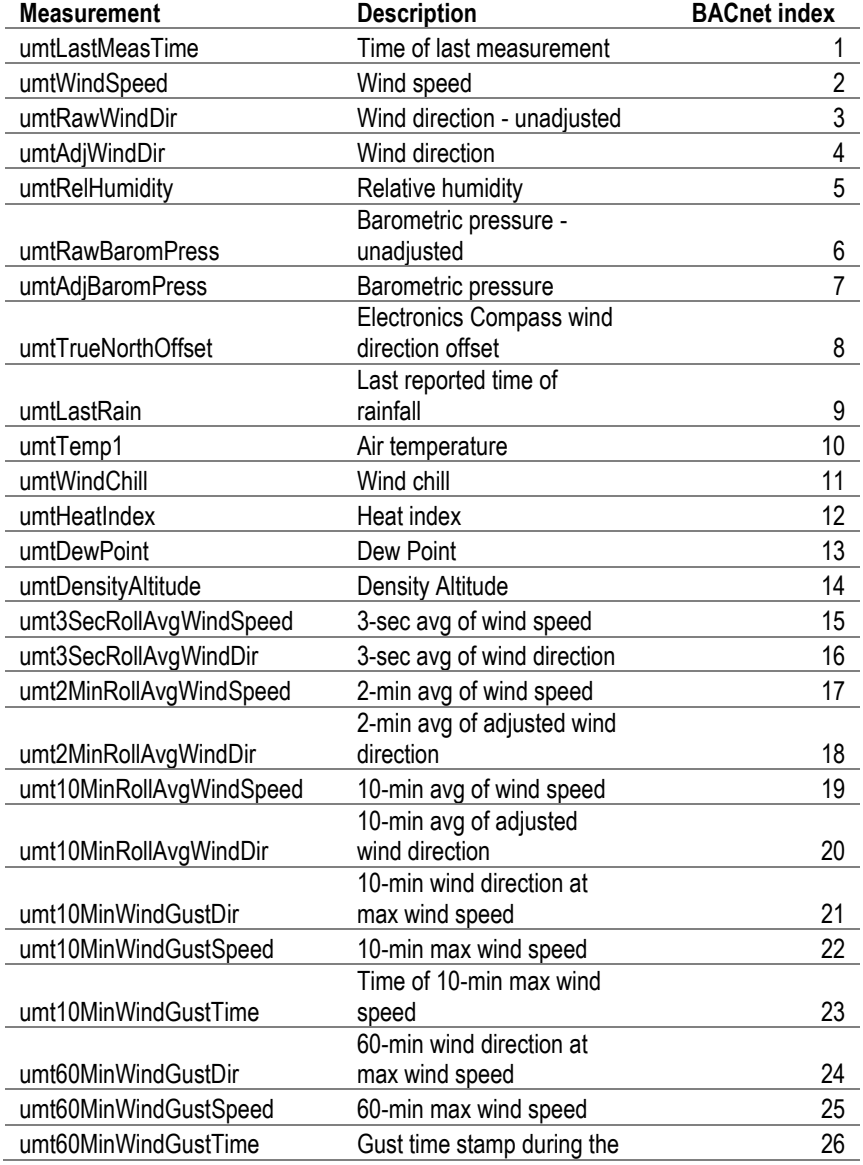

*\_\_\_\_\_\_\_\_\_\_\_\_\_\_\_\_\_\_\_\_\_\_\_\_\_\_\_\_\_\_\_\_\_\_\_\_\_\_\_\_\_\_\_\_\_\_\_\_\_\_\_\_\_\_\_\_\_\_\_\_\_\_\_\_\_\_\_\_\_\_\_\_*

Columbia Weather Systems, Inc.

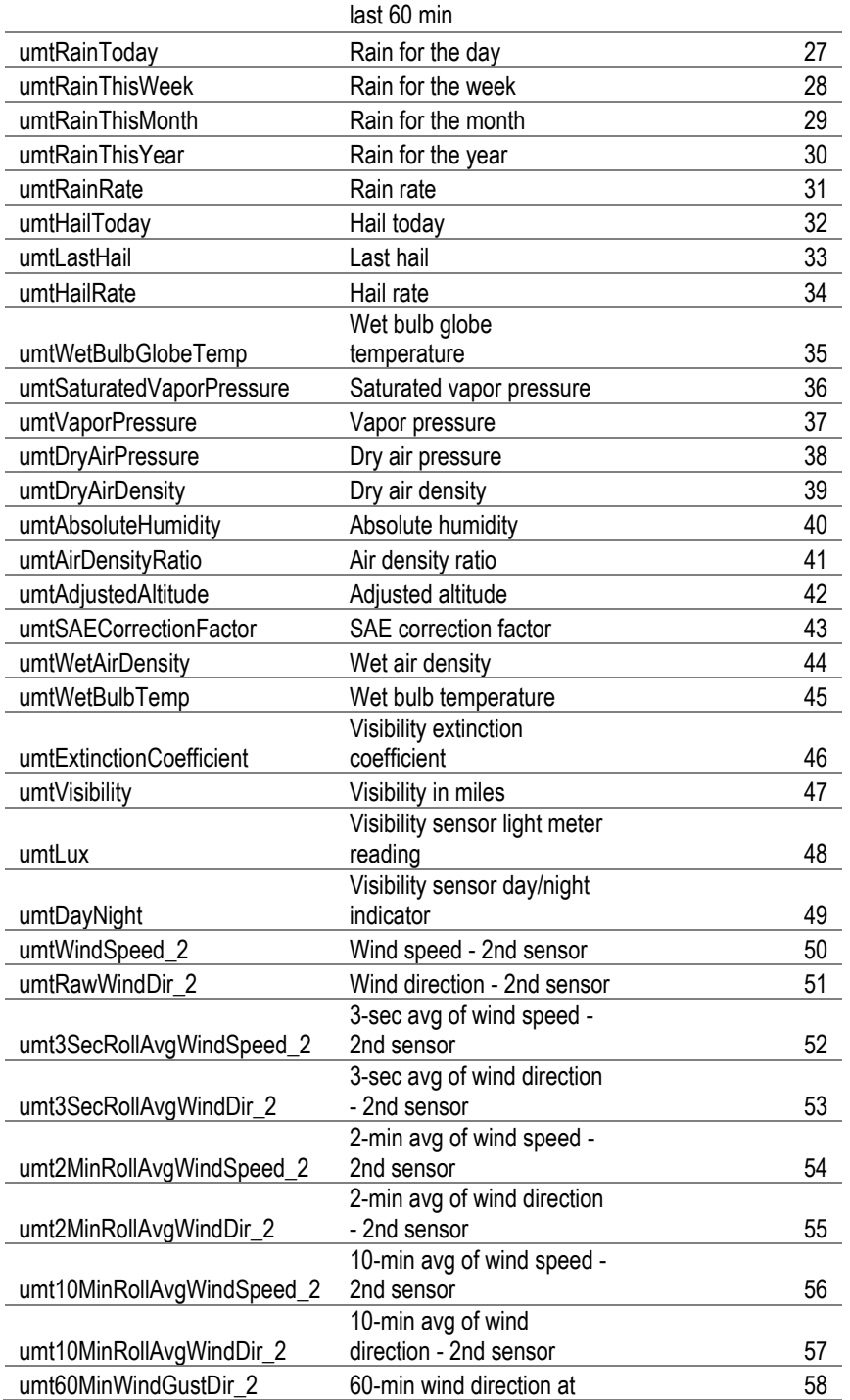

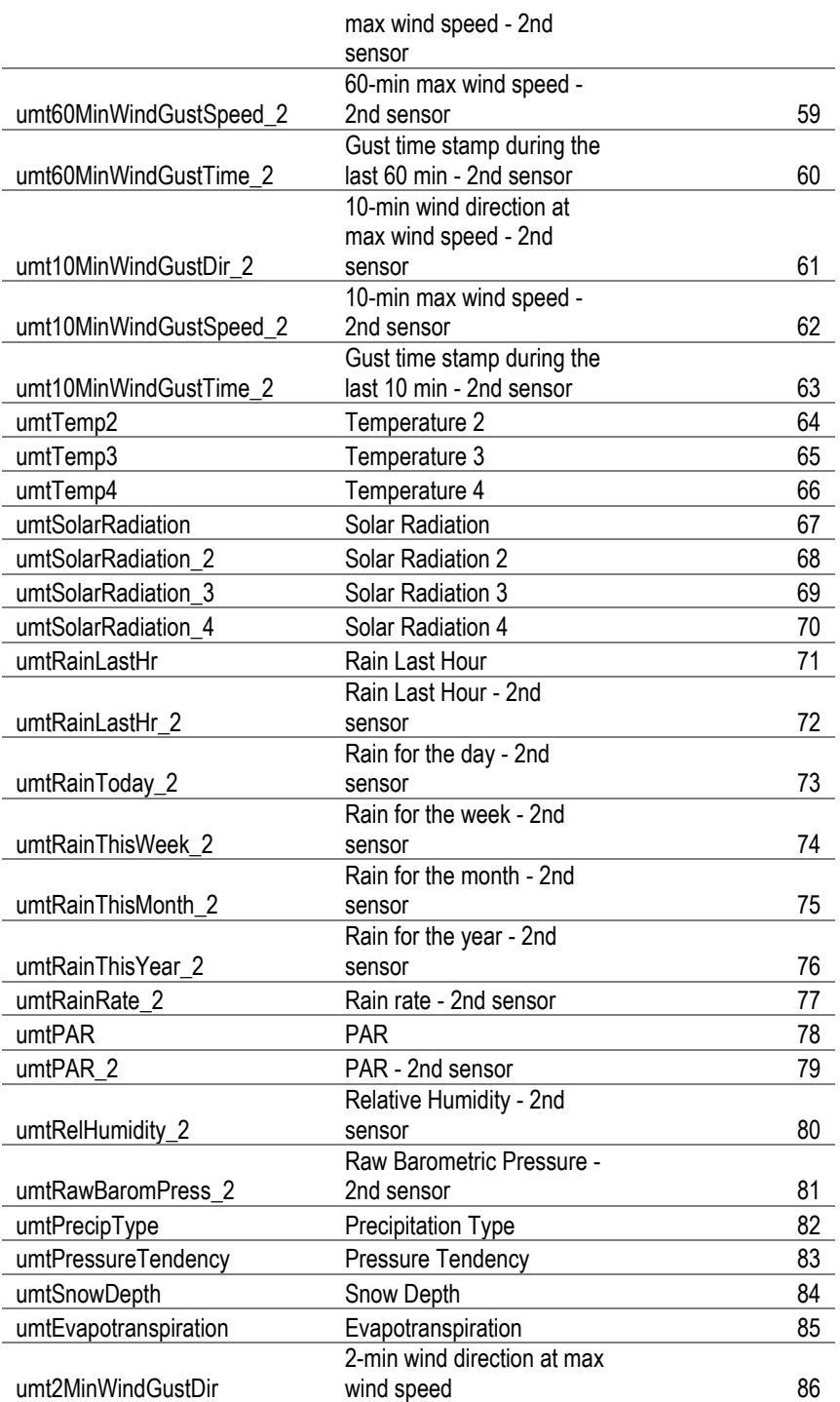

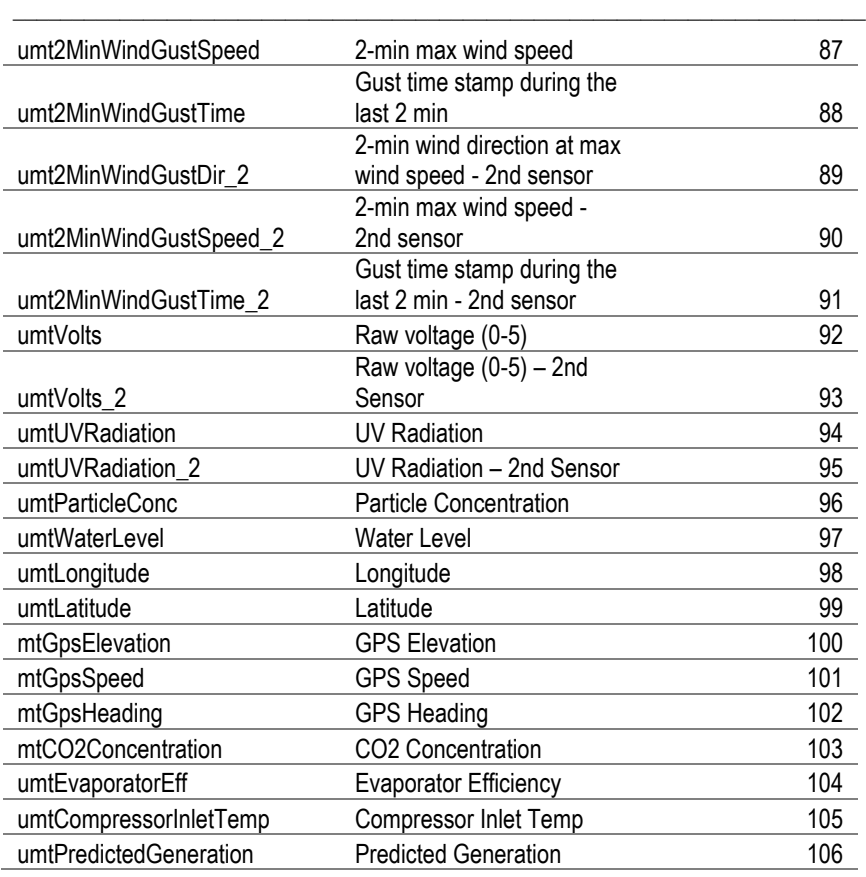

A complete and updated BACnet Index List is also available from our website at:

http://www.columbiaweather.com/resources/manuals-and-brochures/msdocs/bacnet-parameters.pdf

# **Reference**

### **Glossary**

#### **Aspirating Radiation Shield**

A device used to shield a sensor such as a temperature probe from direct and indirect radiation and rain while providing access for ventilation.

*\_\_\_\_\_\_\_\_\_\_\_\_\_\_\_\_\_\_\_\_\_\_\_\_\_\_\_\_\_\_\_\_\_\_\_\_\_\_\_\_\_\_\_\_\_\_\_\_\_\_\_\_\_\_\_\_\_\_\_\_\_\_\_\_\_\_\_\_\_\_\_\_*

#### **Barometric Pressure**

The pressure exerted by the atmosphere as a consequence of gravitational attraction exerted upon the "column" of air lying directly above the point in question.

#### **Celsius Temperature Scale**

A temperature scale with the ice point at 0 degrees and the boiling point of water at 100 degrees.

#### **Dew Point**

The temperature to which a given parcel of air must be cooled at constant pressure and constant water-vapor content in order for saturation to occur. When this temperature is below 0°C, it is sometimes called the frost point.

#### **Density Altitude**

Density altitude is a meteorological variable that is important to pilots, especially during the summer. The density altitude is the altitude in a standard atmosphere where the density is the same as the given atmospheric density. During a hot muggy summer day, a pilot begins take off from an airport with an elevation of 2500 feet. Because of the warm temperature and the moisture in the air, the airplane has to work as if it was taking off at an airport at an elevation of 6000 feet resulting in the plane needing more power and a longer roll down the runway to take off.

#### **Fahrenheit Temperature Scale**

A temperature scale with the ice point at 32 degrees and the boiling point of water at 212 degrees.

#### **Global Radiation**

The total of direct solar radiation and diffused sky radiation received by a unit horizontal surface. Global radiation is measured by a Pyranometer.

*\_\_\_\_\_\_\_\_\_\_\_\_\_\_\_\_\_\_\_\_\_\_\_\_\_\_\_\_\_\_\_\_\_\_\_\_\_\_\_\_\_\_\_\_\_\_\_\_\_\_\_\_\_\_\_\_\_\_\_\_\_\_\_\_\_\_\_\_\_\_\_\_*

#### **Heat Index**

The heat index or apparent temperature is a measure of discomfort due to the combination of heat and high humidity. It was developed in 1979 and is based on studies of evaporative skin cooling for combinations of temperature and humidity.

#### **Pyranometer**

Measures the combined intensity of incoming direct solar radiation and diffused sky radiation. The Pyranometer consists of a radiation-sensing element, which is mounted so that it views the entire sky.

#### **Relative Humidity**

Popularly called humidity. The ratio of the actual vapor pressure of the air to the saturation vapor pressure.

#### **Sea Level Pressure**

The atmospheric pressure at mean sea level, either directly measured or, most commonly, empirically determined from the observed station pressure.

In regions where the earth's surface pressure is above sea level, it is standard observational practice to reduce the observed surface pressure to the value that would exist at a point at sea level directly below.

#### **Solar Radiation**

The total electromagnetic radiation emitted by the sun. 99% of the sun's energy output falls within the wavelength interval from 0.15 microns to 4.0 microns, with peak intensity near 0.47 microns. About one-half of the total energy in the solar beam is contained within the visible spectrum from 0.4 to 0.7 microns, and most of the other half lies near infrared, a small additional portion lying in the ultraviolet.

#### **Wind Chill**

That part of the total cooling of a body caused by air motion.

## **Unit Conversion**

#### **Speed**

Kilometers per hour  $= 1.610$  x miles per hour Knots =  $0.869$  x miles per hour Meters per second  $= 0.448$  x miles per hour Feet per second  $= 1.467$  x miles per hour

*\_\_\_\_\_\_\_\_\_\_\_\_\_\_\_\_\_\_\_\_\_\_\_\_\_\_\_\_\_\_\_\_\_\_\_\_\_\_\_\_\_\_\_\_\_\_\_\_\_\_\_\_\_\_\_\_\_\_\_\_\_\_\_\_\_\_\_\_\_\_\_\_*

#### **Temperature**

Temperature in  $°C = 5/9$  (temperature in  $°F - 32$ ) Temperature in  ${}^{\circ}$ F = (1.8 x temperature in  ${}^{\circ}$ C) + 32

#### **Distance**

Millimeters  $= 25.4 \times$  inches

#### **Pressure**

Millibars = 33.86 x inches of mercury Kilopascals =  $3.386$  x inches of mercury Pounds per square inch  $= 0.49$  x inches of mercury Standard atmospheres  $= 0.0334$  x inches of mercury

#### **Solar Radiation**

 $BTU/foot<sup>2</sup> minutes = 0.00529 x watts/meter<sup>2</sup>$ Joules/centimeter<sup>2</sup> minutes =  $0.006$  x watts/meter<sup>2</sup> Mega joules/meter<sup>2</sup> day = 11.574 x watts/meter<sup>2</sup> Langleys/minutes =  $0.00143$  x watts/meter<sup>2</sup>

## **Tables and Formulas**

#### **Wind Chill Chart**

In 2001, NWS implemented an updated Wind chill Temperature (WCT) index. The change improves upon the former WCT Index used by the NWS and the Meteorological Services of Canada, which was based on the 1945 Siple and Passel Index.

*\_\_\_\_\_\_\_\_\_\_\_\_\_\_\_\_\_\_\_\_\_\_\_\_\_\_\_\_\_\_\_\_\_\_\_\_\_\_\_\_\_\_\_\_\_\_\_\_\_\_\_\_\_\_\_\_\_\_\_\_\_\_\_\_\_\_\_\_\_\_\_\_*

In the fall of 2000, the Office of the Federal Coordinator for Meteorological Services and Supporting Research (OFCM) formed a group consisting of several Federal agencies, MSC, the academic community (Indiana University-Purdue University in Indianapolis (IUPUI), University of Delaware and University of Missouri), and the International Society of Biometeorology to evaluate and improve the wind chill formula. The group, chaired by the NWS, is called the Joint Action Group for temperature Indices (JAG/TI). JAG/TI's goal is to upgrade and standardize the index for temperature extremes internationally (e.g. Wind chill Index).

The current formula uses advances in science, technology, and computer modeling to provide a more accurate, understandable, and useful formula for calculating the dangers from winter winds and freezing temperatures.

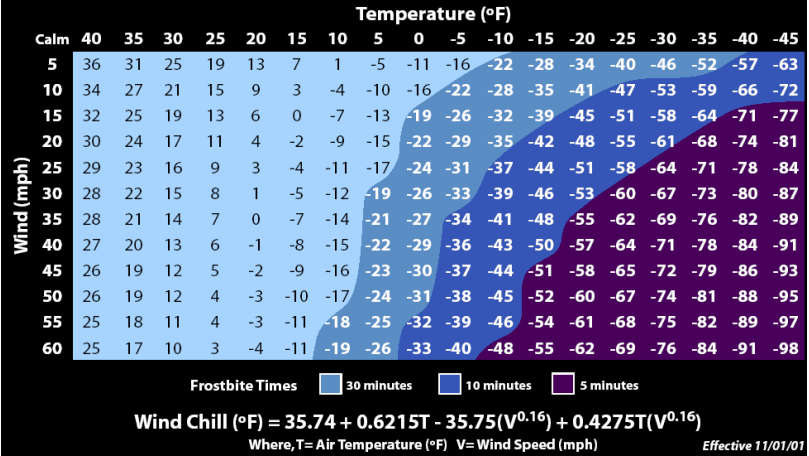

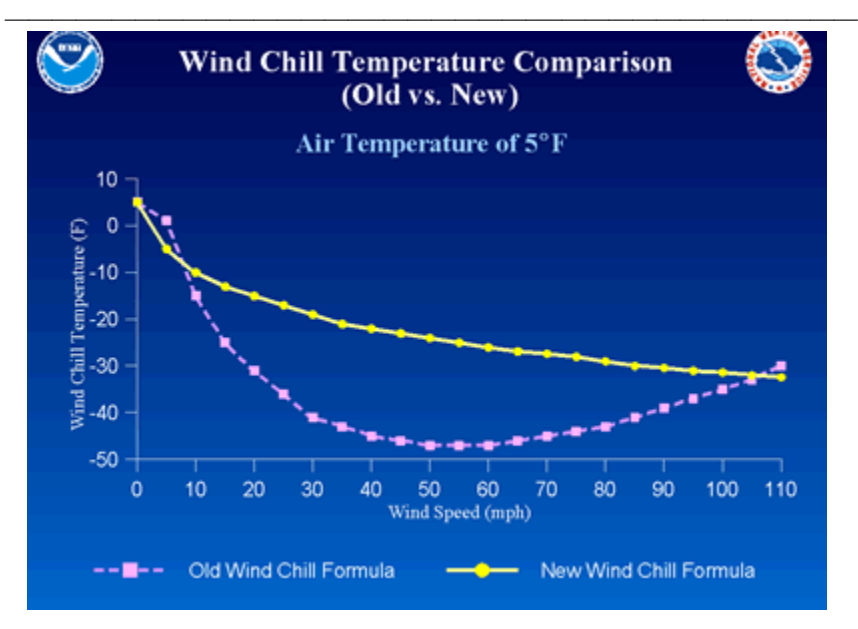

#### **Wind Chill Equation**

 $WC = 35.74 + 0.6215 T - 35.75(V^{0.16}) + 0.4275 T(V^{0.16})$ 

Where:

 $WC = wind$  chill temperature in  ${}^{\circ}$ F

 $V =$  wind velocity in mph

 $T = air$  temperature in  ${}^{\circ}$ F

*Note: Wind chill Temperature is only defined for temperatures at or below 50 degrees F and wind speeds above 3 mph.*

#### **Heat Index**

Heat index is calculated using the following formula:

HI= -42.379 + 2.04901523\*T + 10.14333127\*RH - .22475541\*T\*RH - .00683783\*T\*T - .05481717\*RH\*RH + .00122874\*T\*T\*RH + .00085282\*T\*RH\*RH - .00000199\*T\*T\*RH\*RH

Where T is temperature in degrees F and RH is relative humidity in percent.

HI is the heat index expressed as an apparent temperature in degrees F.

#### Heat Index look up table (printed for reference)

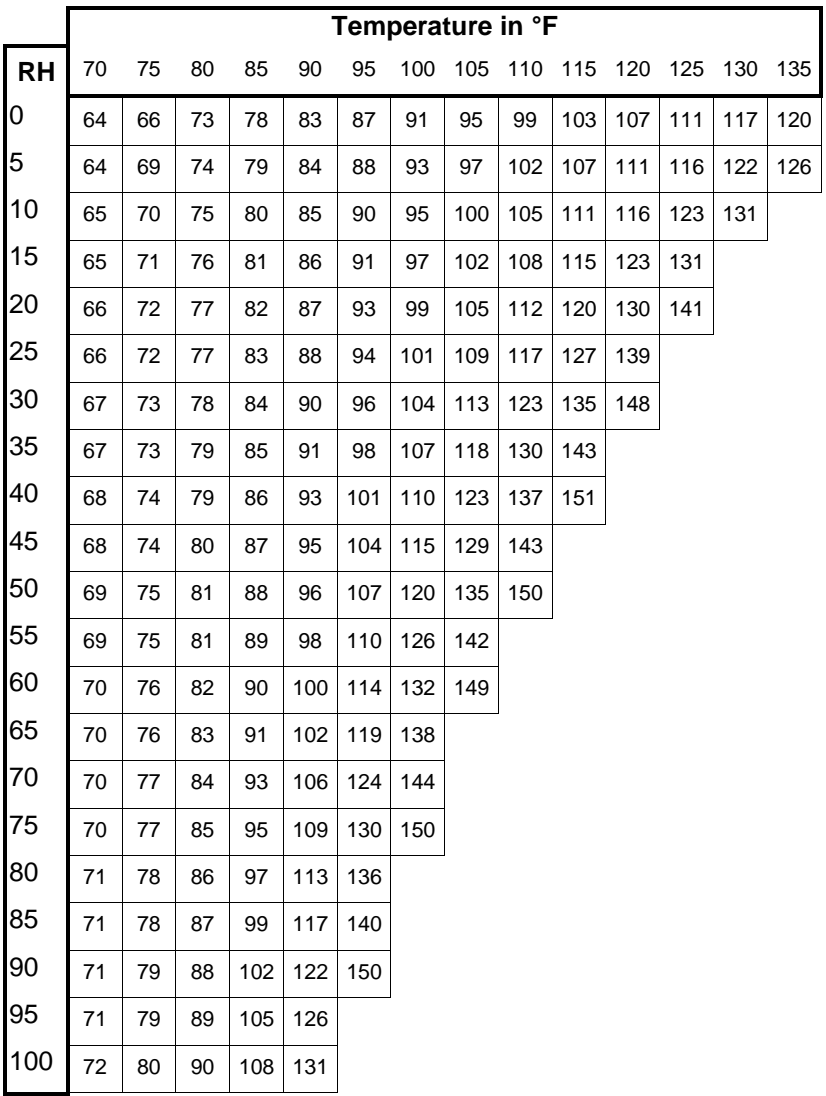

#### **Dew Point**

B = (ln (RH/100) + ((17.2694\*T) / (238.3+T))) / 17.2694

Dew Point in  $^{\circ}$ C = (238.3  $^{\ast}$  B) / (1-B)

Where:

RH = Relative Humidity

 $T =$ Temperature in  $°C$ 

Ln = Natural logarithm

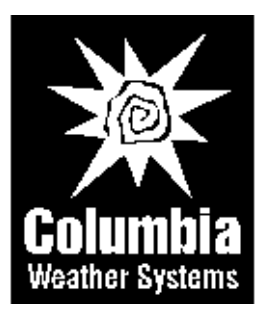

Columbia Weather Systems, Inc. 5285 NE Elam Young Parkway, Suite C100 Hillsboro, OR 97124

> **Telephone** (503) 629-0887

**Fax** (503) 629-0898

#### **Web Site**

http://www.columbiaweather.com

**Email** support@columbiaweather.com

> Catalog Number: 81654 Version 3.31

Printed in U.S.A.

*Columbia Weather Systems, Inc.*